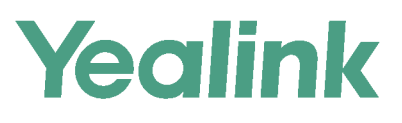

# **Full HD Video Conference System User Guide**

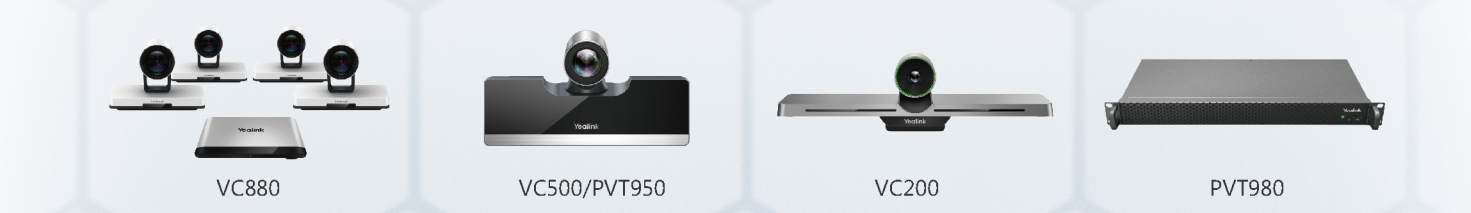

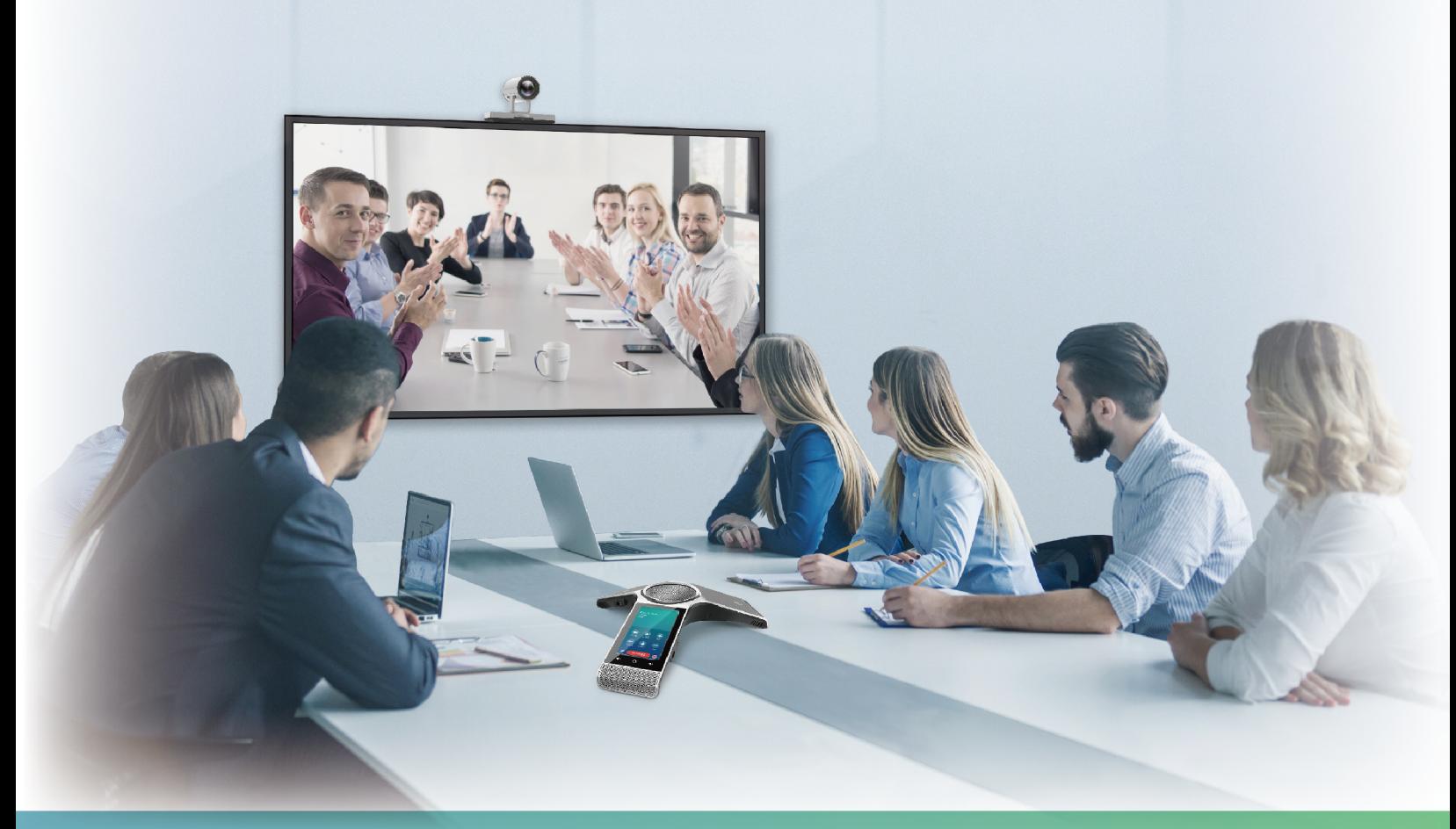

## **Contents**

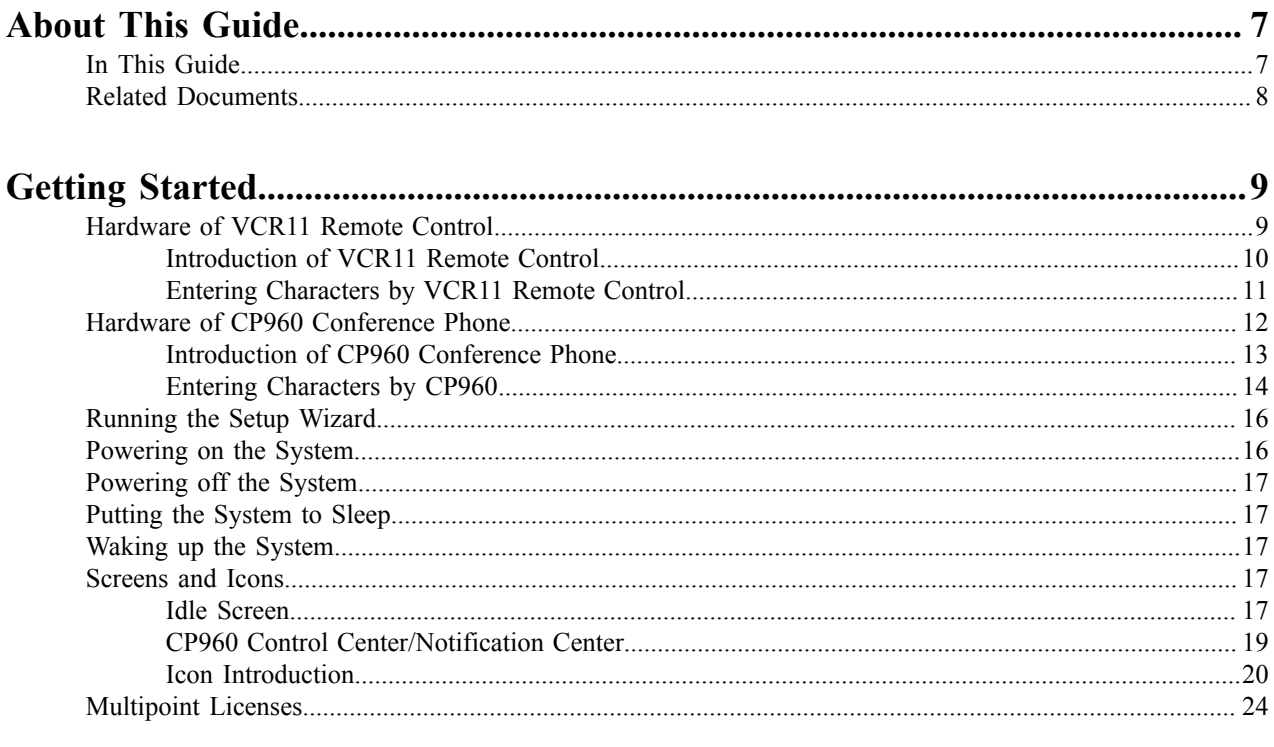

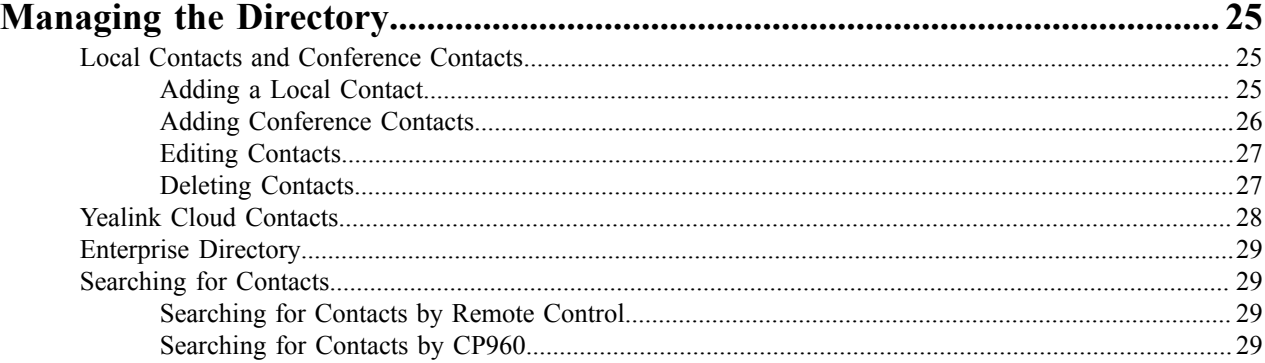

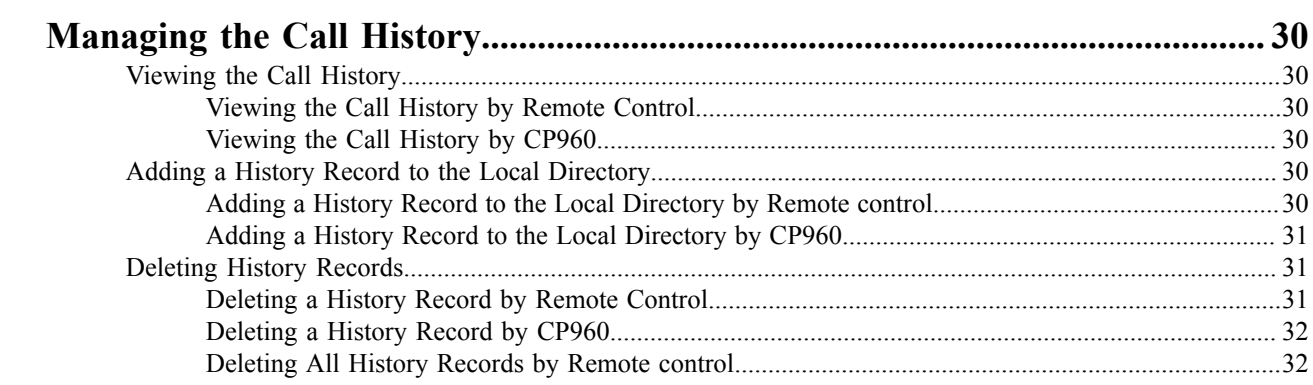

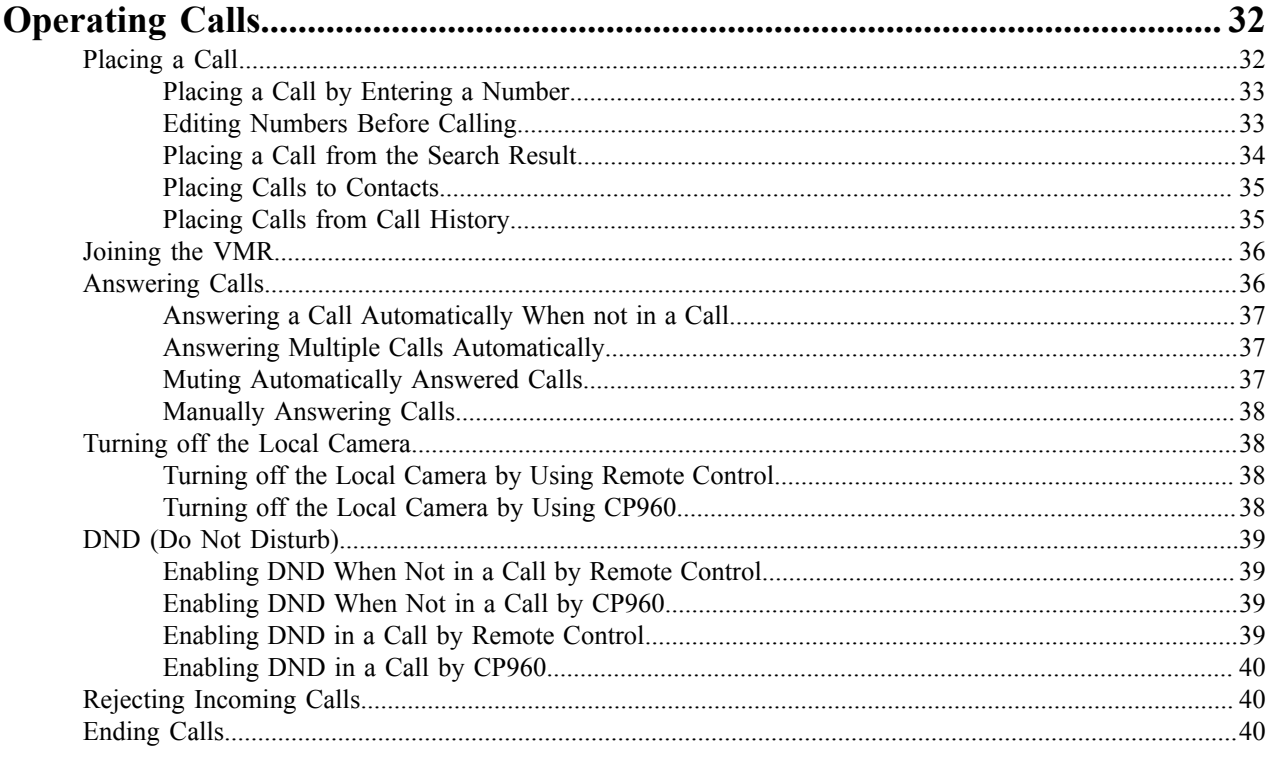

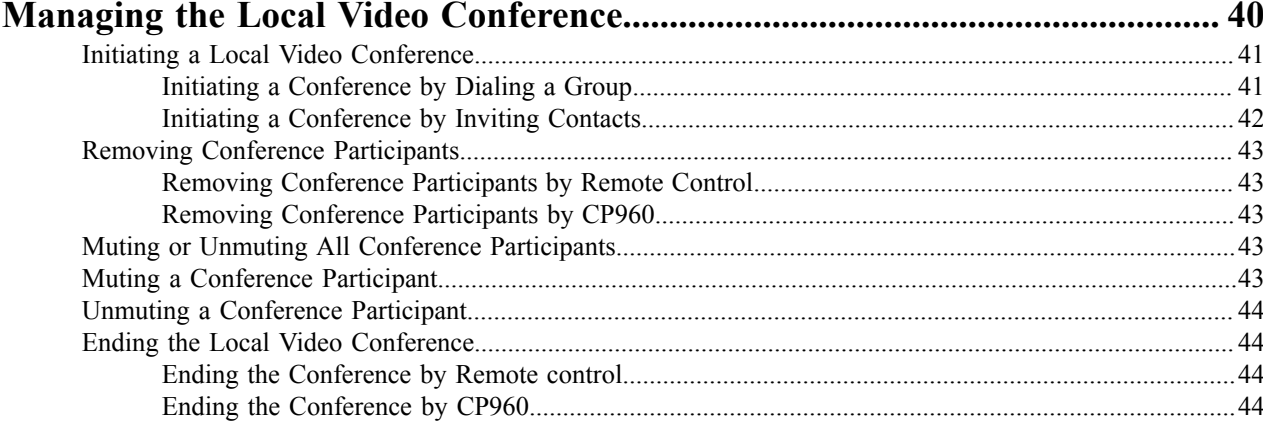

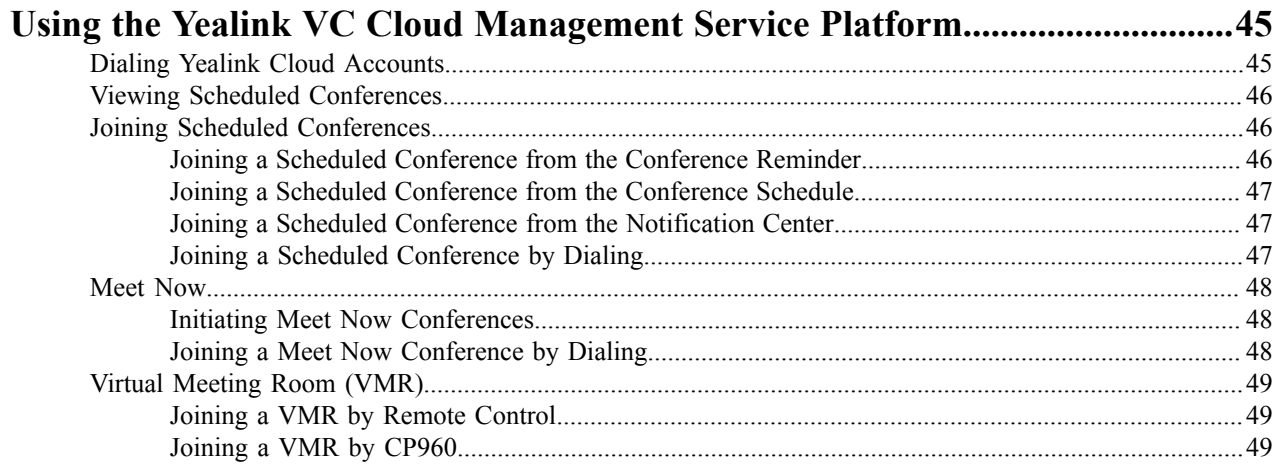

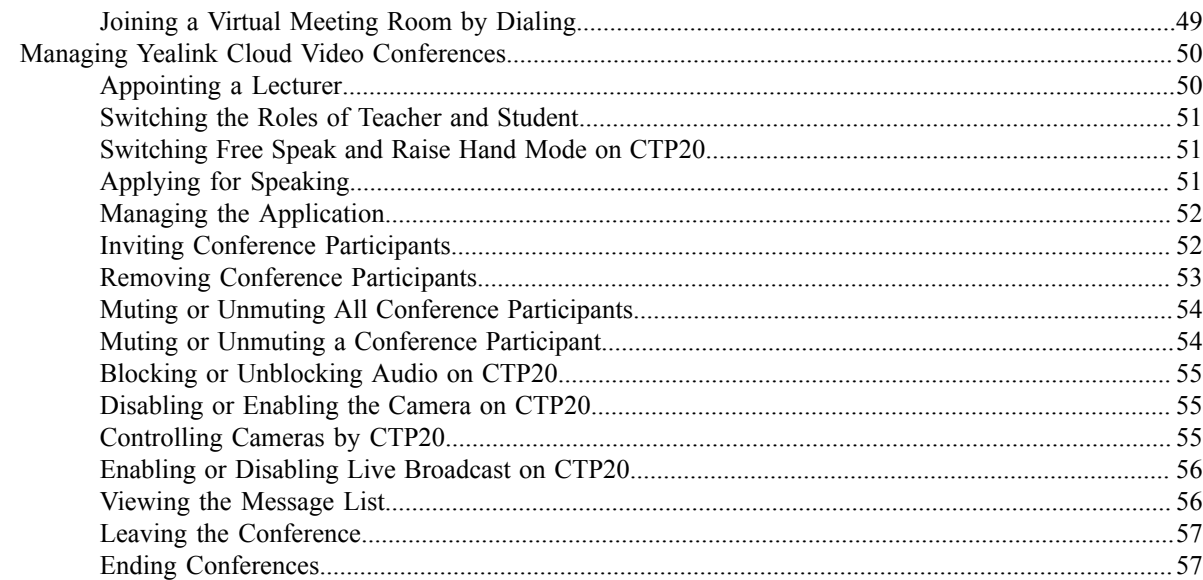

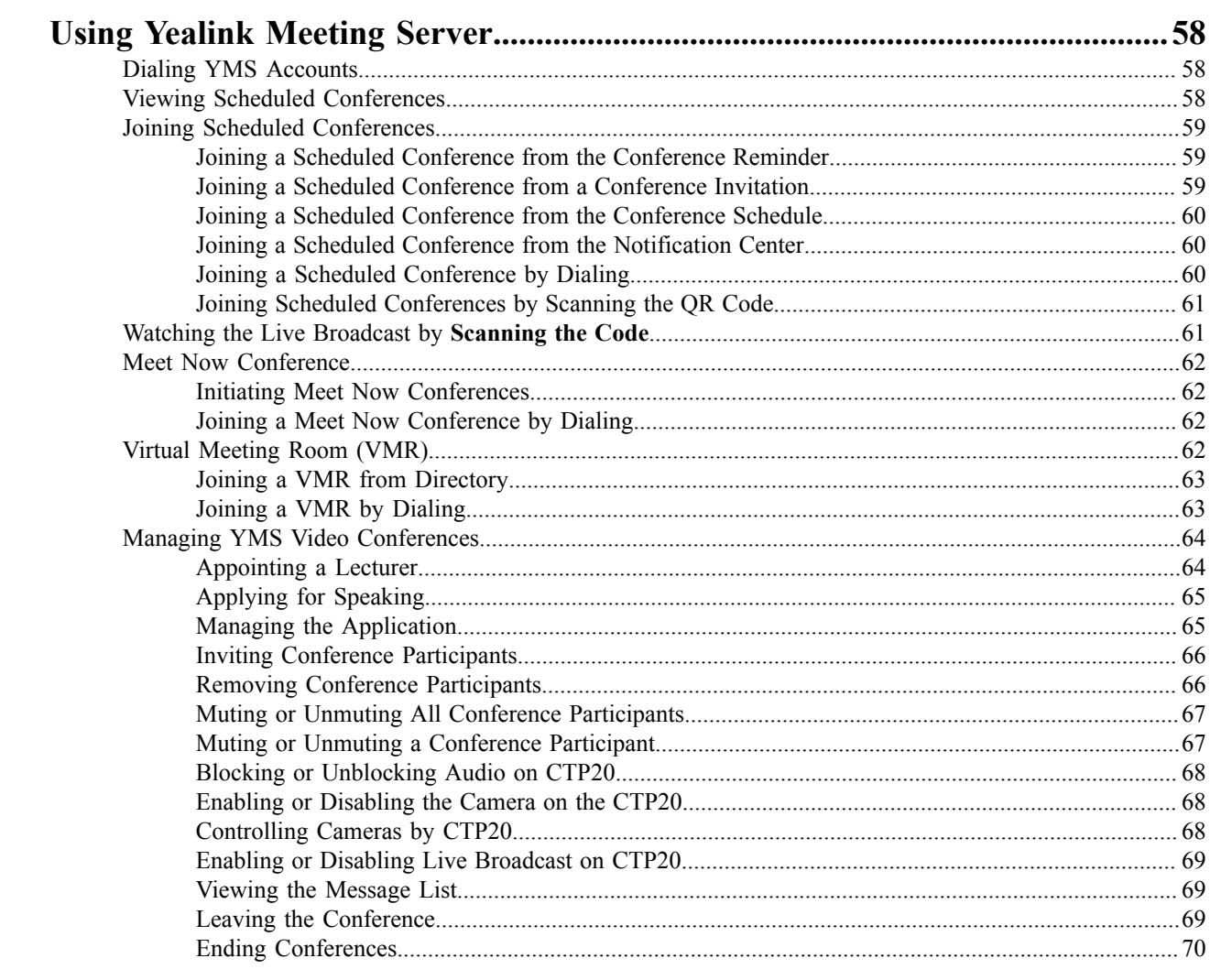

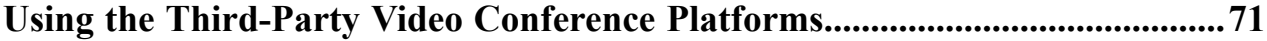

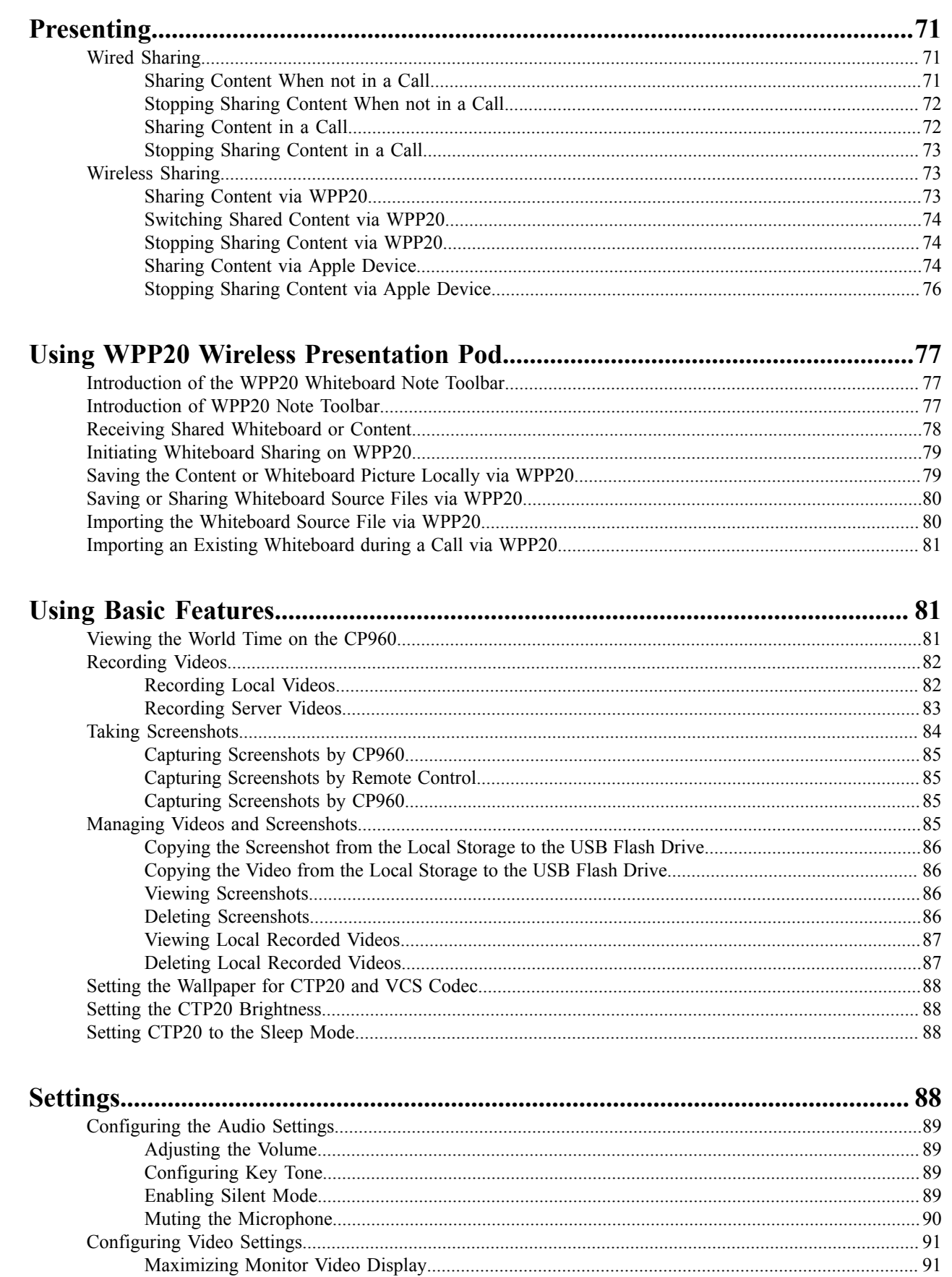

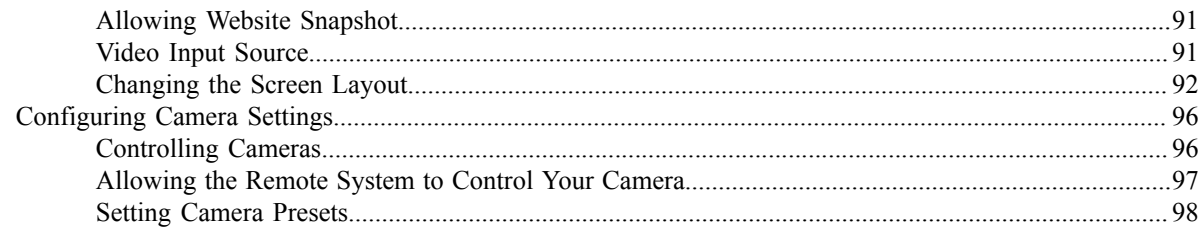

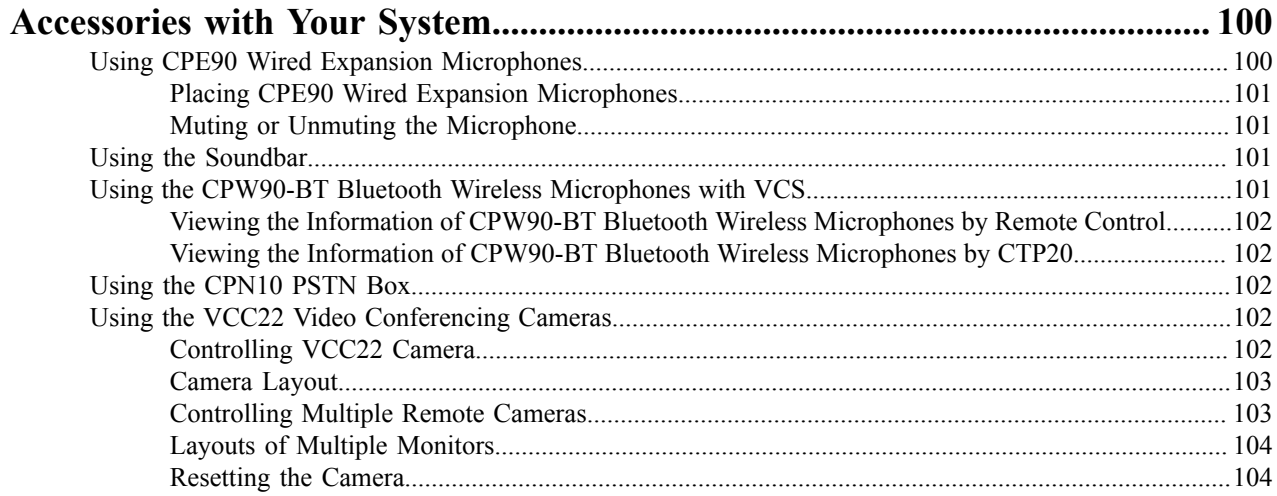

## <span id="page-6-0"></span>**About This Guide**

Thank you for choosing the Yealink Full HD video conferencing system.

It supports 1080P full HD video conferencing and includes outstanding features such as good compatibility, easy deployment and intelligent network adaptability. With the video conferencing system, the enterprises can solve the video conferencing dilemma they face, and the users can experience high-quality video conferences, as well as rich and reliable data-cooperation.

This guide is applicable to the following Yealink devices:

- VC880 video conferencing system: suitable for large meeting rooms.
- PVT980 video conferencing system: suitable for meeting control rooms or lecture halls with cabinet.
- VC800 video conferencing system and VC500 (Pro)/PVT950 video conferencing endpoint: suitable for medium meeting room.
- VC200 video conferencing endpoint: suitable for huddle rooms.

This guide can help you to quickly use VP59. Before you set up and use the phone, check with your system administrator that the IP network is ready for phone configuration and read the Quick Start Guide in the product package.

- *[In This Guide](#page-6-1)*
- *[Related Documents](#page-7-0)*

## <span id="page-6-1"></span>**In This Guide**

This guide contains the following chapters:

- Chapter 1 *[About This Guide](#page-6-0)*
- Chapter 2 *[Getting Started](#page-8-0)*
- Chapter 3 *[Managing](#page-24-0) the Directory*
- Chapter 4 *[Managing the Call History](#page-29-0)*
- Chapter 5 *[Operating Calls](#page-31-2)*
- Chapter 6 *Managing the Local Video [Conference](#page-39-3)*
- Chapter 7 *Using the Yealink VC Cloud [Management](#page-44-0) Service Platform*
- Chapter 8 *Using Yealink [Meeting](#page-57-0) Server*
- Chapter 9 *Using the [Third-Party](#page-70-0) Video Conference Platforms*
- Chapter 10 *Using Basic [Features](#page-80-1)*
- Chapter 11 *[Settings](#page-87-3)*
- Chapter 12 *[Accessories](#page-99-0) with Your System*

## <span id="page-7-0"></span>**Related Documents**

The following table lists the documents available for the video conferencing system.

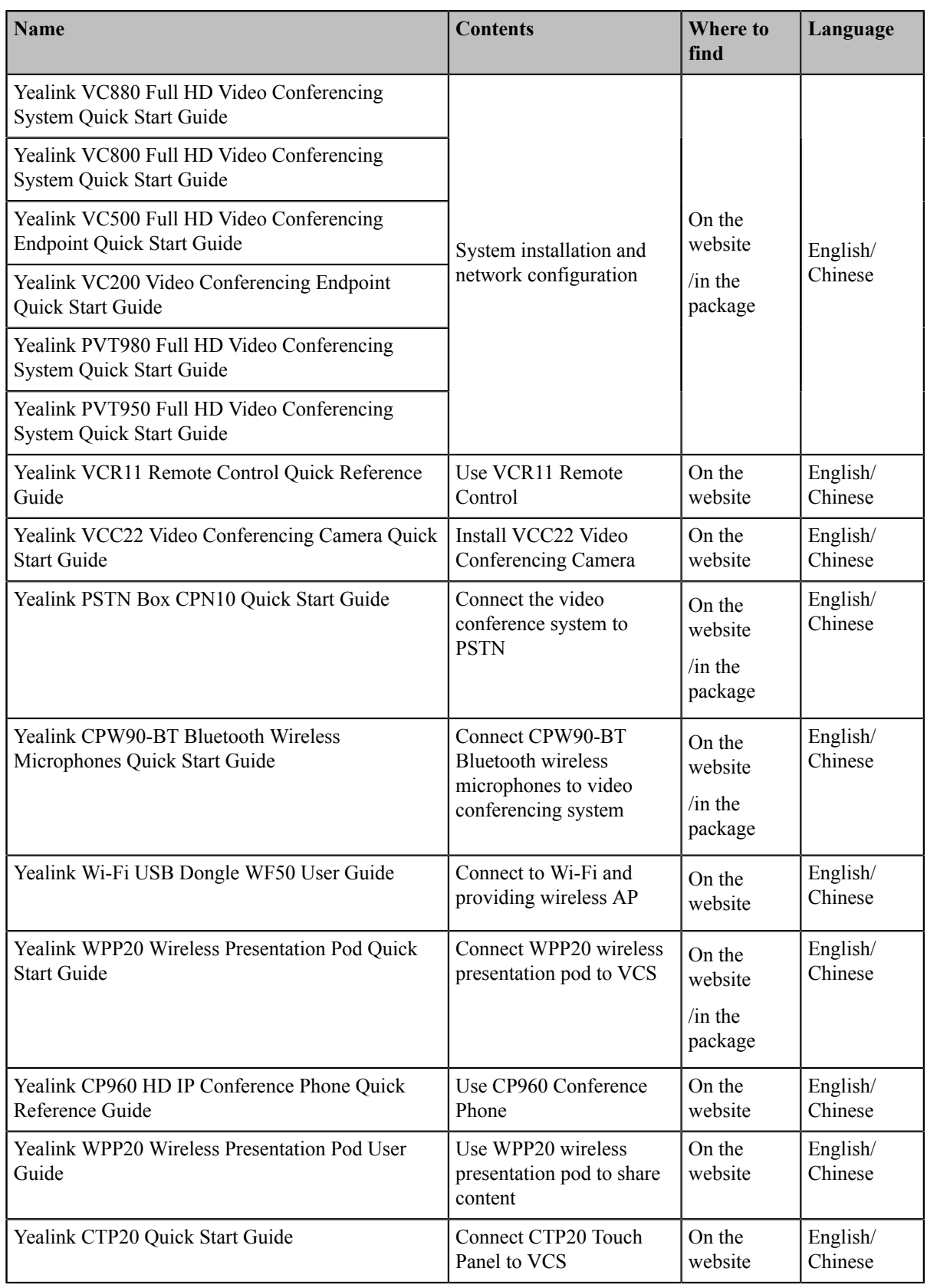

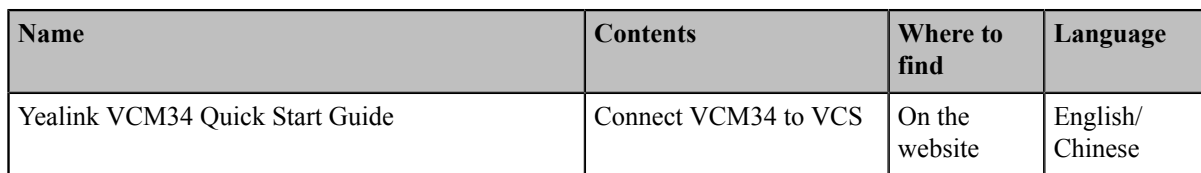

**Note:** You can download the latest documents online: *[http://support.yealink.com/documentFront/](http://support.yealink.com/documentFront/forwardToDocumentFrontDisplayPage) [forwardToDocumentFrontDisplayPage](http://support.yealink.com/documentFront/forwardToDocumentFrontDisplayPage)*.

## <span id="page-8-0"></span>**Getting Started**

量

This chapter introduces the basic operation of VCS.

- *[Hardware](#page-8-1) of VCR11 Remote Control*
- *Hardware of CP960 [Conference](#page-11-0) Phone*
- *[Running](#page-15-0) the Setup Wizard*
- *[Powering on the System](#page-15-1)*
- *[Powering off the System](#page-16-0)*
- *[Putting the System to Sleep](#page-16-1)*
- *[Waking](#page-16-2) up the System*
- *[Screens](#page-16-3) and Icons*
- *[Multipoint Licenses](#page-23-0)*

## <span id="page-8-1"></span>**Hardware of VCR11 Remote Control**

The following introduces the keys of the VCR11 remote control and how to enter characters using your remote control.

- *[Introduction](#page-9-0) of VCR11 Remote Control*
- *Entering [Characters](#page-10-0) by VCR11 Remote Control*

## <span id="page-9-0"></span>**Introduction of VCR11 Remote Control**

The features of the keys on the remote control are described as below:

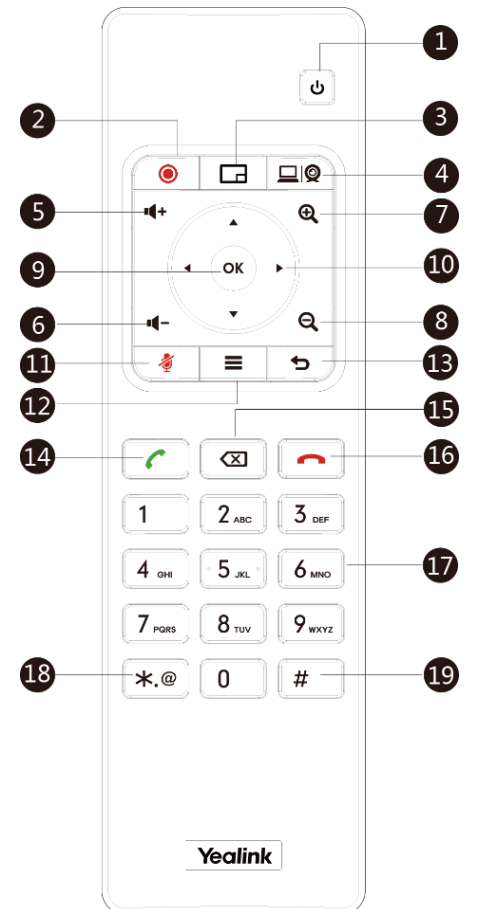

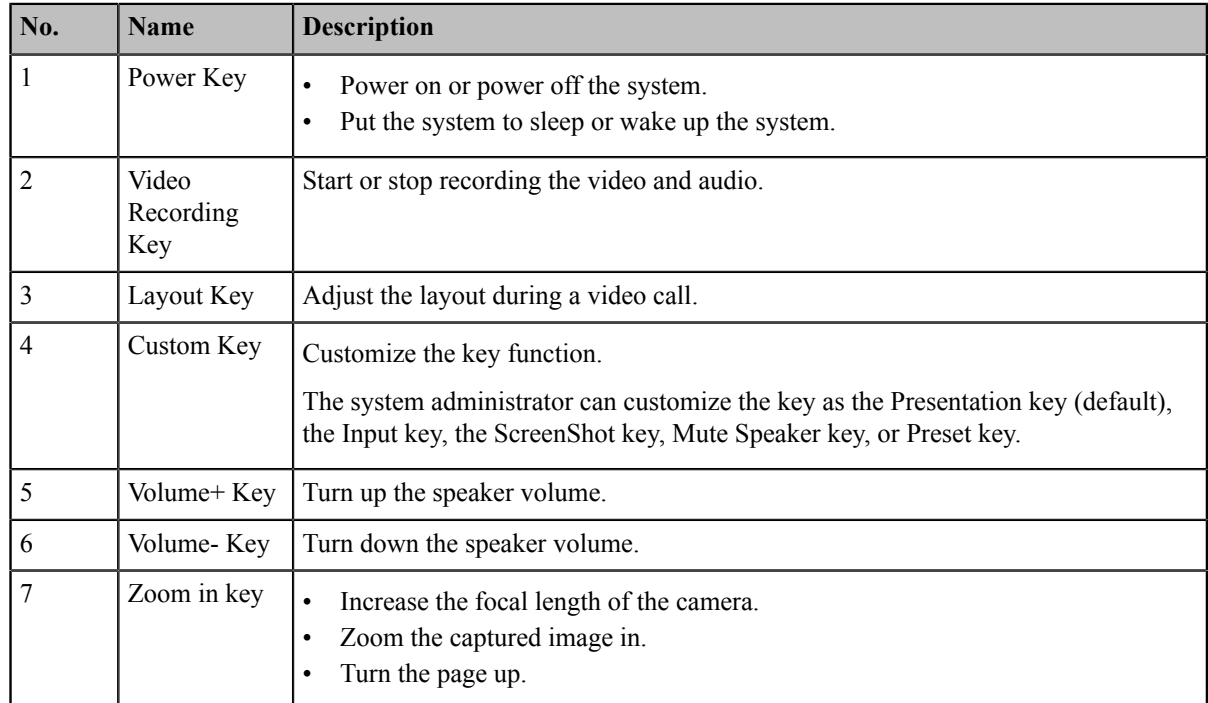

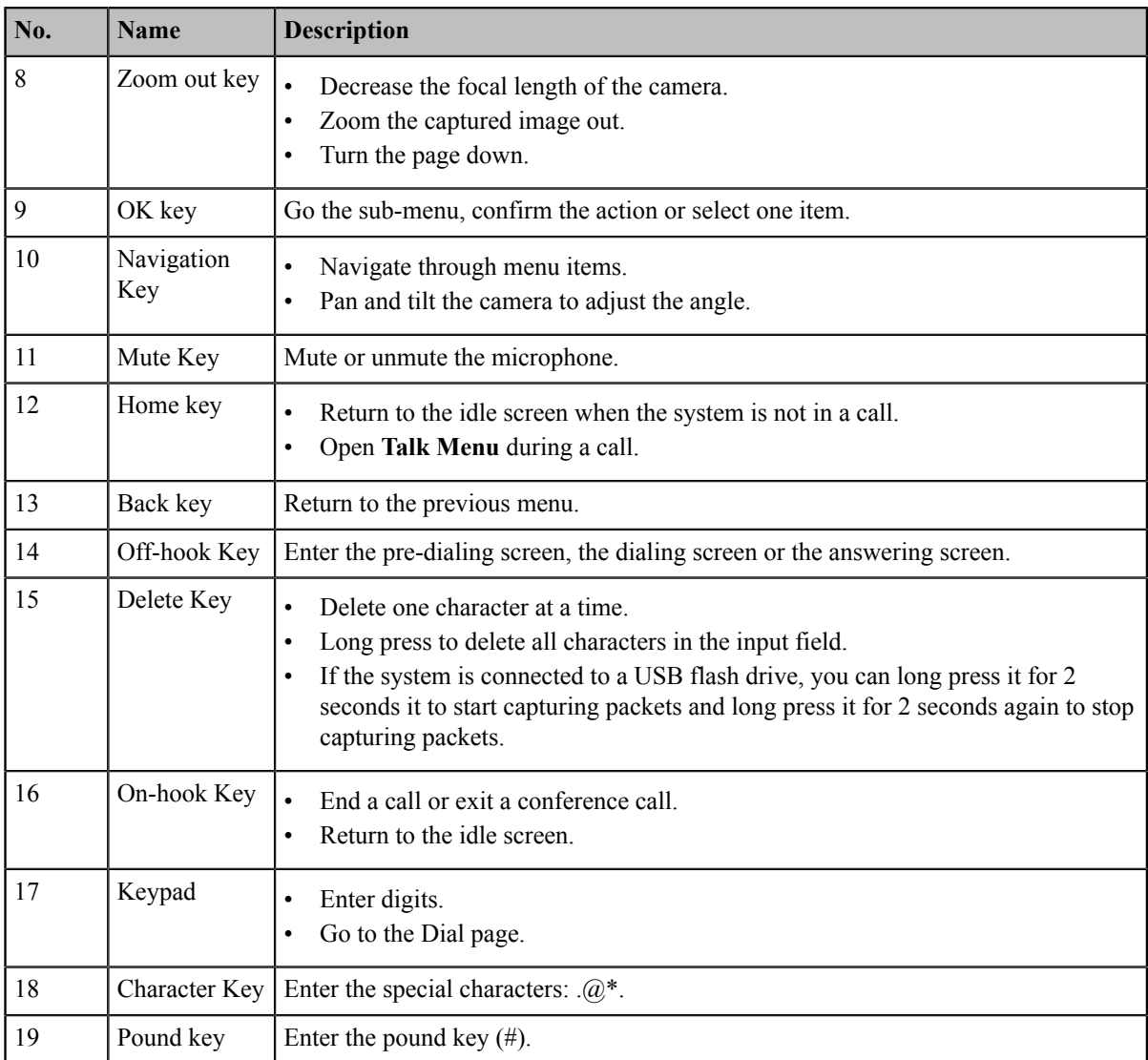

**Note:** The infrared sensor locates within the LED indicator of camera. Aim the remote control at the infrared 量 sensor to operate the camera.

## <span id="page-10-0"></span>**Entering Characters by VCR11 Remote Control**

You can use onscreen keyboard on the monitor or use keypad on the remote control to enter characters.

- *[Enter Characters by Dial Pad](#page-10-1)*
- *Using the Onscreen [Keyboard](#page-11-1)*

#### <span id="page-10-1"></span>**Enter Characters by Dial Pad**

The keypad of your remote control only provides digit keys and  $\#.\overline{(\mathcal{Q}^*)}$  keys.

#### **Procedure**

Press the keypad on the remote control to enter characters.

#### <span id="page-11-1"></span>**Using the Onscreen Keyboard**

You need to be familiar with the onscreen keyboard before using it. The following takes the English input method as an example, introducing the function of the keys:

#### **About this task**

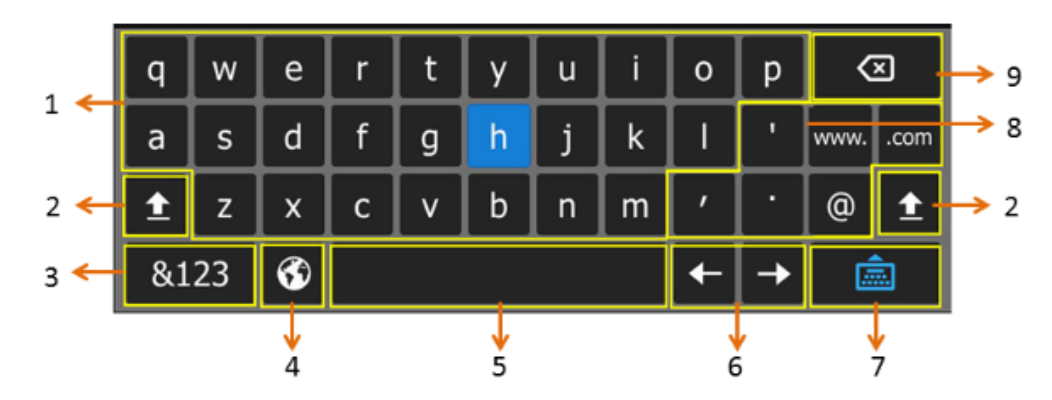

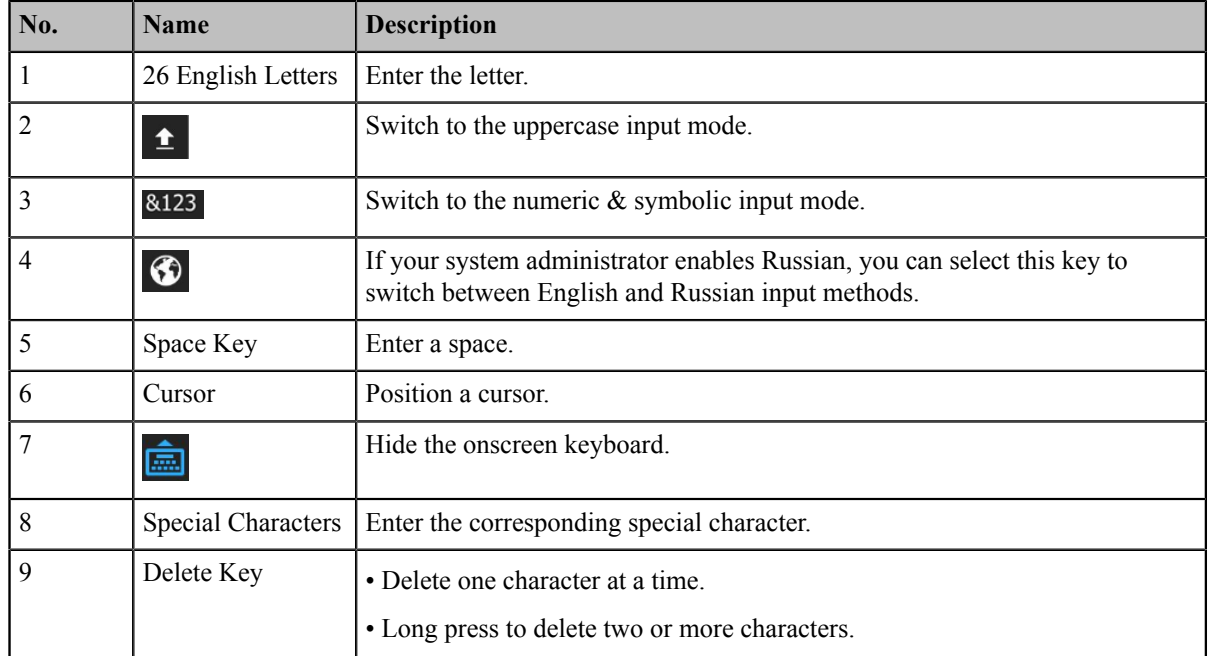

#### **Procedure**

**1.**

In the field you want to edit, select  $\bullet$  to open the onscreen keyboard.

**2.** Select the corresponding characters and press OK key.

## <span id="page-11-0"></span>**Hardware of CP960 Conference Phone**

The following introduces the hardware of CP960 and how to enter characters by your CP960.

- *[Introduction](#page-12-0) of CP960 Conference Phone*
- *[Entering Characters by CP960](#page-13-0)*

## <span id="page-12-0"></span>**Introduction of CP960 Conference Phone**

CP960 Conference Phone Supports 360-degree audio pickup at a radius of up to 6 meters. It can work as an audio device for the system. You can also place calls, answer calls or view directory and history on CP960.

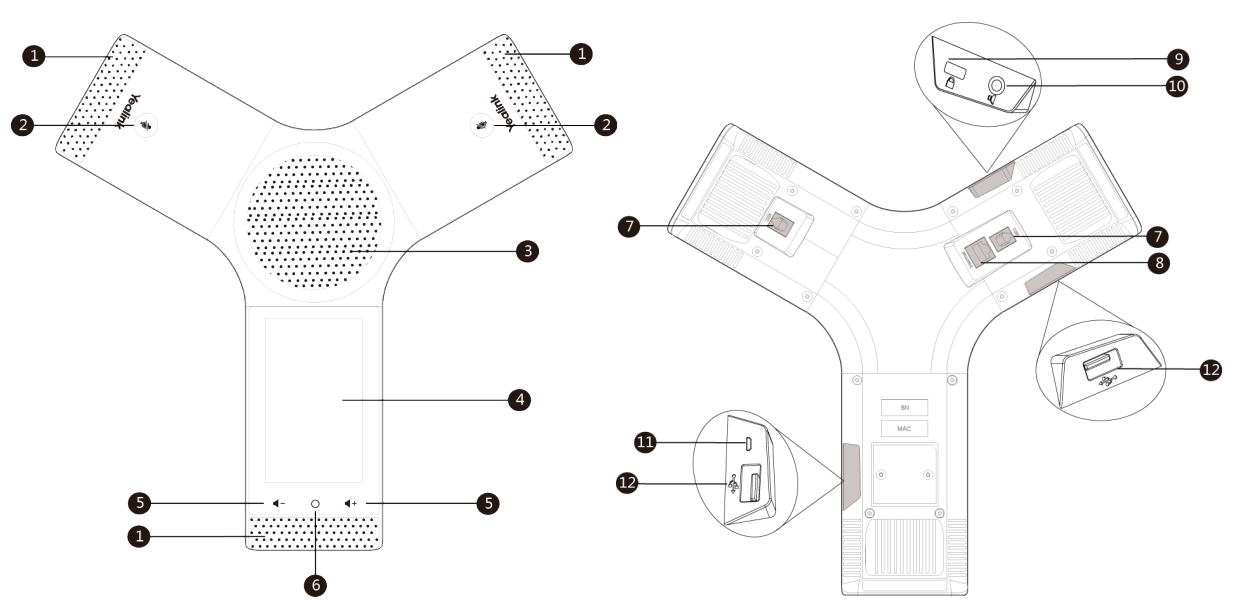

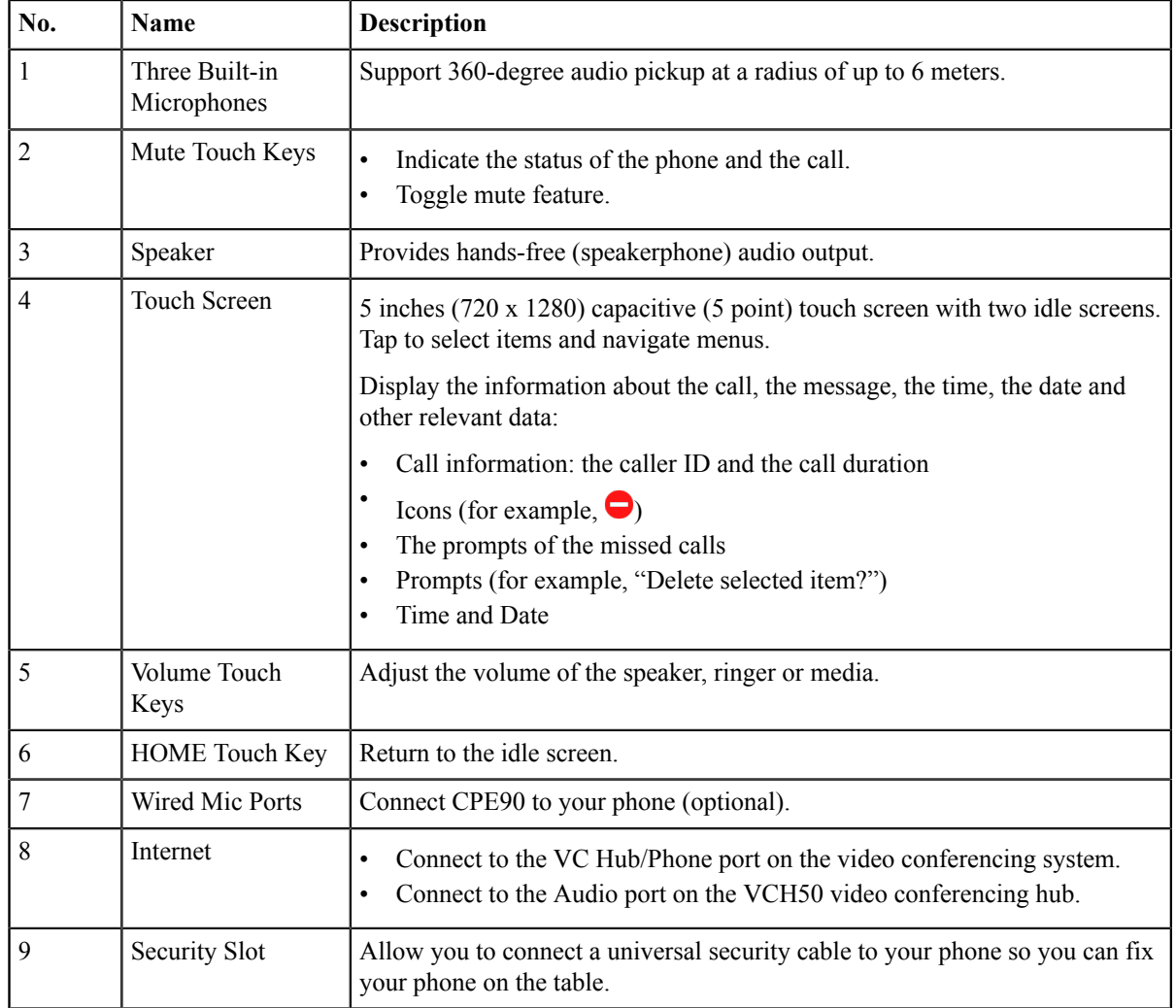

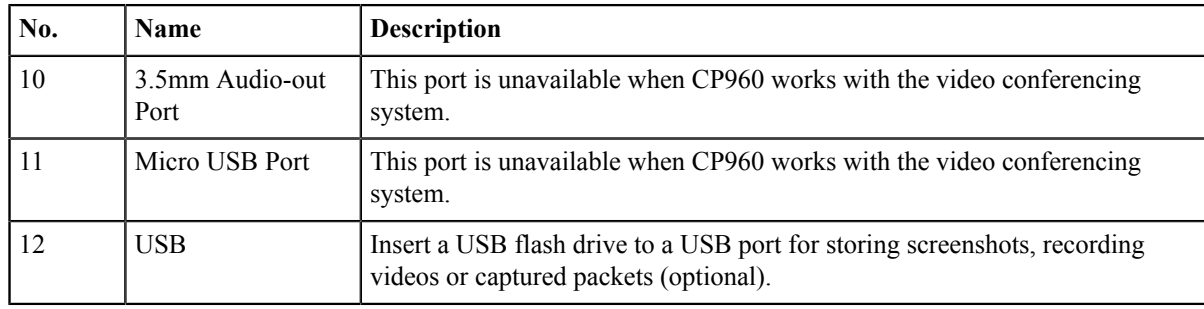

### <span id="page-13-0"></span>**Entering Characters by CP960**

You can use the onscreen keyboard on the touch screen or use the onscreen dial pad on the dialing screen to enter characters.

- *Entering [Characters](#page-13-1) by Onscreen Keyboard*
- *[Performing](#page-14-0) Other Operations by the Onscreen Keyboard*
- *[Enter Characters by Dial Pad](#page-15-2)*

#### <span id="page-13-1"></span>**Entering Characters by Onscreen Keyboard**

You need to be familiar with the onscreen keyboard before using it. CP960 provides English (US) and Google Pinyin input methods.

#### **Android Keyboard (AOSP) – English (US) Input Method**

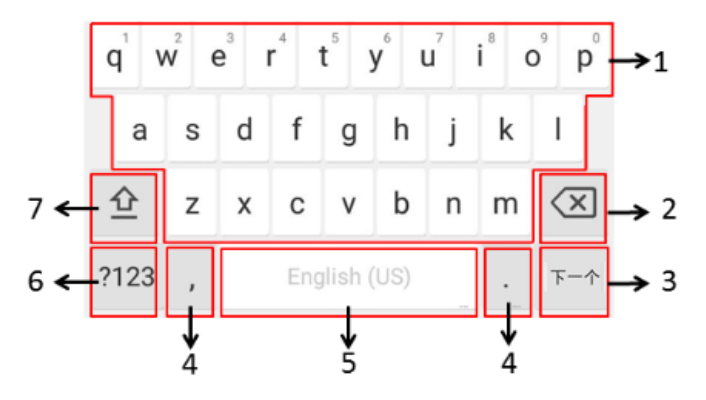

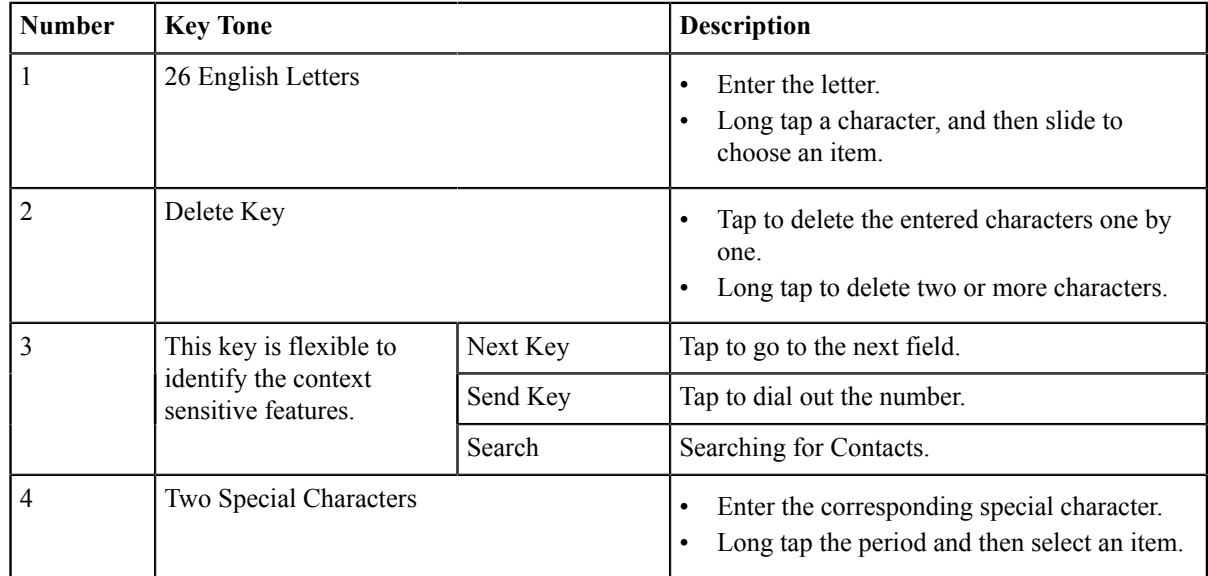

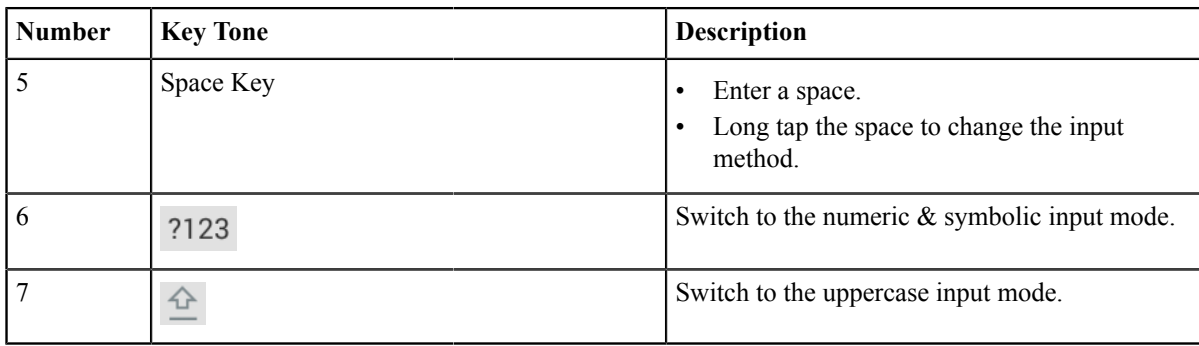

#### **Google Pinyin Input Method**

You can long tap the space key to change the input method to Google Pinyin, then you can enter Chinese.

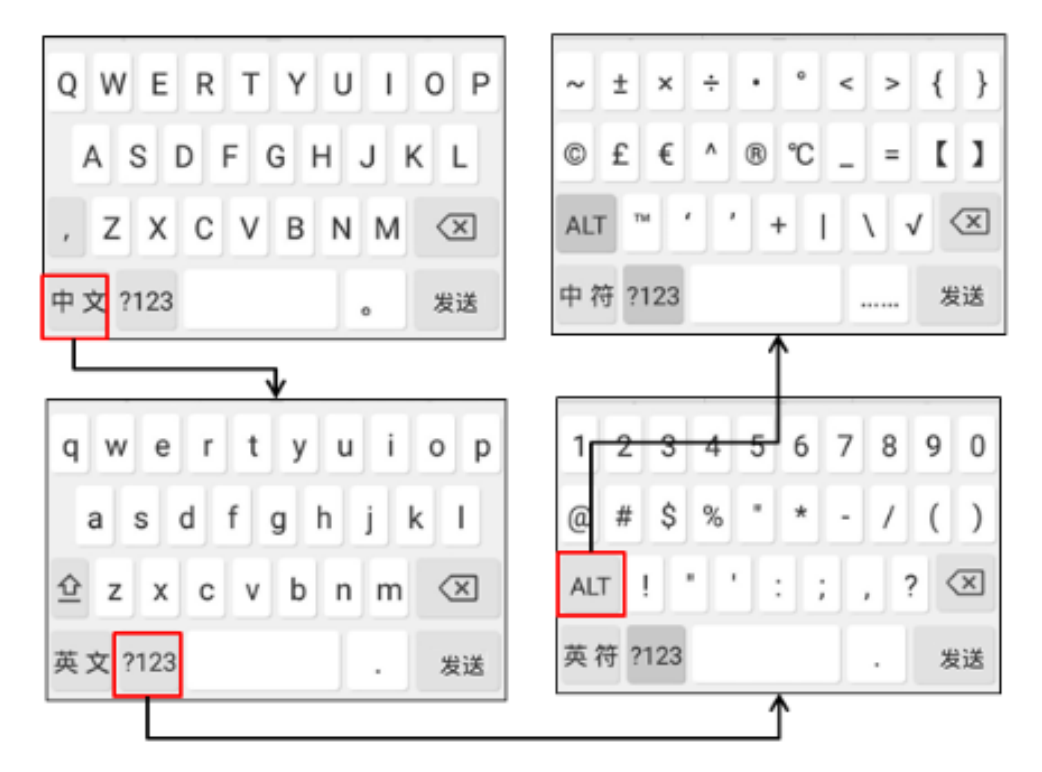

Tap the key in the left corner to change the input method to Android Keyboard (AOSP).

#### <span id="page-14-0"></span>**Performing Other Operations by the Onscreen Keyboard**

#### **About this task**

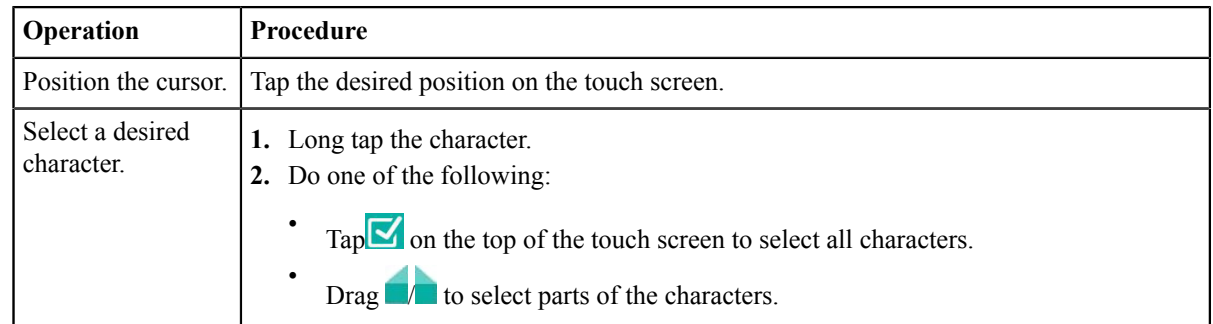

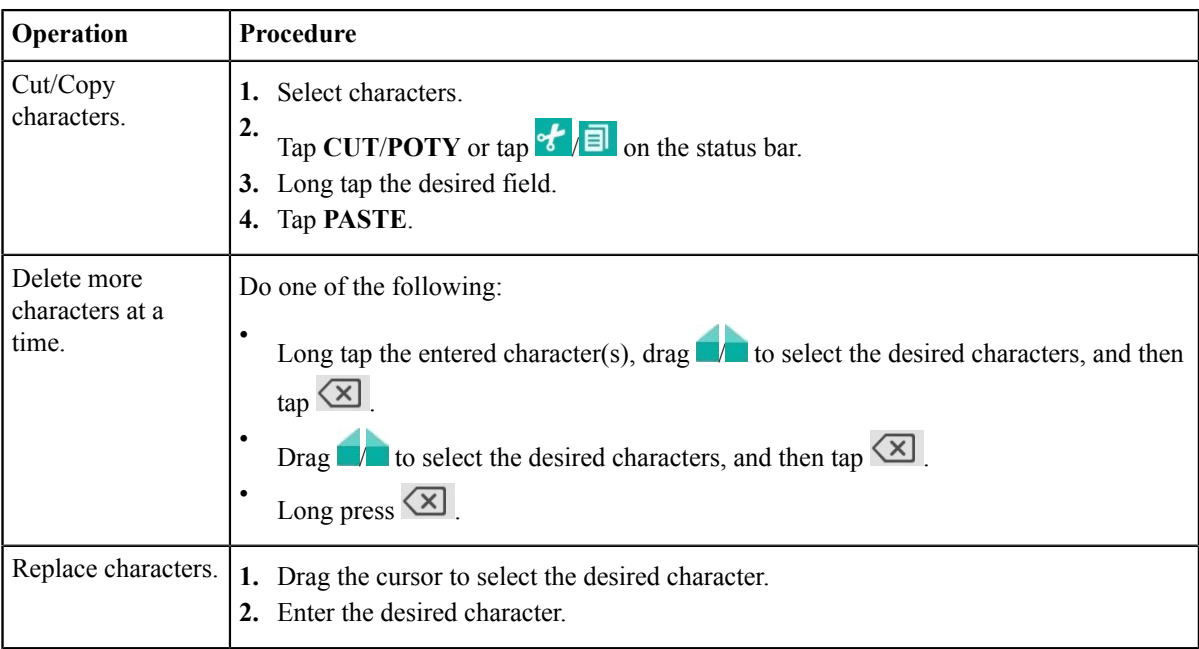

#### <span id="page-15-2"></span>**Enter Characters by Dial Pad**

On the Dial page, you can enter the desired number. The dial pad only provides digit keys and #.@\* key.

## <span id="page-15-0"></span>**Running the Setup Wizard**

The setup wizard appears automatically at the first startup or when the system is reset to factory. You can configure the initial settings, for example the language, the network, and the account, for the device by your remote control.

員 **Note:** You can also tap **Exit Boot Wizard** on your CP960 conference phone to skip the setup wizard.

## <span id="page-15-1"></span>**Powering on the System**

Your system starts up automatically after you connect an electrical supply. If you power off the system using the remote control, do the following to power it on.

#### **Procedure**

On your remote control, long press the Power Key for 3 seconds.

Your system is powered on successfully, and the LED indicator glows green.

#### **Related tasks**

*[Powering off the System](#page-16-0)*

## <span id="page-16-0"></span>**Powering off the System**

#### **Procedure**

- **1.** On your remote control, long press the Power Key for 3 seconds.
- **2.** Select **Shut down**.

The system shuts down immediately, and the LED on the system goes out.

## <span id="page-16-1"></span>**Putting the System to Sleep**

You can put the system to sleep immediately if you do not use it temporarily.

#### **Procedure**

- **1.** On your remote control, long press the Power Key for 3 seconds.
- **2.** Select **Sleep**.

The system goes to sleep immediately, and the LED on the system or the camera glows red.

## <span id="page-16-2"></span>**Waking up the System**

#### **Procedure**

Do one of the following:

- On your remote control, press any button.
- On your CP960, tap the touch screen or any key.

## <span id="page-16-3"></span>**Screens and Icons**

Before you use the system, you need familiarize yourself with the screen layouts and icons.

- *Idle [Screen](#page-16-4)*
- *CP960 Control [Center/Notification](#page-18-0) Center*
- *Icon [Introduction](#page-19-0)*

#### <span id="page-16-4"></span>**Idle Screen**

- *[The Home Page](#page-17-0)*
- *Idle Screen of [CP960](#page-18-1)*

## <span id="page-17-0"></span>**The Home Page**

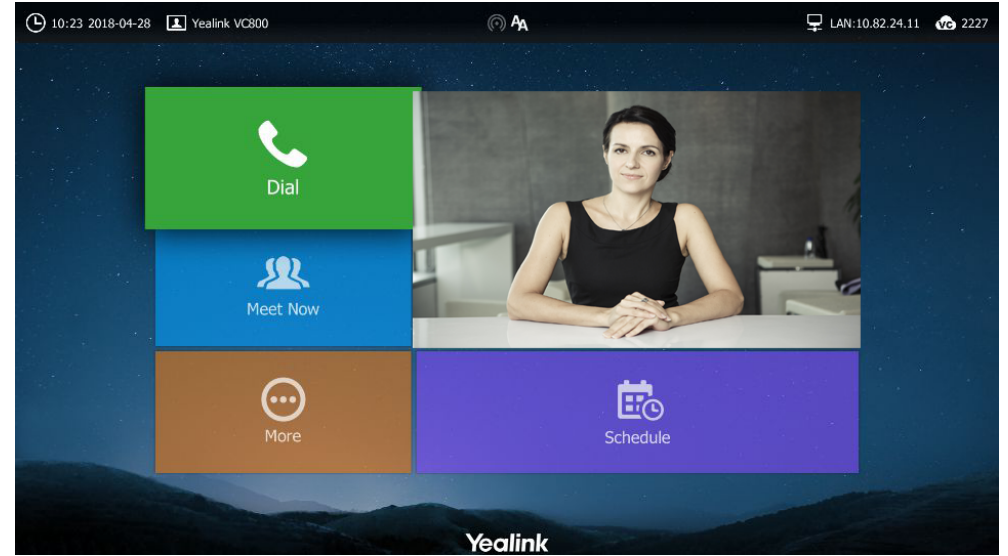

If the system has a YMS account logged in, the monitor idle screen is shown as below:

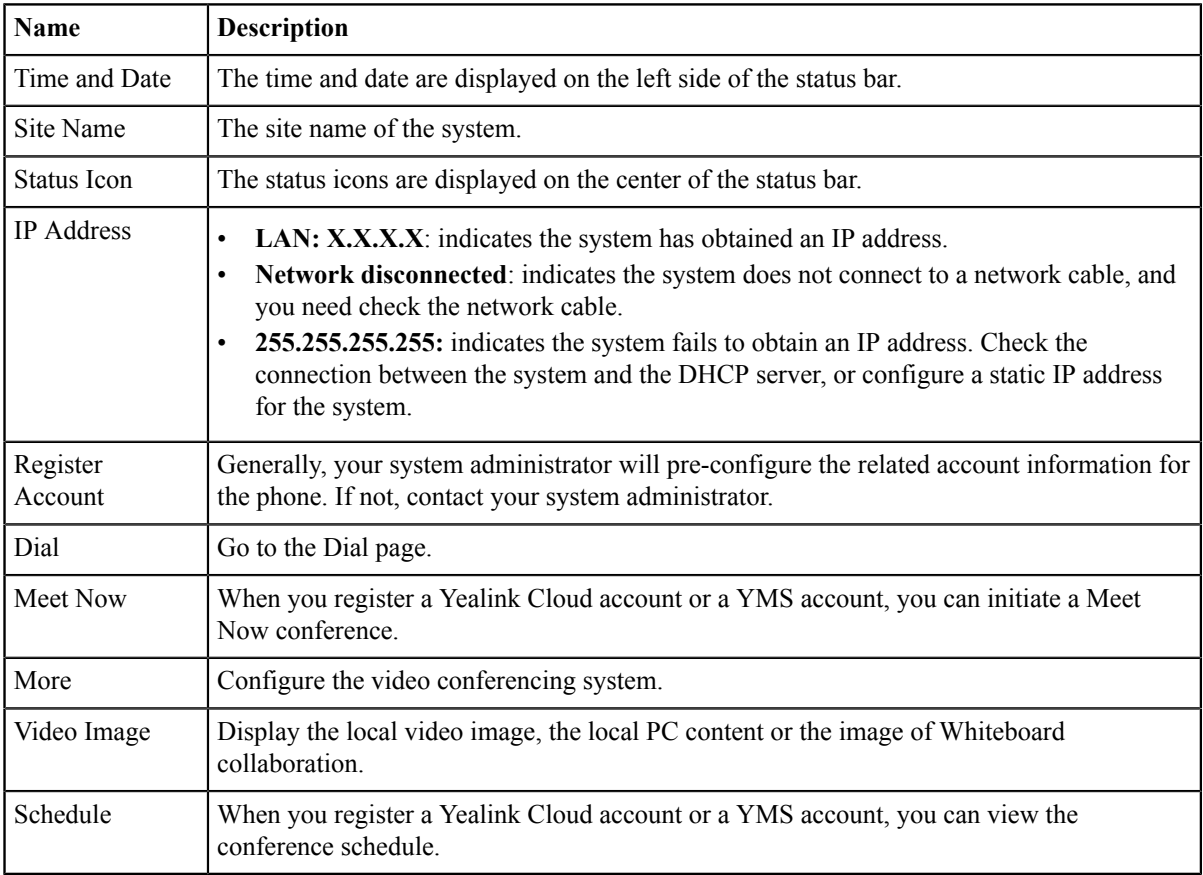

#### <span id="page-18-1"></span>**Idle Screen of CP960**

If the phone has a Yealink Cloud account or a YMS account logged in, the idle screen is shown as below.

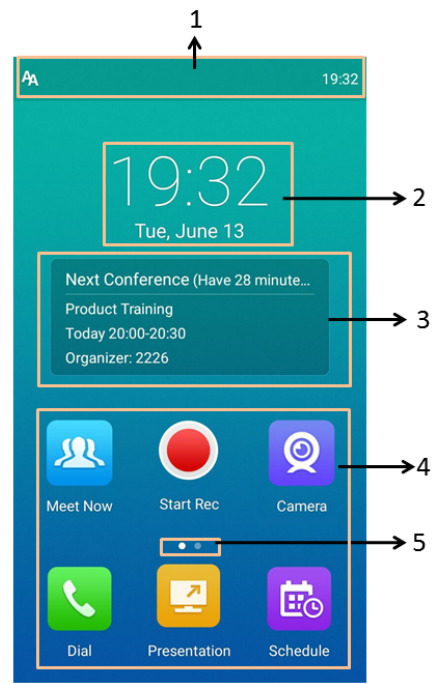

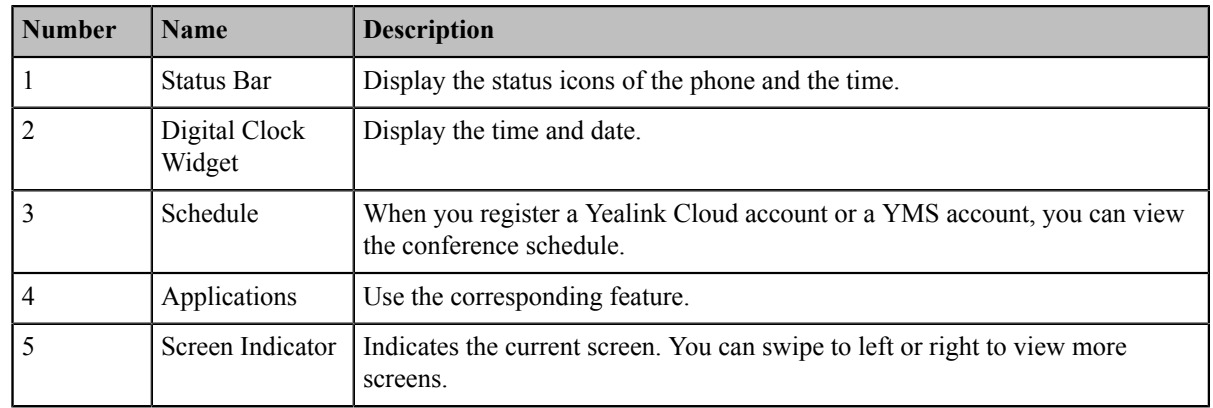

#### <span id="page-18-0"></span>**CP960 Control Center/Notification Center**

The control center or notification center of CP960 allows you to quickly enable/disable the related feature or view the latest notifications.

- *Going to the Control [Center/Notification](#page-18-2) Center*
- *Exiting Control [Center/Notification](#page-19-1) Center*

#### <span id="page-18-2"></span>**Going to the Control Center/Notification Center**

#### **Procedure**

On your CP960, swipe down from the top to go to the control center/notification center:

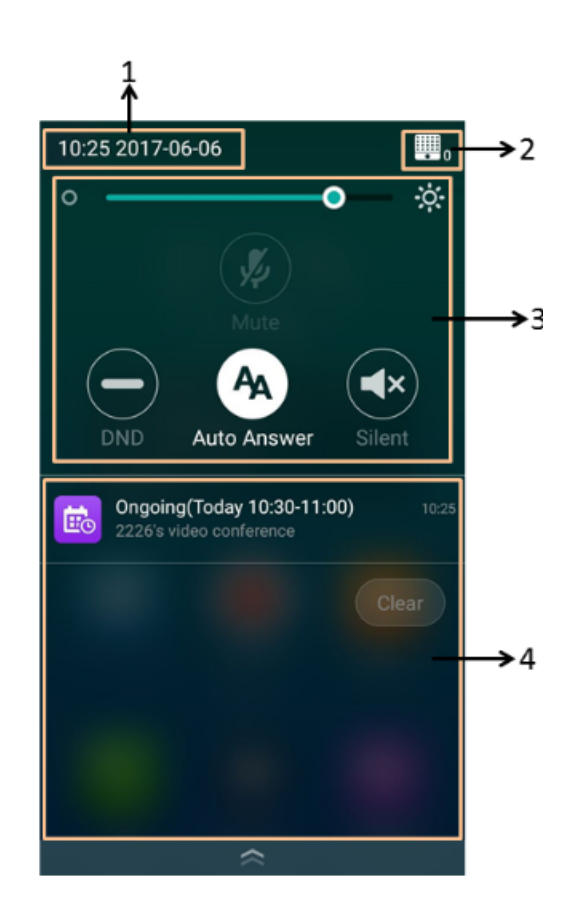

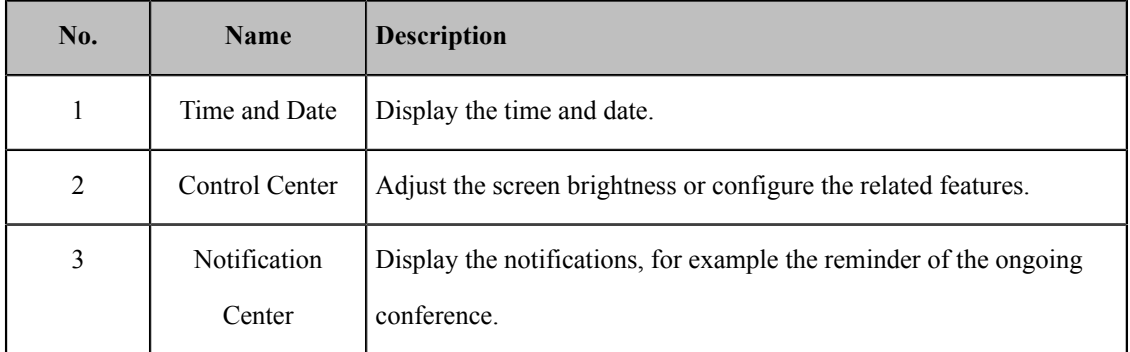

## <span id="page-19-1"></span>**Exiting Control Center/Notification Center**

#### **Procedure**

On your CP960, do one of the following:

- Swipe up from the bottom of the screen.
- Tap the Home touch key.

### <span id="page-19-0"></span>**Icon Introduction**

• *[Icons on the Monitor](#page-20-0)*

#### • *Icons on CP960 [Conference](#page-22-0) phone*

#### <span id="page-20-0"></span>**Icons on the Monitor**

The icons displayed in the status bar of the monitor are introduced as below:

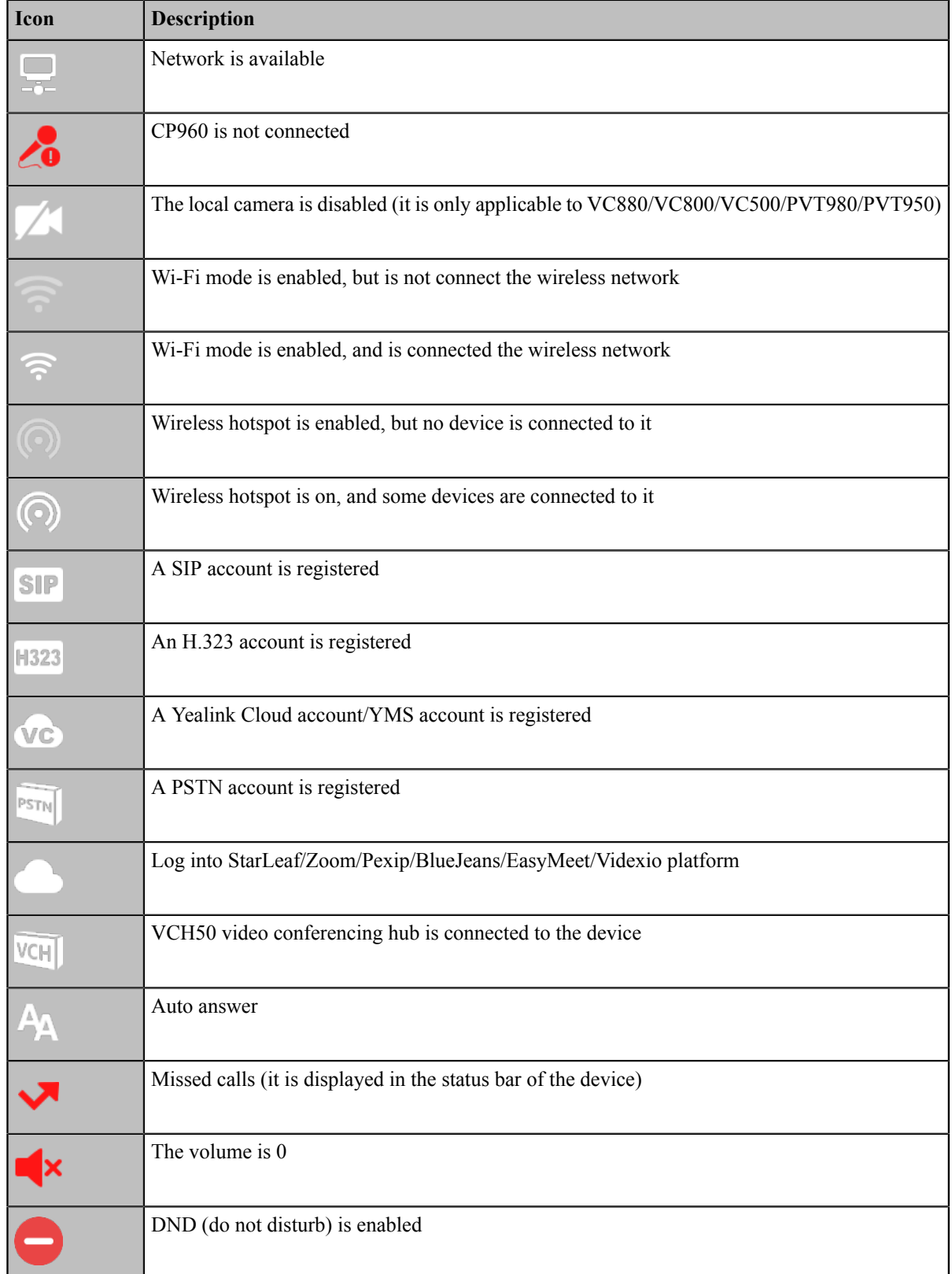

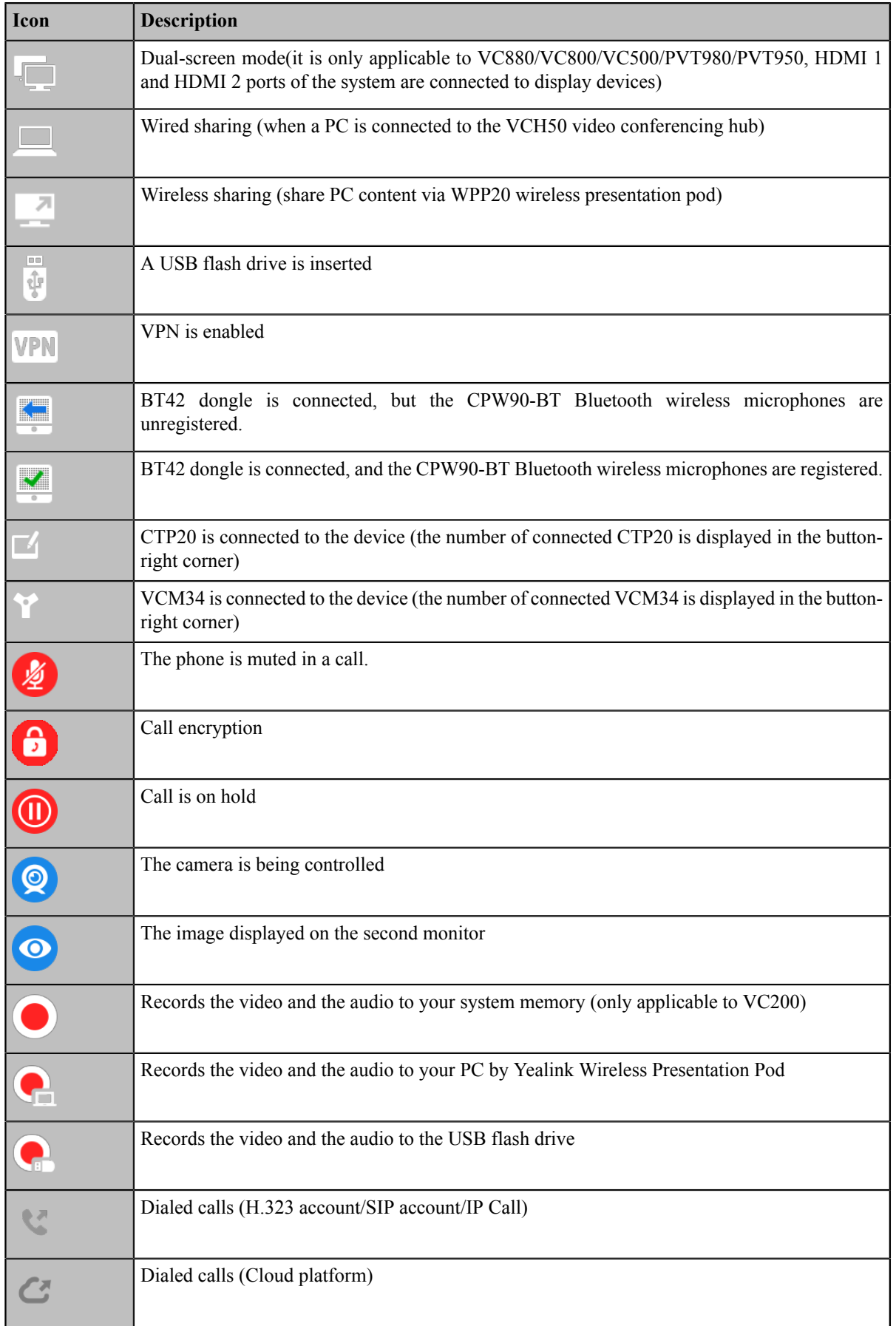

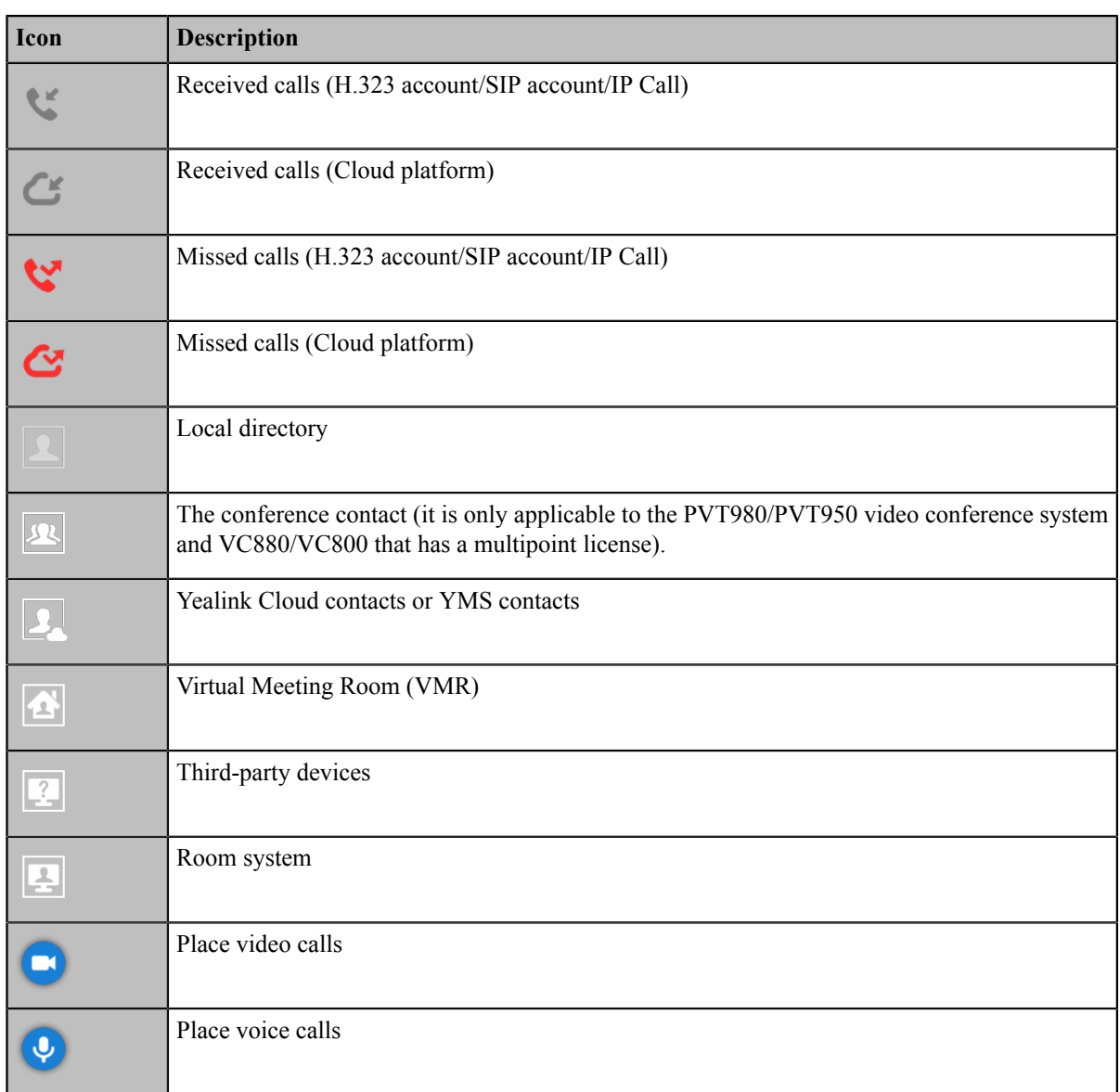

## <span id="page-22-0"></span>**Icons on CP960 Conference phone**

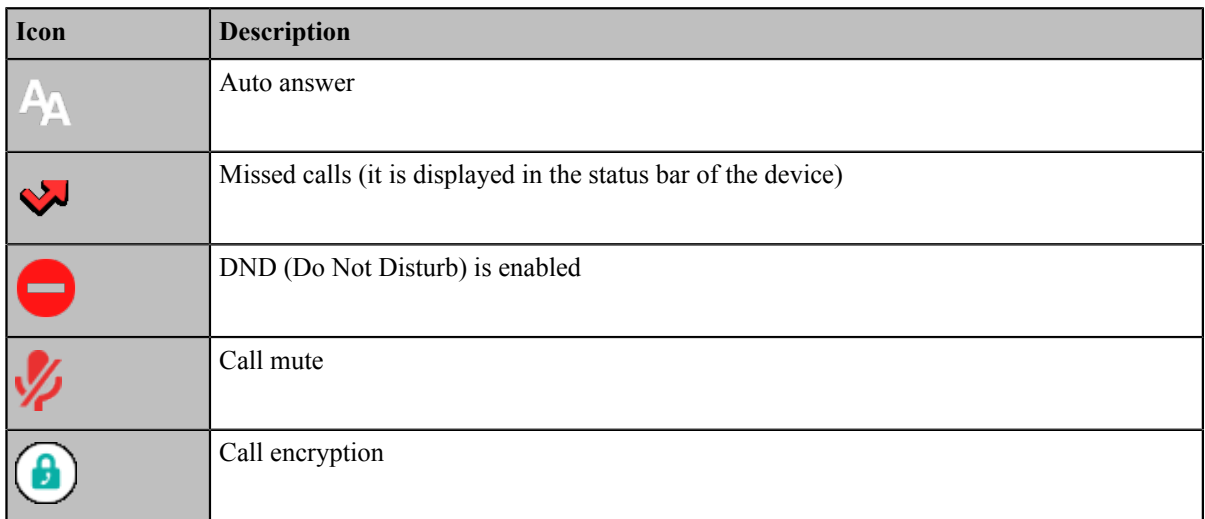

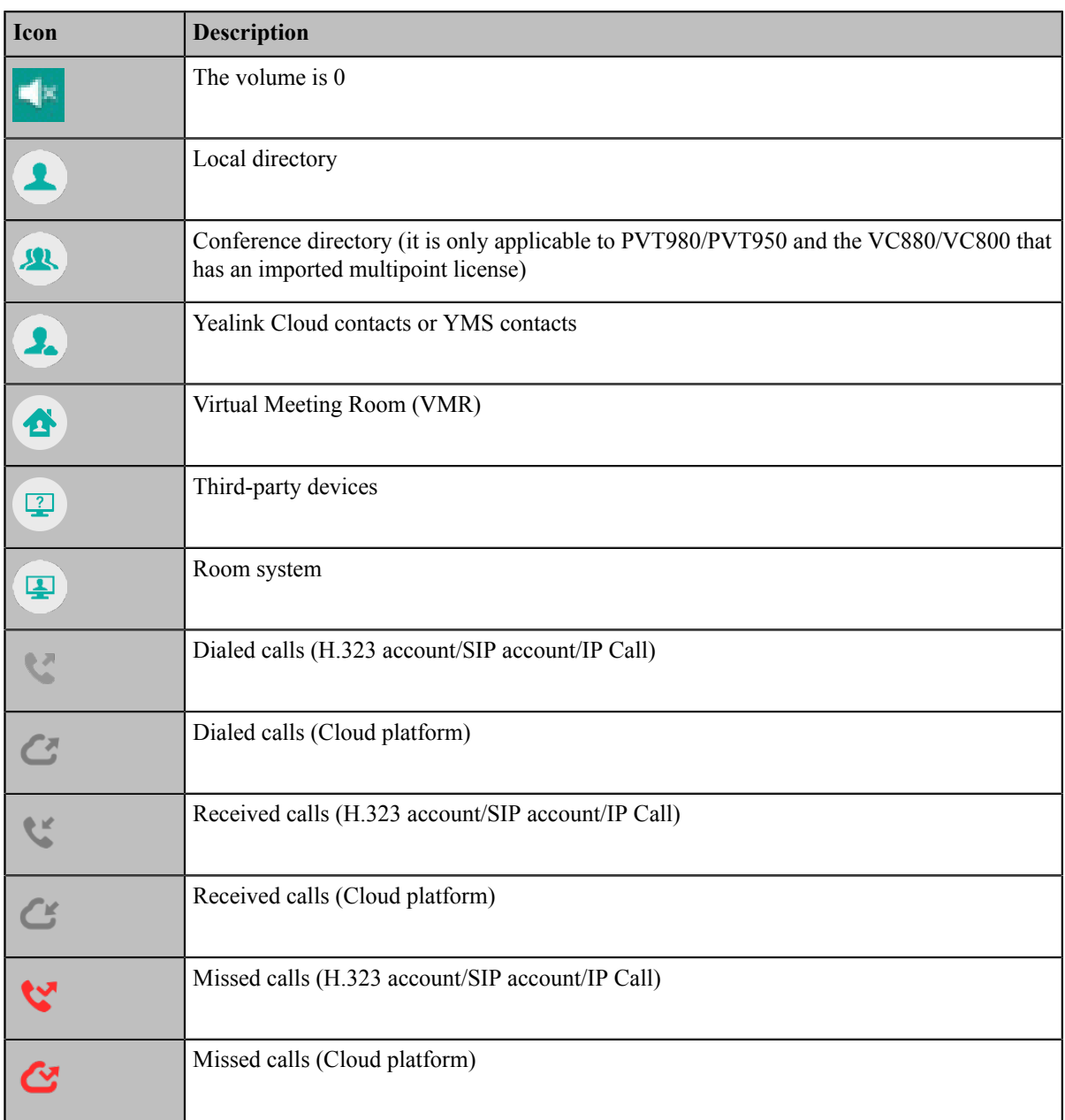

## <span id="page-23-0"></span>**Multipoint Licenses**

Only VC880/VC800/PVT980/PVT950 supports multipoint licenses. The PVT980 has a built-in 8-way multipoint license and PVT950 has a built-in 4-way multipoint license. Only after importing multipoint license can VC880/ VC800 be used to initiate multi-party video conferences.

Multipoint licenses are described as below:

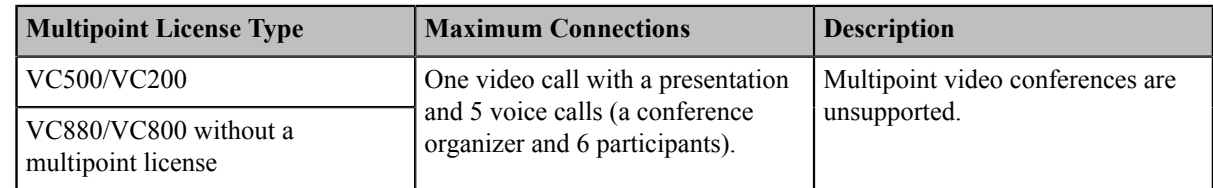

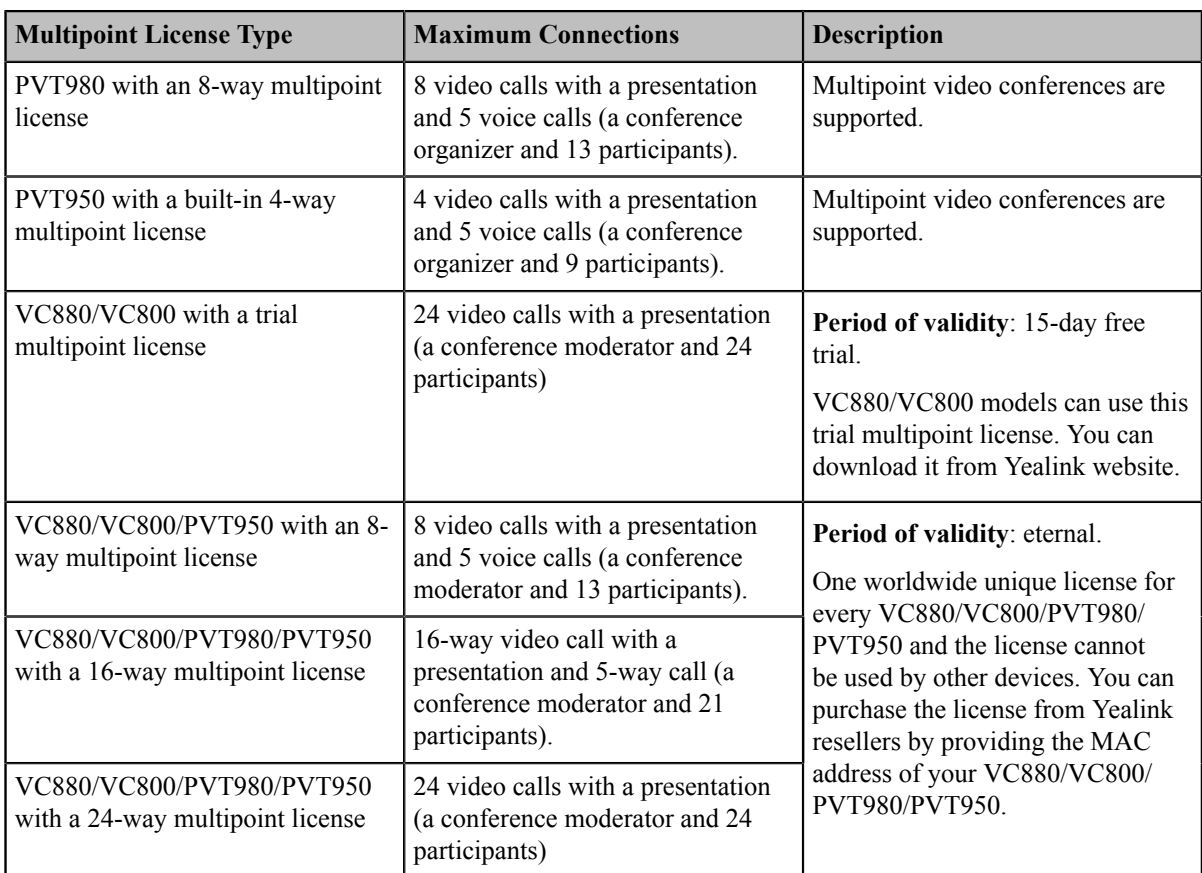

## <span id="page-24-0"></span>**Managing the Directory**

Your system supports several types of directories.

- *Local Contacts and [Conference](#page-24-1) Contacts*
- *Yealink Cloud [Contacts](#page-27-0)*
- *[Enterprise](#page-28-0) Directory*
- *[Searching](#page-28-1) for Contacts*

## <span id="page-24-1"></span>**Local Contacts and Conference Contacts**

Local directory includes local contacts and conference contacts. The conference contact is only applicable to the VC880/VC800/ PVT980/PVT950 video conference system with a multipoint license.

- *[Adding a Local Contact](#page-24-2)*
- *Adding [Conference](#page-25-0) Contacts*
- *[Editing Contacts](#page-26-0)*
- *[Deleting Contacts](#page-26-1)*

#### <span id="page-24-2"></span>**Adding a Local Contact**

You can add 500 local contacts to your system at most.

• *Adding a Local [Contact](#page-25-1) by Remote Control*

#### <span id="page-25-1"></span>**Adding a Local Contact by Remote Control**

#### **Procedure**

- **1.** On your remote control, go to **Dial** > **Directory**.
- **2.** Select **Local** from the drop-down menu.
- **3.** Select **New Contact**.
- **4.** Enter the contact name in the **Name** field.
- **5.** Enter the contact number or IP address in the **Number** field.
- **6.** Select **Add New Number** to add more numbers.

You can repeat step 6 to add up to 3 numbers to a local contact.

**7.** Select the desired bandwidth from the drop-down menu of **Bandwidth**.

The default bandwidth is Auto, which means the system will automatically select the appropriate bandwidth

during a call.

**8.** Save the change.

#### <span id="page-25-0"></span>**Adding Conference Contacts**

You can add up to 100 conference contacts to the system with a multiple license. A conference contact consists of several local contacts, and you can quickly initiate a conference by calling a conference contact.

- **Note:** The number of local contacts that you add to a conference contact depends on the imported multipoint 围 license. For example, if your system administrator imports a 24-way license to your system, up to 24 local contacts can be added to a conference contact.
- *Adding a [Conference](#page-25-2) Contact by Remote control*

**Related concepts** *[Multipoint Licenses](#page-23-0)*

#### <span id="page-25-2"></span>**Adding a Conference Contact by Remote control**

#### **Procedure**

- **1.** On your remote control, go to **Dial** > **Directory**.
- **2.** Select **Conference Contacts** from the drop-down menu.
- **3.** Select **New Conference**.
- **4.** Enter the group name in the **Name** field.

All the local contacts are displayed below the search box.

**5.** Select the desired local contacts and add them to the conference contact.

Enter any character of the number, the IP address, the URL of the local contact in the **Search** field, and select the

desired local contacts from the search result.

All the selected contacts are displayed on the right side of the screen.

**6.** Save the change.

#### <span id="page-26-0"></span>**Editing Contacts**

You can change or add more information to your local contacts and conference contacts.

- *Editing [Contacts](#page-26-2) by Remote Control*
- *[Editing Contacts by CP960](#page-26-3)*

#### <span id="page-26-2"></span>**Editing Contacts by Remote Control**

#### **Procedure**

- **1.** On your remote control, go to **Dial** > **Directory**.
- **2.** Select **Local** or **Conference Contacts** from the drop-down menu.
- **3.** Select the desired contact and then press the right key.
- **4.** Select **Edit**.
- **5.** Edit the contact information.
- **6.** Save the change.

#### <span id="page-26-3"></span>**Editing Contacts by CP960**

#### **Procedure**

- **1.** On your CP960, tap **Directory**.
- **2.** Select **Local** or **Conference Contacts** from the drop-down menu.
- **3.** Tap  $\overline{O}$  beside the desired contact.
- **4.** Edit the corresponding information.
- **5.** Save the change.

#### <span id="page-26-1"></span>**Deleting Contacts**

You can delete the local contact or the conference contact. After deleting a local contact, the contact no longer exists in the local contact, and deleting the conference contact does not delete the corresponding conference contact member from the local contact.

- *Deleting [Contacts](#page-27-1) by Remote Control*
- *[Deleting Contacts by CP960](#page-27-2)*

#### <span id="page-27-1"></span>**Deleting Contacts by Remote Control**

#### **Procedure**

- **1.** On your remote control, go to **Dial** > **Directory**.
- **2.** Select **Local** or **Conference Contacts** from the drop-down menu.
- **3.** Select the desired contact or conference contacts and then press the right key.
- **4.** Select **Delete**.

The monitor prompts whether or not you are sure to delete.

**5.** Confirm the action.

#### <span id="page-27-2"></span>**Deleting Contacts by CP960**

#### **Procedure**

- **1.** On your CP960, tap **Directory**.
- **2.** Select **Local** or **Conference Contacts** from the drop-down menu.
- **3.** Tap  $\overline{O}$  beside the desired contact.
- **4.** Tap **Delete**.

The phone prompts whether or not you are sure to delete.

**5.** Confirm the action.

## <span id="page-27-0"></span>**Yealink Cloud Contacts**

The Yealink Cloud contact appears only when you register a Yealink Cloud account on your VP59. Yealink Cloud contact is managed by the Yealink Cloud enterprise administrator. Only the Yealink Cloud enterprise administrator can add, edit and delete Yealink Cloud contacts on the Yealink VC Cloud Management Service platform. On your system, you can only search for and place calls to the Yealink Cloud contacts. For more information about Yealink VC Cloud Management Service platform, refer to *Yealink VC Cloud Management Service [Administrator](http://support.yealink.com/documentFront/forwardToDocumentDetailPage?documentId=117) Guide*.

There are four types of Yealink Cloud contacts:

- **Staff**: the users who have Yealink Cloud accounts. The Yealink Cloud enterprise administrator can create departments for staffs.
- **Room System**: the devices with Yealink Cloud accounts in the video meeting room.
- **Virtual Meeting Room**: it exists permanently. The enterprise administrator can determine whether to synchronize the VMR to your system or not.
- **External Contacts**: other users added by the Yealink Cloud enterprise administrator.

#### **Related information**

*Using the Yealink VC Cloud [Management](#page-44-0) Service Platform*

## <span id="page-28-0"></span>**Enterprise Directory**

The enterprise directory appears only when you register a YMS account in your VP59. The enterprise directory includes all YMS contacts which are created and managed by your enterprise administrator. Note that only the enterprise administrator can add, edit and delete YMS contacts on the Yealink Meeting Server. Enterprise directory is not available on the VC200 Custom Edition for Yealink Cloud.

On your system, you can only search for and place calls to the YMS contacts.

There are four types of YMS contact:

- **User**: the users that have YMS accounts. The enterprise administrator can create departments for users.
- **Room system**: the devices registered with YMS accounts in the video meeting room.
- **Third party device**: The devices without YMS accounts.
- **Virtual Meeting Room**: it exists permanently. The enterprise administrator can determine whether to synchronize the VMR to your system or not.

#### **Related tasks**

*Using Yealink [Meeting](#page-57-0) Server*

## <span id="page-28-1"></span>**Searching for Contacts**

You can search for the contacts in the directory.

- *[Searching](#page-28-2) for Contacts by Remote Control*
- *[Searching](#page-28-3) for Contacts by CP960*

#### <span id="page-28-2"></span>**Searching for Contacts by Remote Control**

#### **Procedure**

- **1.** On your remote control, go to **Dial** > **Directory**.
- **2.** Enter a few or all characters of the contact name or numbers in the **Search** field.

The search result is displayed on the screen.

#### <span id="page-28-3"></span>**Searching for Contacts by CP960**

#### **Procedure**

- **1.** On your CP960, tap **Directory**.
- <sup>2.</sup> Tap  $\mathbf{Q}$ .
- **3.** Enter a few or all characters of the contact name or numbers.

The search result appears on the touch screen.

## <span id="page-29-0"></span>**Managing the Call History**

The call history contains all calls, missed calls, placed calls and received calls.

- *[Viewing](#page-29-1) the Call History*
- *Adding a History Record to the Local [Directory](#page-29-4)*
- *[Deleting](#page-30-1) History Records*

## <span id="page-29-1"></span>**Viewing the Call History**

You can view up to 100 pieces of the call history.

- *[Viewing](#page-29-2) the Call History by Remote Control*
- *[Viewing](#page-29-3) the Call History by CP960*

#### <span id="page-29-2"></span>**Viewing the Call History by Remote Control**

#### **Procedure**

- **1.** On your remote control, go to **Dial** > **History**.
- **2.** Select the desired list from the **All Calls** drop-down menu.

#### <span id="page-29-3"></span>**Viewing the Call History by CP960**

#### **Procedure**

- **1.** On your CP960, tap **History**.
- **2.** Tap the **All Calls** field, and select the desired item from the drop-down menu.
- <sup>3.</sup> Tap  $\overline{O}$  beside the desired record.

## <span id="page-29-4"></span>**Adding a History Record to the Local Directory**

- *Adding a History Record to the Local [Directory](#page-29-5) by Remote control*
- *Adding a History Record to the Local [Directory](#page-30-0) by CP960*

#### <span id="page-29-5"></span>**Adding a History Record to the Local Directory by Remote control**

#### **Procedure**

- **1.** On your remote control, go to **Dial** > **History**.
- **2.** Optional: Select the desired list from the **All Calls** drop-down menu.
- **3.** Select the desired call history and then press the right key.
- **4.** Tap **Add to Contact**.
- **5.** Enter the contact name.
- **6.** Optional: You can add several numbers for one local contact.
- **7.** Save the change.

#### <span id="page-30-0"></span>**Adding a History Record to the Local Directory by CP960**

#### **Procedure**

- **1.** On your CP960 tap **History**.
- **2.** Tap the **All Calls** field, and tap the desired list in the pop-up dialog box.
- **3.** Tap  $\overline{O}$  beside the desired record.
- **4.** Tap **Add to Contact**.
- **5.** Edit the corresponding information.
- **6.** Save the change.

## <span id="page-30-1"></span>**Deleting History Records**

You can delete one or all history records.

- *[Deleting](#page-30-2) a History Record by Remote Control*
- *[Deleting](#page-31-0) a History Record by CP960*
- *[Deleting](#page-31-1) All History Records by Remote control*

#### <span id="page-30-2"></span>**Deleting a History Record by Remote Control**

#### **Procedure**

- **1.** On your remote control, go to **Dial** > **History**.
- **2.** Optional: Select the desired list from the **All Calls** drop-down menu.
- **3.** Select the desired history record and then press the right key.
- **4.** Select **Delete**.

### <span id="page-31-0"></span>**Deleting a History Record by CP960**

#### **Procedure**

- **1.** On your CP960 tap **History**.
- **2.** Optional: Tap the **All Calls** field, and tap the desired list in the pop-up dialog box.
- **3.** Tap  $\overline{Q}$  beside the desired history record.
- **4.** Tap **Delete**.

The phone prompts whether or not you are sure to delete.

**5.** Tap **OK** to accept the change.

#### <span id="page-31-1"></span>**Deleting All History Records by Remote control**

#### **Procedure**

- **1.** On your remote control, go to **Dial** > **History**.
- **2.** Select the desired list from the **All Calls** drop-down menu.
- **3.** Select **Clear**.

The monitor prompts whether or not you are sure to delete all records.

**4.** Confirm the action.

## <span id="page-31-2"></span>**Operating Calls**

This section is about call operations.

- *[Placing a Call](#page-31-3)*
- *[Joining the VMR](#page-35-0)*
- *[Answering Calls](#page-35-1)*
- *Turning off the Local [Camera](#page-37-1)*
- *[DND \(Do Not Disturb\)](#page-38-0)*
- *[Rejecting Incoming Calls](#page-39-1)*
- *[Ending Calls](#page-39-2)*

## <span id="page-31-3"></span>**Placing a Call**

You can use your system just like a regular phone to place calls in numerous ways.

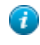

**Tip:** If the administrator enables the Fast Audio Call feature, you can tap **Audio Call** on CP960 to place voice calls.

- *[Placing a Call by Entering a Number](#page-32-0)*
- *Editing [Numbers](#page-32-1) Before Calling*
- *[Placing](#page-33-0) a Call from the Search Result*
- *[Placing Calls to Contacts](#page-34-0)*
- *[Placing](#page-34-1) Calls from Call History*

#### <span id="page-32-0"></span>**Placing a Call by Entering a Number**

You can dial the following contacts on your system: SIP URI (for example, 2210@sip.com), IP address (for example, 192.168.1.15), H. 323 account, SIP account, Cloud account or PSTN account. If you register different accounts on the phone, you can use one of them to place the call, including the **Cloud platform**/**H.323 account**/**SIP account**/**PSTN account**/**H.323 IP Call**/**SIP IP Call**. The VC200 Custom Edition for Yealink Cloud can dial Yealink Cloud account only.

- *Dialing the [Number](#page-32-2) by Remote Control*
- *[Dialing the Number by CP960](#page-32-3)*

#### <span id="page-32-2"></span>**Dialing the Number by Remote Control**

#### **Procedure**

- **1.** On your remote control, go to **Dial**.
- **2.** Optional: Select the desired call type from the **Call Type** drop-down menu.
- **3.** Enter the number.
- **4.** Press OK key to place a video call.

If you want to place a voice call, press the right key to select  $\mathbb{Q}$  (voice call).

#### <span id="page-32-3"></span>**Dialing the Number by CP960**

#### **Procedure**

- **1.** On your CP960 tap **New Call**.
- **2.** Optional: Tap **Auto**, and select the desired call type from the drop-down menu.
- **3.** Enter the number.
- **4.** Tap **Send**.

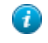

**Tip:** If the administrator enables the Fast Audio Call feature, you can tap **Audio Call** on CP960 to place voice calls.

#### <span id="page-32-1"></span>**Editing Numbers Before Calling**

Editing numbers before calling allows you to edit the call record and dial it out, so that you do not need to enter the similar number again.

- *Editing [Numbers](#page-33-1) before Calling by Remote Control*
- *Editing [Numbers](#page-33-2) Before Calling by CP960*

#### <span id="page-33-1"></span>**Editing Numbers before Calling by Remote Control**

#### **Procedure**

- **1.** Do one of the following:
	- On your remote control, go to **Dial** > **History**.
	- On your remote control, go to **Dial**.
- **2.** Select the desired history record and then press the right key.
- **3.** Select **Edit before calling**.

The selected call record will be filled in the dialing input box automatically.

**4.** Edit the number and dial out.

#### <span id="page-33-2"></span>**Editing Numbers Before Calling by CP960**

#### **Procedure**

- **1.** On your CP960, tap **History**.
- <sup>2.</sup> Tap  $\overline{O}$  beside the desired call record.
- **3.** Tap **Edit before calling**.

The selected call record will be filled in the dialing input box automatically.

**4.** Edit the number and dial out.

### <span id="page-33-0"></span>**Placing a Call from the Search Result**

You can enter search criteria on the dialing screen to find your desired contact or number, and then place a call. Your system administrator can configure the search source list. By default, the search source list includes the local directory, the call history, the cloud contacts and enterprise directory.

- *[Placing](#page-33-3) a Call from the Search Result by Remote Control*
- *[Placing](#page-34-2) a Call from the Search Result by CP960*

#### <span id="page-33-3"></span>**Placing a Call from the Search Result by Remote Control**

#### **Procedure**

- **1.** On your remote control, go to **Dial**.
- **2.** Optional: Select the desired call type from the **Call Type** drop-down menu.
- **3.** Enter the contact name or number in the search box.
- **4.** Select the desired search result and dial.

#### <span id="page-34-2"></span>**Placing a Call from the Search Result by CP960**

#### **Procedure**

- **1.** On your CP960, tap **New Call**.
- **2.** Optional: Tap **Auto**, and select the desired call type from the drop-down menu.
- **3.** Enter the contact name or number in the search box.
- **4.** Select the desired search result and dial.

#### <span id="page-34-0"></span>**Placing Calls to Contacts**

- *Placing Calls to [Contacts](#page-34-3) by Remote Control*
- *[Placing Calls to Contacts by CP960](#page-34-4)*

#### <span id="page-34-3"></span>**Placing Calls to Contacts by Remote Control**

#### **Procedure**

- **1.** On your remote control, go to **Dial** > **Directory**.
- **2.** Select **Local** from the drop-down menu.
- **3.** Select the desired contact.
- **4.** Press OK key to place a video call.

If you want to place a voice call, press the right key to select  $\bullet$  (voice call).

#### <span id="page-34-4"></span>**Placing Calls to Contacts by CP960**

#### **Procedure**

- **1.** On your CP960, tap **Directory**.
- **2.** Select the desired contact type.
- **3.** Tap the desired contact to place a video call.

If you want to place a voice call, tap  $\mathbf{\overline{Q}}$  beside the desired contact, and then select **Voice Call**.

#### <span id="page-34-1"></span>**Placing Calls from Call History**

You can place a call from the call history. The call history includes missed calls, placed calls and received calls.

- *[Placing](#page-35-2) a Call from the Call History by Remote Control*
- *[Placing](#page-35-3) a Call from the Call History by CP960*

#### <span id="page-35-2"></span>**Placing a Call from the Call History by Remote Control**

#### **Procedure**

- **1.** On your remote control, go to **Dial** > **History**.
- **2.** Select the desired list from the **All Calls** drop-down menu.
- **3.** Select the desired type of the call history.
- **4.** Press OK key to place a video call.

If you want to place a voice call, press the right key to select  $\mathcal{V}$  (voice call).

#### <span id="page-35-3"></span>**Placing a Call from the Call History by CP960**

#### **Procedure**

- **1.** On your CP960 tap **History**.
- **2.** Tap the **All Calls** field, and select the desired item from the drop-down menu.
- **3.** Tap the desired call history to place a video call.

If you want to place a voice call, tap  $\Omega$  beside the desired call record, and then tap **Voice Call**.

## <span id="page-35-0"></span>**Joining the VMR**

Video conferencing system can act as a virtual meeting room, so that users can call the desired video conferencing system to join a meeting.

- **Note:** This feature is not available on the VC200 Custom Edition for Yealink Cloud.
- If the virtual meeting room requires no password, dial IP address or account to enter the virtual meeting room.
- If the virtual meeting room requires a password, dial **IP##meeting password** or **conference meeting password@IP** to go to the VMR.
	- The IP address of a virtual meeting room is 10.3.6.201.
	- The meeting password for virtual meeting room 1 is 123.

Participants can dial  $10.3.6.201$ ##123 or  $123@10.3.6.201$  to enter the virtual meeting room 1.

## <span id="page-35-1"></span>**Answering Calls**

You can answer calls in various ways.

- *[Answering a Call Automatically When not in a Call](#page-36-0)*
- *[Answering Multiple Calls Automatically](#page-36-1)*
- *Muting [Automatically](#page-36-2) Answered Calls*
- *[Manually Answering Calls](#page-37-0)*
## <span id="page-36-3"></span>**Answering a Call Automatically When not in a Call**

You can enable the auto answer feature to answer calls automatically when the device is idle.

- **Note:** Auto answer feature may create security issues, for example, an unexpected caller can view your video 围 conference room randomly.
- *[Configuring](#page-36-0) Auto Answer by Remote Control*
- *[Configuring Auto Answer by CP960](#page-36-1)*

#### <span id="page-36-0"></span>**Configuring Auto Answer by Remote Control**

#### **Procedure**

- **1.** On your remote control, go to **More** > **Setting** > **Call Features**.
- **2.** Enable **Auto Answer**.

#### <span id="page-36-1"></span>**Configuring Auto Answer by CP960**

#### **Procedure**

- **1.** On your CP960, swipe down from the top of the screen to enter the control center.
- **2.** Tap **Auto Answer**.

### <span id="page-36-4"></span>**Answering Multiple Calls Automatically**

You can specify whether to answer a call automatically when the system is already in a call. Auto answer multiway feature may create security issues, for example, an unexpected caller could interrupt an ongoing meeting.

• *[Configuring](#page-36-2) Auto Answer during a Call by Remote Control*

#### <span id="page-36-2"></span>**Configuring Auto Answer during a Call by Remote Control**

#### **Procedure**

- **1.** On your remote control, go to **More** > **Setting** > **Call Features**.
- **2.** Enable **Auto Answer Multiway**.

### **Muting Automatically Answered Calls**

You can choose to mute the local microphones when a call is answered automatically, which avoids the caller hearing the local conversation freely.

#### **About this task**

This feature takes effect only when auto answer feature is enabled.

• *[Enabling](#page-37-0) Auto Answer Mute by Remote Control*

#### <span id="page-37-0"></span>**Enabling Auto Answer Mute by Remote Control**

### **Procedure**

- **1.** On your remote control, go to **More** > **Setting** > **Call Features**.
- **2.** Select the **Auto Answer Mute** checkbox.

## **Manually Answering Calls**

If the system is not set to answer calls automatically, you can choose to answer an incoming call manually.

#### **Procedure**

Do one of the following:

- On your remote control, press Dial key or press OK key.
- On your CP960, tap **Answer**.

## **Turning off the Local Camera**

In a call, you can turn off the local camera.

- *Turning off the Local [Camera](#page-37-1) by Using Remote Control*
- *Turning off the Local [Camera](#page-37-2) by Using CP960*

## <span id="page-37-1"></span>**Turning off the Local Camera by Using Remote Control**

#### **Procedure**

- **1.** On your remote control, press  $\equiv$  or OK key to open **Talk Menu** during a call.
- **2.** Select **Camera Off**.

If you turn the camera off, the remote cannot view the video image of yours.

## <span id="page-37-2"></span>**Turning off the Local Camera by Using CP960**

#### **Procedure**

On your CP960 , tap **More** > **Camera Control** during a conference.

If you turn the camera off, the remote cannot view the video image of yours.

## **DND (Do Not Disturb)**

You can enable DND feature to reject incoming calls automatically. All the rejected calls will be recorded to the missed call list. To prevent callers from interrupting the active call, you can enable DND during an active call. The DND feature will be disabled automatically after the call ends.

- *[Enabling](#page-38-0) DND When Not in a Call by Remote Control*
- *[Enabling DND When Not in a Call by CP960](#page-38-1)*
- *[Enabling](#page-38-2) DND in a Call by Remote Control*
- *[Enabling DND in a Call by CP960](#page-39-0)*

## <span id="page-38-0"></span>**Enabling DND When Not in a Call by Remote Control**

If you do not have conferences to attend, you can enable DND.

#### **Procedure**

- **1.** On your remote control, go to **More** > **Setting** > **Call Features**.
- **2.** Enable **DND**.

The  $\Box$  icon will appear in the status bar of monitor, and "Do not disturb now!" will be prompted at intervals.

## <span id="page-38-1"></span>**Enabling DND When Not in a Call by CP960**

#### **Procedure**

- **1.** On your CP960, swipe down from the top of the screen to enter the control center.
- **2.** Tap **DND**.

If the DND feature is enabled, the touch screen prompts " $\bigcirc$  DND mode is enabled". The phone will

automatically reject the incoming calls and send the busy tones. The prompt "N New Missed Call(s)" is displayed on the touch screen.

## <span id="page-38-2"></span>**Enabling DND in a Call by Remote Control**

#### **Procedure**

- **1.** On your remote control, press OK key to open **Talk Menu** during a call.
- **2.** Select **DND**.

The  $\Box$  icon will appear in the status bar of the monitor, and "Do not disturb now!" will be prompted at intervals.

## <span id="page-39-0"></span>**Enabling DND in a Call by CP960**

## **Procedure**

On your CP960, tap **More** > **DND** during a conference.

The  $\Box$  icon will appear in the status bar of the touch screen.

## **Rejecting Incoming Calls**

#### **Procedure**

Do one of the following:

- On your remote control, press Hang up key or select **Reject**.
- On your CP960, tap **Reject**.

## **Ending Calls**

### **Procedure**

Do one of the following:

- On your remote control, press Hang up key.
- On your CP960, tap **Ending Calls**.

# **Managing the Local Video Conference**

MCU (multipoint control unit) in the device can allow you to initiate local video conferences. Local video conference should involve at least three parties, and the following introduces how to initiate and manage the local video conference. You can also use the wireless Presentation Pod software to manage the local video conference. Local video conference is not available on the VC200 Custom Edition for Yealink Cloud.

- *Initiating a Local Video [Conference](#page-40-0)*
- *Removing Conference [Participants](#page-42-0)*
- *Muting or Unmuting All Conference [Participants](#page-42-1)*
- *Muting a [Conference](#page-42-2) Participant*
- *Unmuting a [Conference](#page-43-0) Participant*
- *Ending the Local Video [Conference](#page-43-1)*

## <span id="page-40-0"></span>**Initiating a Local Video Conference**

You can initiate a conference call by dialing a group or inviting participants during a call. For VC880/VC800/ PVT980/ PVT950 system: the number of the group members that you can invite depends on the imported multipoint license. For VC500/VC200 endpoint: you can call 6 contacts (one video call and five voice calls) at most in a conference call.

- *Initiating a [Conference](#page-40-1) by Dialing a Group*
- *Initiating a [Conference](#page-41-0) by Inviting Contacts*

#### **Related concepts**

*[Multipoint Licenses](#page-23-0)*

## <span id="page-40-1"></span>**Initiating a Conference by Dialing a Group**

You can add multiple contacts to a group, and then dial this group to initiate a conference call.

- *Dialing a Group by Remote [Control](#page-40-2)*
- *[Dialing](#page-40-3) a Group by CP960*

### <span id="page-40-2"></span>**Dialing a Group by Remote Control**

#### **Procedure**

- **1.** On your remote control, navigate to **Dial** > **Group Dial**.
- **2.** Press the right key and select a desired contact group.
- **3.** Select the desired contacts.
- **4.** Press the right key.
- **5.** Select **Start conference call**.

### <span id="page-40-3"></span>**Dialing a Group by CP960**

### **Procedure**

- **1.** On your CP960 tap **New Call**.
- **2.** Tap **Call multiple members? Click here**. **Click here>>** field.
- **3.** Do one of the following:
	- If you tap **L**, enter a phone number and then tap **Invite**.
	- If you tap  $\Box$ , select a desired contact.
	- If you tap  $\mathbf{\ddot{C}}$ , tap the desired history record to dial out.
- **4.** Tap  $\bullet$ .

## <span id="page-41-0"></span>**Initiating a Conference by Inviting Contacts**

You can invite contacts during a call to initiate a conference.

- *Inviting [Participants](#page-41-1) by Remote Control*
- *[Inviting Participants by CP960](#page-41-2)*

### <span id="page-41-1"></span>**Inviting Participants by Remote Control**

## **Procedure**

- **1.** On your remote control, press OK key to open **Talk Menu** during a call.
- **2.** Select **Invite**.
- **3.** Do one of the following:
	- Select **Dial**, enter a phone number, and then dial out.
	- Select **Directory**, select a desired contact, and then dial out.
	- Select **Group Dial**, press the right key to select a desired contact group, check the desired contacts' checkboxes, and then press the right key to select **Start conference call**.
	- Select **History**, select the desired history record, and then dial out.
- **4.** Repeat the above steps until all the desired participants are added.
	- **Note:** You can press Dial key to go to the pre-dialing screen during a call. E,

### <span id="page-41-2"></span>**Inviting Participants by CP960**

### **Procedure**

- **1.** On your CP960, tap **Invite** during a call.
- **2.** Do one of the following:
	- If you tap , enter a phone number and then tap **Invite**.
	- If you tap  $\Box$ , tap a desired contact to dial out.
	- If you tap  $\mathbf{\ddot{C}}$ , tap the desired call history to dial out.
	- Tap **Call multiple members? Click here**. select the desired contacts you want to call, and then tap .
- **3.** Repeat the above steps until all the desired participants are added.

## <span id="page-42-0"></span>**Removing Conference Participants**

If you are the moderator of a video conference, you can remove conference participants during a call.

- *Removing Conference [Participants](#page-42-3) by Remote Control*
- *Removing Conference [Participants](#page-42-4) by CP960*

## <span id="page-42-3"></span>**Removing Conference Participants by Remote Control**

### **Procedure**

- **1.** On your remote control, press OK key to open **Talk Menu** during a call.
- **2.** Select **Remove**.
- **3.** Select the party you want to remove, and then press OK key.

## <span id="page-42-4"></span>**Removing Conference Participants by CP960**

#### **Procedure**

**1.** On your CP960, tap **Members list** during a call.

All participants are displayed on the touch screen.

**2.** Tap  $\bullet$  to remove the desired participant.

## <span id="page-42-1"></span>**Muting or Unmuting All Conference Participants**

If you are the moderator of a video conference, you can mute/unmute all conference participants except yourself.

### **Procedure**

**1.** On your CP960, tap **Members list** during a call.

All participants are displayed on the touch screen.

**2.** Tap **All mute**/**All unmute** to mute/unmute all conference participants.

## <span id="page-42-2"></span>**Muting a Conference Participant**

If you are the moderator of a video conference, you can unmute a conference participant.

### **Procedure**

**1.** On your CP960, tap **Members list** during a call.

All participants are displayed on the touch screen.

**2.** Tap beside the participant that you want to mute.

The icon  $\psi$  becomes  $\psi$ . The participant is muted and other participants cannot hear his voice.

## <span id="page-43-0"></span>**Unmuting a Conference Participant**

If you are the moderator of a video conference, you can unmute a conference participant. The participants cannot unmute themselves.

#### **Procedure**

**1.** On your CP960, tap **Members list** during a call.

All participants are displayed on the touch screen.

**2.** Tap  $\mathcal V$  beside the participant that you want to unmute.

The icon  $\mathcal V$  becomes  $\mathcal V$ . The participant is unmuted and other participants can hear his voice.

## <span id="page-43-1"></span>**Ending the Local Video Conference**

If you are the moderator of a video conference, you can end the conference, and then all the participants leave the conference.

- *Ending the [Conference](#page-43-2) by Remote control*
- *Ending the [Conference](#page-43-3) by CP960*

## <span id="page-43-2"></span>**Ending the Conference by Remote control**

#### **Procedure**

**1.** On your remote control, press Hang up key.

The monitor prompts whether or not you are sure to end all active calls.

**2.** Confirm the action.

## <span id="page-43-3"></span>**Ending the Conference by CP960**

#### **Procedure**

- **1.** On your CP960, tap **Ending Calls** key.
- **2.** Tap **OK**.

# **Using the Yealink VC Cloud Management Service Platform**

The Yealink VC Cloud Management Service is a value-added and cloud-based service platform for Cloud systems. It offers significant convenience and cost-savings to integrators and business customers in terms of deployment, configuration and usage.

When you register a Yealink Cloud account, you can use the video conference feature of Yealink Cloud.

There are three types of Yealink Cloud video conferences:

- **Scheduled conference**: you should schedule the conference via the Yealink VC Cloud Management Service or Microsoft Outlook software.
- Meet Now: you can initiate a Meet Now conference at any time, without a reservation.
- **Virtual Meeting Room**: the VMR is created by your Yealink Cloud enterprise administrator. Yealink Cloud users can join the VMR at any time without a reservation.

#### **With the feature of Yealink Cloud videoconferencing, you can do the following:**

- View and join scheduled conferences.
- Initiate and join meet now conferences.
- Join the permanent VMR.
- Manage Yealink Cloud video conferences.
- If you purchase a collaboration service, you can use the whiteboard and content sharing features during the conference calls.
- **Note:** If multiple devices (with the same Yealink Cloud account registered in) join the same conference, the 頁 former joined device will exit the conference automatically once another device joins. The conference only allows one of them to join the conference.
- *Dialing Yealink Cloud [Accounts](#page-44-0)*
- *Viewing Scheduled [Conferences](#page-45-0)*
- *Joining Scheduled [Conferences](#page-45-1)*
- *[Meet Now](#page-47-0)*
- *Virtual [Meeting](#page-48-0) Room (VMR)*
- *Managing Yealink Cloud Video [Conferences](#page-49-0)*

## <span id="page-44-0"></span>**Dialing Yealink Cloud Accounts**

You can dial other Yealink Could accounts. If the contacts are in the same Yealink Cloud directory, you can dial the 9 digit account number or dial the last 4 digits. Otherwise, you can only dial the 9-digit account number. Cloud call is

encrypted by default, and you will see an encryption icon  $\bullet$  during a Cloud call. **Related tasks**

*[Placing a Call by Entering a Number](#page-32-0)*

## <span id="page-45-0"></span>**Viewing Scheduled Conferences**

If you have scheduled conferences or are invited to a scheduled conference, the conference schedule will be displayed on your device (with Yealink Cloud account registered), and the mailbox linked to the Yealink Cloud account will receive an email about the conference details.

## **Procedure**

On your monitor/CP960, do one of the following:

• On the idle screen, view the conference schedules. The upcoming or ongoing conferences of today are

displayed in the conference schedule.

• On the idle screen, select one schedule to see the schedule list, then you can see the ongoing or upcoming conferences of the latest month.

## <span id="page-45-1"></span>**Joining Scheduled Conferences**

- *Joining a Scheduled Conference from the [Conference](#page-45-2) Reminder*
- *Joining a Scheduled Conference from the [Conference](#page-46-0) Schedule*
- *Joining a Scheduled Conference from the [Notification](#page-46-1) Center*
- *Joining a Scheduled [Conference](#page-46-2) by Dialing*

## <span id="page-45-2"></span>**Joining a Scheduled Conference from the Conference Reminder**

A reminder pops up 5 minutes before the conference starts on your monitor/CP960.

### **Procedure**

Do one of the following:

- Select **Join** to join the scheduled conference.
- Select **Detail** to view the conference details, and select **Join**.
- Select **Ignore** to remove the reminder and then it will not pop up any longer.
- **Note:** When the system is in a call, the conference reminder will not pop up. If the call ends but the 围 scheduled conference is still ongoing, the reminder will pop up again. But if the scheduled conference ends, the reminder will not pop up.

## <span id="page-46-0"></span>**Joining a Scheduled Conference from the Conference Schedule**

By default, you can join an upcoming conference 5 minutes in advance. This time is set by Yealink Cloud enterprise administrator.

#### **Procedure**

- **1.** On your remote control or CP960, navigate to **Schedule** ( $\frac{d}{d}$ ).
- **2.** Select the desired conference.

By default, you can join the conference 5 minutes before it starts.

**3.** Select **Join**.

## <span id="page-46-1"></span>**Joining a Scheduled Conference from the Notification Center**

By default, when the conference is about to take place in 5 minutes, the status bar of CP960 displays the  $\ddot{\mathbb{E}}$  icon and the notification center displays the conference information. You can also join the conference by tapping the conference notification.

#### **Procedure**

- **1.** On your CP960, swipe down from the top of the screen to enter the notification center.
- **2.** Tap the desired conference notification to join the conference.

## <span id="page-46-2"></span>**Joining a Scheduled Conference by Dialing**

If you do not register a Yealink Cloud account, or you register a Yealink Cloud account but you do not receive the conference invitation, you can join the scheduled conference by dialing.

#### **About this task**

You can choose one of the following to get the conference information:

- The mailbox linked to Yealink Cloud accounts will receive an email, including the IP address, the conference ID, the conference password and the method.
- Your system/CP960 will display the conference information, including the organizer, the conference ID and the conference password.
- Contact the conference participants.

#### **Procedure**

Do one of the following:

- If you register a Yealink cloud account, dial the **conference ID** to join the conference. You can get the conference information from the device, the email or other conference participants.
- If you do not register a Yealink Cloud account, dial **server address** to join the conference. You can get the conference information from other conference participants.

• For SIP devices, dial **conference ID\*\* conference password@server address** or **server**

**address##conference ID\*\*conference password** to join the conference. You can get the conference

information from the email or other conference participants.

## <span id="page-47-0"></span>**Meet Now**

When you register a Yealink Cloud account, you can initiate a Meet Now conference at any time, without any reservation. Contact your administrator to check whether the Meet Now conference is enabled for your account.

- *Initiating Meet Now [Conferences](#page-47-1)*
- *Joining a Meet Now [Conference](#page-47-2) by Dialing*

#### <span id="page-47-1"></span>**Initiating Meet Now Conferences**

You can initiate a Meet Now conference at any time without any reservation.

#### **Procedure**

Do one of the following:

- On your remote control, go to **Meet Now**.
- On your CP960, tap **Meet Now**.

After the Meet Now conference is initiated successfully, you can invite participants.

**Note:** In a Meet Now conference, if you receive and answer a call from a Yealink Cloud contact, the 围

contact will join the conference automatically.

## <span id="page-47-2"></span>**Joining a Meet Now Conference by Dialing**

You can join a Meet Now conference by dialing. You can obtain the conference information from the conference participants.

#### **Procedure**

Do one of the following:

- If you register a Yealink cloud account, dial the **conference ID** to join the conference.
- If you do not register a Yealink Cloud account, dial **server address** to join the conference.
- For SIP devices, dial **conference ID\*\* conference password@server address** or **server**

**address##conference ID\*\*conference password** to join the conference.

## <span id="page-48-0"></span>**Virtual Meeting Room (VMR)**

The VMR is created by the Yealink Cloud enterprise administrator on the Yealink VC Cloud management service platform, so that the Yealink Cloud user can call into the VMR to initiate video conferences at any time. For more information, refer to *Yealink VC Cloud [Management](http://support.yealink.com/documentFront/forwardToDocumentDetailPage?documentId=117) Service User Guide*.

- *Joining a VMR by Remote [Control](#page-48-1)*
- *[Joining a VMR by CP960](#page-48-2)*
- *Joining a Virtual [Meeting](#page-48-3) Room by Dialing*

## <span id="page-48-1"></span>**Joining a VMR by Remote Control**

#### **Procedure**

- **1.** On your remote control, go to **Dial** > **Directory**.
- **2.** Select **Cloud** from the drop-down menu.
- **3.** Select **VMR**.
- **4.** Select the desired VMR.
- **5.** Press OK key to place a video call.

If you want to place a voice call, press the right key to select **Voice Call**.

## <span id="page-48-2"></span>**Joining a VMR by CP960**

#### **Procedure**

- **1.** On your CP960, tap **Directory**.
- **2.** Select **Cloud** from the drop-down menu.
- **3.** Tap **VMR**.
- **4.** Tap the desired VMR to place a video call.

If you want to place a voice call, tap  $\overline{O}$  beside the desired VMR and then tap **Voice Call**.

## <span id="page-48-3"></span>**Joining a Virtual Meeting Room by Dialing**

## **Procedure**

Do one of the following:

• If you register a Yealink Cloud account, dial the **conference ID** to join the conference.

• If you do not register a Yealink Cloud account and the VMR requires no password: for SIP devices, dial

**conference ID\*\*@server address** or **server address##conference ID** to join the VMR.

• If you do not register a Yealink Cloud account and the VMR requires a password: for SIP devices, dial

**conference ID\*\* conference password@server address** or **server address##conference ID\*\*conference password** to join the VMR.

## <span id="page-49-0"></span>**Managing Yealink Cloud Video Conferences**

The following introduces how to manage Yealink cloud video conferences, including scheduled conferences, Meet Now conferences and Virtual Meeting Room (VMR).

The modes of Yealink Cloud video conferences are education mode, training mode and discussion mode. In the conference, the participant roles are as follow:

- Organizer: The organizer is someone who schedules the conference. The organizer in the training mode conference and the discussion mode is moderator by default. The organizer can designate any participant to be the moderator and give them control over the meeting.
- Moderator: The moderator is someone who has meeting control permissions.
- Guest: Participants other than the moderator have no control over the meeting.
- *[Appointing](#page-49-1) a Lecturer*
- *[Switching](#page-50-0) the Roles of Teacher and Student*
- *[Switching](#page-50-1) Free Speak and Raise Hand Mode on CTP20*
- *[Applying for Speaking](#page-50-2)*
- *[Managing the Application](#page-51-0)*
- *Inviting Conference [Participants](#page-51-1)*
- *Removing Conference [Participants](#page-52-0)*
- *Muting or Unmuting All Conference [Participants](#page-53-0)*
- *Muting or Unmuting a [Conference](#page-53-1) Participant*
- *[Blocking or Unblocking Audio on CTP20](#page-54-0)*
- *[Disabling or Enabling the Camera on CTP20](#page-54-1)*
- *[Controlling](#page-54-2) Cameras by CTP20*
- *Enabling or Disabling Live [Broadcast](#page-55-0) on CTP20*
- *Viewing the [Message](#page-55-1) List*
- *Leaving the [Conference](#page-56-0)*
- *Ending [Conferences](#page-56-1)*

### <span id="page-49-1"></span>**Appointing a Lecturer**

In a **training mode** conference, if you are the organizer or the moderator, you can appoint yourself as the lecturer via your CP960.

#### **About this task**

- **Note:** The modes of scheduled conferences and VMRs are **Discussion mode** and **Training mode**. Only 国 the Yealink Cloud enterprise administrator can configure the conference mode on Yealink VC Cloud Management Service Platform.
- In **Discussion mode** conference, all conference participants can speak freely.
- In **Training mode** conference, all conference participants are muted by default except for the organizer and the moderator. The organizer or the moderator can appoint lecturers, and the lecturers can speak freely.

• *[Appointing](#page-50-3) a Lecturer by CP960*

#### <span id="page-50-3"></span>**Appointing a Lecturer by CP960**

#### **Procedure**

- **1.** On your CP960, tap **More** > **Begin Speaking** during a conference.
- **2.** To finish speaking, tap **More** > **Finish Speaking**.

#### <span id="page-50-0"></span>**Switching the Roles of Teacher and Student**

If you are the organizer in the **Education mode** video conference, you can switch the role of any teacher or student; if you are the teacher in the **Education mode** video conference, you can switch the role of any teacher or student other than the organizer.

#### **Procedure**

- **1.** In the Conference Control page, tap **Participant**.
- **2.** Tap  $\cdots$  after the desired participant.
- **3.** Select **Set as student** or **Set as teacher**.

### <span id="page-50-1"></span>**Switching Free Speak and Raise Hand Mode on CTP20**

If you are the teacher in the **Education mode** video conference, during the conference, the students can speak freely by default. You can switch to the raise hand mode, so that only after getting your permission, can the students speak freely.

#### **Procedure**

- **1.** In the Conference Control page, tap **Participant**.
- **2.** Tap **Free Speak** in the lower-left corner, select **Raise hand** to switch to the raise hand mode.

After switching to the raise hand mode, students who want to speak must go through the teacher's consent to speak

normally.

#### <span id="page-50-2"></span>**Applying for Speaking**

In **Training mode** conferences or VMRs, all guests are muted by default except for the moderator and the organizer. In **Education mode** conferences, the teacher enables the hand-to-speak mode, you need to apply for speaking.

#### **Procedure**

Do one of the following:

• On your remote control, press MUTE Key.

- On the touch screen of CP960 , tap **Apply for speaking**.
- On your CP960, tap one of the Mute keys.
- On your CPE90 wired expansion microphones/CPW90-BT Bluetooth wireless microphones, tap the Mute key.

## <span id="page-51-0"></span>**Managing the Application**

If you are the moderator or an organizer in a **Training mode** conference, you can allow or reject the application.

- **Note:** Managing the application is not applicable to the Meet Now conference. 員
- *[Managing the Application by CP960](#page-51-2)*
- *[Managing the Application by CTP20](#page-51-3)*

#### <span id="page-51-2"></span>**Managing the Application by CP960**

#### **Procedure**

On your CP960, do one of the following:

- Tap **Allow** to allow the applicant to speak.
- Tap **Members list**.

Tap to allow the applicant to speak or tap **Clear handup** to clear all applications.

#### <span id="page-51-3"></span>**Managing the Application by CTP20**

#### **Procedure**

- **1.** On the left side of your CTP20, tap **Participant**.
- **2.** On the Conference Members page, tap  $\mathbb{R}$  beside the desired participant.
- **3.** Select **Allow to speak** or **Forbid to speak**.

If you need clear up all the applications, tap **Clear hands up**.

### <span id="page-51-1"></span>**Inviting Conference Participants**

During the Yealink Cloud video conference, any participants can invite other Yealink Cloud contacts to join the conference.

- *Inviting Conference [Participants](#page-52-1) by Remote Control*
- *Inviting Conference [Participants](#page-52-2) by CP960*

#### <span id="page-52-1"></span>**Inviting Conference Participants by Remote Control**

During the Yealink Cloud video conference, any participants can invite other Yealink Cloud contacts to join the conference.

#### **Procedure**

- **1.** On your remote control, press OK key to open **Talk Menu** during a call.
- **2.** Select **Invite**.
- **3.** Do one of the following:
	- If you select **Dial**, enter the account number, and then dial out.
	- If you select **Group Dial**, select the desired department and select the desired Yealink Cloud contacts, and then

select **Start conference call**.

**4.** Repeat above steps until all the desired participants are added.

#### <span id="page-52-2"></span>**Inviting Conference Participants by CP960**

#### **Procedure**

- **1.** On your CP960, tap **Layout** during a conference.
- **2.** Do one of the following:
	- If you tap  $\Box$ , select the desired department, tap the desired Yealink Cloud contact, and then tap  $\Box$  to dial out.
	- If you tap , enter the account number, tap **Add Members**, and repeat this step to add more members, and

then tap  $\bullet$  to dial out.

### <span id="page-52-0"></span>**Removing Conference Participants**

If you are the organizer of Yealink Cloud Video Conference, you can remove any participant in the conference; if you are the moderator/teacher, you can remove any participant other than the organizer.

- *Removing Conference [Participants](#page-52-3) by Remote Control*
- *Removing Conference [Participants](#page-53-2) by CP960*

#### <span id="page-52-3"></span>**Removing Conference Participants by Remote Control**

#### **Procedure**

- **1.** On your remote control, press OK key to open **Talk Menu** during a call.
- **2.** Select **Remove** and then press the right key.
- **3.** Select the desired participant to remove.

#### <span id="page-53-2"></span>**Removing Conference Participants by CP960**

### **Procedure**

**1.** On your CP960, tap **Members list** during a call.

All participants are displayed on the touch screen.

**2.** Tap **b** beside the participant that you want to remove.

## <span id="page-53-0"></span>**Muting or Unmuting All Conference Participants**

If you are the organizer/moderator of a Yealink Cloud video conference, you can mute or unmute all conference participants except for yourself via CP960. In **Training mode** or **Education mode** conference, the muted participant cannot unmute themselves.

#### **Procedure**

**1.** During a call, tap **Members list** on your CP960.

All participants are displayed on the touch screen.

**2.** Tap **All mute** or **All unmute** to mute/unmute all conference participants.

## <span id="page-53-1"></span>**Muting or Unmuting a Conference Participant**

If you are the organizer/moderator of a Yealink Cloud video conference, you can mute or unmute a conference participant via CP960. In **Training mode** or **Education mode** conference, the muted participant cannot unmute themselves.

#### **Procedure**

**1.** During a call, tap **Members list** on your CP960.

All participants are displayed on the touch screen.

**2.** Tap beside the desired participant.

The icon  $\bullet$  becomes  $\mathcal V$ . The participant is muted and other participants cannot hear his voice.

**3.** Tap  $\mathcal V$  beside the participant that you want to unmute.

The icon  $\mathcal V$  becomes  $\mathcal V$ . The participant is unmuted and other participants can hear his voice.

## <span id="page-54-0"></span>**Blocking or Unblocking Audio on CTP20**

The moderator/teacher can block/unblock audio of any participant to control whether the participant can hear the voice in the meeting.

### **Procedure**

- **1.** In the Conference Control page, tap **Participant**.
- **2.** Tap after the desired participant, select **Block Audio**/**Unblock Audio**.

## <span id="page-54-1"></span>**Disabling or Enabling the Camera on CTP20**

The moderator/teacher can enable or disable the participant's camera to control whether other participants can see the video of the participant.

#### **Procedure**

- **1.** In the Conference Control page, tap **Participant**.
- **2.** Tap  $\blacksquare$  after the desired participant to disable/enable the camera.

## <span id="page-54-2"></span>**Controlling Cameras by CTP20**

The moderator/teacher can control the camera of the participants, including: moving up and down, moving left and right, and zooming in/out.

#### **Before you begin**

Make sure that the participant's camera to be controlled is not turned off and the Far Control Near Camera feature is enabled.

#### **Procedure**

- **1.** In the Conference Control page, tap **Participant**.
- **2.** Tap  $\cdots$  after the desired participant, select **Camera Control**.
- **3.** Tap the navigation keys to adjust the camera angle.
- **4.** Tap  $\bigcirc$  or  $\bigcirc$  to adjust the focal length.

#### **Related tasks**

*[Disabling or Enabling the Camera on CTP20](#page-54-1) [Allowing](#page-96-0) the Remote System to Control Your Camera*

## <span id="page-55-0"></span>**Enabling or Disabling Live Broadcast on CTP20**

The host can enable the live broadcast for the conference. Users who watch the live broadcast can scan the live code directly without having to join the conference. If you do not want the meeting to be viewed by people other than the participants, you can disable the live broadcast for the conference.

#### **Before you begin**

The conference organizer should enable the RTMP live feature when scheduling a conference.

#### **Procedure**

**1.** In the Conference Control page, tap **Participant**.

#### **2.** Tap **Open RTMP**.

The screen displays the live broadcast with the live broadcast time and the live QR code.

**3.** If no live broadcast is required, tap **RTMP is active** and select **Stop RTMP**.

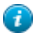

**Tip:** During the live broadcast, tap **RTMP is active** to display the QR code again.

#### **Related tasks**

*Watching the Live Broadcast by Scanning the Code*

## <span id="page-55-1"></span>**Viewing the Message List**

Anyone in the conference can see the message list to know the conference issue, for example, when a participant join or leave the conference.

#### **Procedure**

On the left side of your CTP20, tap **Participant**.

The message list is displayed on the right side of the page.

- *Viewing the [Message](#page-55-2) List by Remote Control*
- *Viewing the [Message](#page-55-3) List by CP960*

#### <span id="page-55-2"></span>**Viewing the Message List by Remote Control**

#### **Procedure**

- **1.** On your remote control, press OK key to open **Talk Menu** during a call.
- **2.** Select **Message List**.

#### <span id="page-55-3"></span>**Viewing the Message List by CP960**

#### **Procedure**

On your CP960, tap **More** > **Message List** during a conference.

## <span id="page-56-0"></span>**Leaving the Conference**

When some conference participants leave the conference by the remote control/video conferencing phone at any time, other participants keep going.

- *Leaving [Conference](#page-56-2) by Remote Control*
- *Leaving [Conferences](#page-56-3) by CP960*

#### <span id="page-56-2"></span>**Leaving Conference by Remote Control**

#### **Procedure**

Do one of the following according to your role:

• If you are a moderator (or an organizer) of a Yealink Cloud video conference, press Hang up key and select

#### **Leave, others keep going**.

• If you are not a moderator (or an organizer) of a Yealink Cloud video conference, press Hang up key.

#### <span id="page-56-3"></span>**Leaving Conferences by CP960**

#### **Procedure**

Do one of the following according to your role:

• If you are a moderator (or an organizer) of a Yealink Cloud video conference, tap **End Call**, and select **Leave,**

#### **others keep going**.

• If you are not a moderator (or an organizer) of a Yealink Cloud video conference, tap **End Call**.

## <span id="page-56-1"></span>**Ending Conferences**

Only the organizer (moderator or teacher) of a Yealink Cloud video conference can end the conference, making other participants leave the conference.

- *Ending [Conference](#page-56-4) by Remote Control*
- *Ending [Conference](#page-56-5) by CP960*

#### <span id="page-56-4"></span>**Ending Conference by Remote Control**

#### **Procedure**

On your remote control, press the Hang up key and select **End conference**.

#### <span id="page-56-5"></span>**Ending Conference by CP960**

#### **Procedure**

On your CP960, tap **End Call**, and select **End conference**.

# **Using Yealink Meeting Server**

You can dial other YMS accounts or use the YMS video conferencing feature, after you register a YMS account. YMS account is not available on the VC200 Custom Edition for Yealink Cloud.

#### **About this task**

There are three types of YMS conferences:

- **Scheduled conference**: you should schedule the conference via the YMS or Microsoft Outlook software.
- **Meet Now**: you can initiate a Meet Now conference at any time, without a reservation.
- **Virtual Meeting Room**: the VMR is created by your enterprise administrator. YMS users can join the VMR at any time without a reservation.

#### **With the feature of YMS videoconferencing, you can do the following:**

- View and join scheduled conferences.
- Initiate and join meet now conferences.
- Join the VMR.
- Manage YMS video conferences.
- **Note:** If multiple devices (with the same YMS account registered in) join the same conference, the former 国 joined device will leave the conference automatically once another device joins. The conference only allows one of them to join the conference.
- *[Dialing YMS Accounts](#page-57-0)*
- *Viewing Scheduled [Conferences](#page-57-1)*
- *Joining Scheduled [Conferences](#page-58-0)*
- *Watching the Live [Broadcast](#page-60-0) by Scanning the Code*
- *Meet Now [Conference](#page-61-0)*
- *Virtual [Meeting](#page-61-1) Room (VMR)*
- *Managing YMS Video [Conferences](#page-63-0)*

## <span id="page-57-0"></span>**Dialing YMS Accounts**

You can dial other YMS accounts. YMS call is encrypted by default, and you will see an encryption icon  $\bullet$  during a YMS call.

### **Related tasks**

*[Placing a Call by Entering a Number](#page-32-0)*

## <span id="page-57-1"></span>**Viewing Scheduled Conferences**

If you have scheduled conferences or are invited to a scheduled conference, the conference schedule will be displayed on your device (with a YMS account registered), and the mailbox linked to the YMS account will receive an email about the conference details.

#### **Procedure**

On your monitor/CP960, do one of the following:

- On the idle screen, view the conference schedules. The upcoming or ongoing conferences of today are displayed in the conference schedule.
- On the idle screen, select one schedule to see the schedule list, then you can see the ongoing or upcoming conferences of the latest month.

## <span id="page-58-0"></span>**Joining Scheduled Conferences**

- *Joining a Scheduled Conference from the [Conference](#page-58-1) Reminder*
- *Joining a Scheduled Conference from a [Conference](#page-58-2) Invitation*
- *Joining a Scheduled Conference from the [Conference](#page-59-0) Schedule*
- *Joining a Scheduled Conference from the [Notification](#page-59-1) Center*
- *Joining a Scheduled [Conference](#page-59-2) by Dialing*
- *Joining Scheduled [Conferences](#page-60-1) by Scanning the QR Code*

## <span id="page-58-1"></span>**Joining a Scheduled Conference from the Conference Reminder**

On your monitor/CP960a, a reminder pops up 5 minutes before the conference starts.

#### **Procedure**

Do one of the following:

- Select **Join** to join the scheduled conference.
- Select **Detail** to view the conference details, and select **Join**.

Select **Ignore** to remove the reminder and then it will not pop up any longer.

**Note:** When the system is in a call, the conference reminder will not pop up. If the call ends but the ■

scheduled conference is still ongoing, the reminder will pop up again. But if the scheduled conference

ends, the reminder will not pop up.

## <span id="page-58-2"></span>**Joining a Scheduled Conference from a Conference Invitation**

If the administrator enables the auto answer feature on Yealink Meeting Server, when the scheduled conference starts, the server will send a conference invitation to the device. If you enable the auto answer feature, your system will join the scheduled conference automatically once it receives a conference invitation. If you disable the auto answer feature, use your remote control/CP960 to join the conference manually.

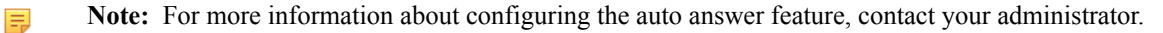

#### **Related concepts**

*[Answering a Call Automatically When not in a Call](#page-36-3)* **Related tasks** *[Answering Multiple Calls Automatically](#page-36-4)*

## <span id="page-59-0"></span>**Joining a Scheduled Conference from the Conference Schedule**

By default, you can join a upcoming conference 5 minutes in advance. This time is set by the enterprise administrator.

### **Procedure**

- **1.** On your remote control or CP960, navigate to **Schedule**.
- **2.** Select the desired conference.

By default, you can join the conference 5 minutes before it starts.

**3.** Select **Join**.

## <span id="page-59-1"></span>**Joining a Scheduled Conference from the Notification Center**

By default, 5 minutes before the conference starts, the status bar of CP960 displays the  $\frac{1}{100}$  icon and the notification center displays the conference information. You can also join the conference by tapping the conference notification.

#### **Procedure**

- **1.** On your CP960, swipe down from the top of the screen to enter the notification center.
- **2.** Tap the desired conference notification to join the conference.

## <span id="page-59-2"></span>**Joining a Scheduled Conference by Dialing**

#### **About this task**

If you schedule a conference or you are invited to a scheduled conference, you can obtain the conference information in the following ways:

- The mailbox linked to the YMS account will receive an email, including the IP address, the conference ID, the conference password and the method to join the conference.
- Your system/CP960 will display the conference information, including the conference ID and the conference password.
- Contact the conference participants.

#### **Procedure**

Do one of the following:

• If you register a YMS account, dial the **conference ID** to join the conference. You can get the conference

information from the device, the email or other conference participants.

• If you do not register a YMS account, dial **server address** to join the conference. You can get the conference information from other conference participants.

• For SIP devices, dial **conference ID\*\* conference password@server address** or **server**

**address##conference ID\*\*conference password** to join the conference. You can get the conference

information from the email or other conference participants.

• For H.323 devices, dial **server address##conference ID\*\*conference password** to join the conference. You

can get the conference information from the email or other conference participants.

### <span id="page-60-1"></span>**Joining Scheduled Conferences by Scanning the QR Code**

You can find the QR code from the conference schedule on the system/CP960/CTP20 to share conference information. You can share QR code with people who you want to invite to a meeting or use a mobile device (mobile, tablet) to enter the meeting by scanning the code.

#### **About this task**

If the meeting is locked by the moderator/teacher, after joining the meeting, you are in a waiting state and you need the permission of the moderator/teacher to enter the meeting.

#### **Procedure**

**1.** Select the meeting schedule by remote control/CP960 conference phone/CTP20, and select the corresponding

meeting.

**2.** Scan the QR code to join the scheduled meeting.

## <span id="page-60-0"></span>**Watching the Live Broadcast by Scanning the Code**

Some activities, for example, lectures or training, have large audiences but limited interaction between the lecturers and the audience. Moreover, the cost is high if it is held by a general video conference. In this situation, the audiences who do not need to join the activity can choose to watch the live broadcast.

#### **Before you begin**

The conference organizer should enable the RTMP live feature when scheduling a conference. For more information on how to enable the RTMP live feature, refer to *Yealink [Meeting](http://support.yealink.com/documentFront/forwardToDocumentFrontDisplayPage) Server User Guide*.

#### **About this task**

If the conference is scheduled successfully, the QR code will be sent to the devices with the conference participant accounts logged in, and the mailbox linked to the conference participants will receive an email containing the QR code and a link.

#### **Procedure**

Do one of the following:

- In the received email, click **Click here** or scan the QR code to watch the live broadcast.
- If the RTMP live feature is enabled in the conference via CTP20, you can use a mobile device (for example,

mobile phone, tablet) to scan the QR code to watch the live broadcast.

**Related tasks** *Enabling or Disabling Live [Broadcast](#page-68-0) on CTP20*

## <span id="page-61-0"></span>**Meet Now Conference**

When you register a YMS account, you can initiate a Meet Now conference at any time, without a reservation. Contact your administrator to check whether the Meet Now conference is enabled for your account.

- *Initiating Meet Now [Conferences](#page-61-2)*
- *Joining a Meet Now [Conference](#page-61-3) by Dialing*

## <span id="page-61-2"></span>**Initiating Meet Now Conferences**

You can initiate a Meet Now conference at any time without any reservation.

#### **Procedure**

Do one of the following:

- On your remote control, go to **Meet Now**.
- On your CP960, tap **Meet Now**.

After the Meet Now conference is initiated successfully, you can invite participants.

**Note:** In Meet Now conference, if you receive a call from a YMS contact, a reminder that you can allow 厚

or refuse the contact to join your conference will prompt.

## <span id="page-61-3"></span>**Joining a Meet Now Conference by Dialing**

You can join a Meet Now conference by dialing. You can obtain the conference information from the conference participants.

#### **Procedure**

Do one of the following:

- If you register a YMS account, dial the **conference ID** to join the conference.
- For SIP devices, dial **conference ID\*\* @server address** or **server address##conference ID** to join the conference.
- For H.323 devices, dial **server IP address##conference ID** to join the conference.

## <span id="page-61-1"></span>**Virtual Meeting Room (VMR)**

The VMR is created by the enterprise administrator on Yealink Meeting Server, and the YMS user can call into the VMR to initiate a video conference at any time, without a reservation. For more information, refer to *Yealink [Meeting](http://support.yealink.com/documentFront/forwardToDocumentDetailPage?documentId=149) [Server User Guide](http://support.yealink.com/documentFront/forwardToDocumentDetailPage?documentId=149)*.

• *Joining a VMR from [Directory](#page-62-0)*

• *[Joining a VMR by Dialing](#page-62-1)*

## <span id="page-62-0"></span>**Joining a VMR from Directory**

- *Joining a VMR by Remote [Control](#page-62-2)*
- *[Joining a VMR by CP960](#page-62-3)*

#### <span id="page-62-2"></span>**Joining a VMR by Remote Control**

#### **Procedure**

- **1.** On your remote control, go to **Dial** > **Directory**.
- **2.** Select **Enterprise directory** from the drop-down menu.
- **3.** Select **VMR**.
- **4.** Select the desired VMR.
- **5.** Press OK key to place a video call.

If you want to place a voice call, press the right key to select **Voice Call**.

#### <span id="page-62-3"></span>**Joining a VMR by CP960**

#### **Procedure**

- **1.** On your CP960, tap **Directory**.
- **2.** Select **Enterprise directory** from the drop-down menu.
- **3.** Tap **VMR**.
- **4.** Tap the desired VMR to place a video call.

If you want to place a voice call, tap  $\mathbf{\Omega}$  beside the desired VMR and then tap **Voice Call**.

## <span id="page-62-1"></span>**Joining a VMR by Dialing**

#### **Procedure**

Do one of the following:

- If you register a YMS account, dial the **conference ID** to join the conference.
- If you do not register a YMS account and the VMR requires no password:
	- For SIP devices, dial **conference ID\*\* @server address** or **server address##conference ID** to join the conference.
	- For H.323 devices, dial **the server IP address##conference ID** to join the conference.
- If you do not register a YMS account and the VMR requires a password:
	- For SIP devices, dial **conference ID\*\*conference password@server address** or **server**

**address##conference ID\*\*conference password** to join the conference.

• For H.323 devices, dial **the server IP address##conference ID\*\*conference password** to join the VMR.

## <span id="page-63-0"></span>**Managing YMS Video Conferences**

The following introduces how to manage YMS video conference, including scheduled conferences, Meet Now conferences and VMRs.

The modes of Yealink YMS video conferences are training mode and discussion mode. In the conferences, the participant roles are as follow:

- Organizer: The organizer is someone who schedules the conference. The organizer in the training mode and discussion mode conference is the moderator by default. The organizer can designate any participant to be the moderator and give the participant control over the meeting.
- Moderator: The moderator is someone who has meeting control permissions.
- Guest: Participants other than the moderator have no control over the meeting.
- *[Appointing](#page-63-1) a Lecturer*
- *[Applying for Speaking](#page-64-0)*
- *[Managing the Application](#page-51-0)*
- *Inviting Conference [Participants](#page-65-0)*
- *Removing Conference [Participants](#page-65-1)*
- *Muting or Unmuting All Conference [Participants](#page-66-0)*
- *Muting or Unmuting a [Conference](#page-66-1) Participant*
- *[Blocking or Unblocking Audio on CTP20](#page-67-0)*
- *[Enabling or Disabling the Camera on the CTP20](#page-67-1)*
- *[Controlling](#page-67-2) Cameras by CTP20*
- *Enabling or Disabling Live [Broadcast](#page-68-0) on CTP20*
- *Viewing the [Message](#page-68-1) List*
- *Leaving the [Conference](#page-68-2)*
- *Ending [Conferences](#page-69-0)*

## <span id="page-63-1"></span>**Appointing a Lecturer**

In a **Training mode** conference, if you are the organizer or moderator, you can appoint yourself as the lecturer via your CP960.

#### **About this task**

- **Note:** The modes of scheduled conferences and VMRs are **Discussion mode** and **Training mode**. Only the 目 enterprise administrator can configure the conference mode on YMS.
- In **Discussion mode** conference, all conference participants can speak freely.
- In **Training mode** conference, all conference participants are muted by default except for the organizer or the moderator. The organizer or the moderator can appoint lecturers, and the lecturers can speak freely.
- *[Appointing](#page-50-3) a Lecturer by CP960*

#### **Appointing a Lecturer by CP960**

### **Procedure**

- **1.** On your CP960, tap **More** > **Begin Speaking** during a conference.
- **2.** To finish speaking, tap **More** > **Finish Speaking**.

## <span id="page-64-0"></span>**Applying for Speaking**

If you are the muted conference participant, you can speak after the moderator agrees your application for speaking.

#### **About this task**

In **Training mode** conferences or VMRs, all guests are muted by default except the moderator or the organizer.

#### **Procedure**

Do one of the following:

- On your remote control, press Mute Key.
- On your CP960, tap **Apply for speaking**.
- On the touch screen of CP960, tap one of the Mute keys on CP960 codec.
- On your CPE90 wired expansion microphones/CPW90-BT Bluetooth wireless microphones, tap the Mute key.

**Note:** Applying for speaking is not applicable to the Meet Now conference. ■

## **Managing the Application**

If you are the moderator or an organizer in a **Training mode** conference, you can allow or reject the application.

**Note:** Managing the application is not applicable to the Meet Now conference. 頁

- *[Managing the Application by CP960](#page-51-2)*
- *[Managing the Application by CTP20](#page-51-3)*

#### **Managing the Application by CP960**

#### **Procedure**

On your CP960, do one of the following:

- Tap **Allow** to allow the applicant to speak.
- Tap **Members list**.

Tap to allow the applicant to speak or tap **Clear handup** to clear all applications.

## <span id="page-65-0"></span>**Inviting Conference Participants**

During the YMS video conference, any participants can invite other YMS contacts to join the conference.

- *Inviting Conference [Participants](#page-65-2) by Remote Control*
- *Inviting Conference [Participants](#page-65-3) by CP960*

#### <span id="page-65-2"></span>**Inviting Conference Participants by Remote Control**

During the YMS video conference, any participants can invite other YMS contacts to join the conference.

#### **Procedure**

- **1.** On your remote control, press OK key to open **Talk Menu** during a call.
- **2.** Select **Invite**.
- **3.** Do one of the following:
	- If you select **Dial**, enter a YMS account, and then dial out.
	- If you select **Group Dial**, select the desired department and select the desired YMS contacts, and then press the right key to select **Start conference call**.
- **4.** Repeat above steps until all the desired participants are added.

#### <span id="page-65-3"></span>**Inviting Conference Participants by CP960**

#### **Procedure**

- **1.** On your CP960, tap **New Call**.
- **2.** Do one of the following:
	- If you tap  $\blacksquare$ , select the desired department, tap the desired YMS contacts, and then tap  $\blacksquare$  to dial out.
	- If you tap  $\mathcal{L}$ , enter a YMS account, tap Add members, repeat this step to add more participants and tap  $\mathcal{L}$  to dial out.

### <span id="page-65-1"></span>**Removing Conference Participants**

You can remove conference participants if you are the organizer/moderator of a YMS video conference.

- *Removing Conference [Participants](#page-65-4) by Remote Control*
- *Removing Conference [Participants](#page-66-2) by CP960*

#### <span id="page-65-4"></span>**Removing Conference Participants by Remote Control**

#### **Procedure**

**1.** On your remote control, press OK key to open **Talk Menu** during a call.

- **2.** Select **Remove** and then press the right key.
- **3.** Select the desired participant to remove.

#### <span id="page-66-2"></span>**Removing Conference Participants by CP960**

#### **Procedure**

**1.** On your CP960, tap **Members list** during a call.

All participants are displayed on the touch screen.

**2.** Tap beside the participant that you want to remove.

## <span id="page-66-0"></span>**Muting or Unmuting All Conference Participants**

If you are the organizer/moderator of a YMS video conference, you can mute or unmute all conference participants except for yourself via CP960. In **Training mode** conference, the muted participants cannot unmute themselves.

#### **Procedure**

**1.** During a call, tap **Members list** on your CP960.

All participants are displayed on the touch screen.

**2.** Tap **All mute** or **All unmute** to mute/unmute all conference participants.

## <span id="page-66-1"></span>**Muting or Unmuting a Conference Participant**

If you are the organizer/moderator of a YMS video conference, you can mute or unmute a conference participant via CP960. In **Training mode** conference, the muted participants cannot unmute themselves.

#### **Procedure**

**1.** During a call, tap **Members list** on your CP960.

All participants are displayed on the touch screen.

**2.** Tap beside the desired participant.

The icon  $\bullet$  becomes  $\mathcal V$ . The participant is muted and other participants cannot hear his voice.

**3.** Tap  $\mathcal V$  beside the participant that you want to unmute.

The icon  $\mathcal V$  becomes  $\mathcal V$ . The participant is unmuted and other participants can hear his voice.

## <span id="page-67-0"></span>**Blocking or Unblocking Audio on CTP20**

The moderator can block/unblock audio of any participant to control whether the participant can hear the voice in the meeting.

#### **Procedure**

- **1.** In the Conference Control page, tap **Participant**.
- **2.** Tap <sup>""</sup> after the desired participant, select **Block Audio/Unblock Audio.**

### <span id="page-67-1"></span>**Enabling or Disabling the Camera on the CTP20**

The moderator can enable or disable the participant's camera to control whether other participants can see the video of the participant.

#### **Procedure**

- **1.** In the Conference Control page, tap **Participant**.
- **2.** Tap  $\blacksquare$  after the desired participant to disable/enable the camera.

## <span id="page-67-2"></span>**Controlling Cameras by CTP20**

The moderator can control the camera of the participants, including: moving up and down, moving left and right, and zooming in/out.

#### **Before you begin**

Make sure that the camera you want to control is not turned off and the Far Control Near Camera feature is enabled.

#### **Procedure**

- **1.** In the Conference Control page, tap **Participant**.
- **2.** Tap  $\cdots$  after the desired participant, select **Camera Control**.
- **3.** Tap the navigation keys to adjust the camera angle.
- **4.** Tap  $\odot$  or  $\odot$  to adjust the focal length.

#### **Related tasks**

*[Disabling or Enabling the Camera on CTP20](#page-54-1) [Allowing](#page-96-0) the Remote System to Control Your Camera*

## <span id="page-68-0"></span>**Enabling or Disabling Live Broadcast on CTP20**

The moderator can enable the live broadcast for the conference. Users who watch the live broadcast can scan the live QR code directly without having to join the conference. If you do not want the meeting to be viewed by people other than the participants, you can disable the live broadcast for the conference.

#### **Before you begin**

The conference organizer should enable the RTMP live feature when scheduling a conference.

#### **Procedure**

**1.** In the Conference Control page, tap **Participant**.

#### **2.** Tap **Open RTMP**.

The screen displays the live broadcast with the live broadcast time and the live QR code.

**3.** If no live broadcast is required, tap **RTMP is active** and select **Stop RTMP**.

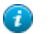

**Tip:** During the live broadcast, tap **RTMP is active** to display the QR code again.

#### **Related tasks**

*Watching the Live [Broadcast](#page-60-0) by Scanning the Code*

## <span id="page-68-1"></span>**Viewing the Message List**

Anyone in the conference can see the message list to know the conference information, for example, when a participant join or leave the conference.

- *Viewing the [Message](#page-68-3) List by Remote Control*
- *Viewing the [Message](#page-68-4) List by CP960*

#### <span id="page-68-3"></span>**Viewing the Message List by Remote Control**

#### **Procedure**

- **1.** On your remote control, press OK key to open **Talk Menu** during a call.
- **2.** Select **Message List**.

#### <span id="page-68-4"></span>**Viewing the Message List by CP960**

## **Procedure**

On your CP960, tap **More** > **Message List** during a conference.

## <span id="page-68-2"></span>**Leaving the Conference**

When some conference participants leave the conference by the remote control/video conferencing phone at any time, other participants keep going.

- *Leaving [Conference](#page-69-1) by Remote Control*
- *Leaving [Conferences](#page-69-2) by CP960*

#### <span id="page-69-1"></span>**Leaving Conference by Remote Control**

#### **Procedure**

Do one of the following according to your role:

• If you are a moderator (or an organizer) of a YMS video conference, press Hang up key and select **Leave,**

#### **others keep going**.

• If you are not a moderator (or an organizer) of a YMS video conference, press Hang up key.

#### <span id="page-69-2"></span>**Leaving Conferences by CP960**

#### **Procedure**

Do one of the following according to your role:

• If you are a moderator (or an organizer) of a YMS video conference, tap **End Call** and select **Leave, others**

### **keep going**.

• If you are not a moderator (or an organizer) of a YMS video conference, tap **End Call**.

## <span id="page-69-0"></span>**Ending Conferences**

If you are the organizer/moderator of a YMS video conference, you can end the conference, and then all participants leave the conference.

- *Ending [Conferences](#page-69-3) by Remote Control*
- *Ending [Conference](#page-69-4) by CP960*

#### <span id="page-69-3"></span>**Ending Conferences by Remote Control**

#### **Procedure**

On your remote control, press the Hang up key and select **End conference**.

#### <span id="page-69-4"></span>**Ending Conference by CP960**

#### **Procedure**

On your CP960, tap **End Call**, and select **End conference**.

# **Using the Third-Party Video Conference Platforms**

Yealink video conferencing systems are compatible with StarLeaf/Zoom/BlueJeans/Pexip/EasyMeet video conferencing platform.

**Note:** The third-party video conference platforms are not supported by the VC200 Custom Edition for Yealink Cloud.

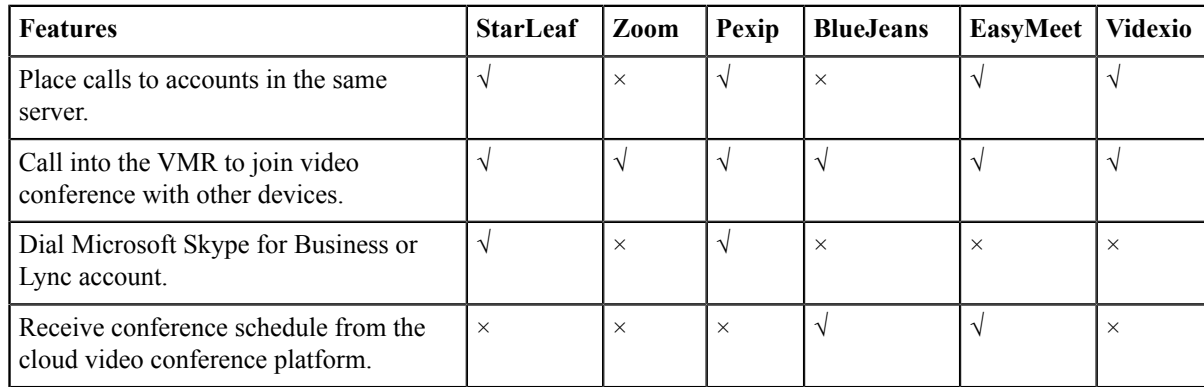

#### **Related tasks**

*[Placing a Call by Entering a Number](#page-32-0)*

# **Presenting**

You can present the content in your computer during a call. Using dual screen for sharing contents is recommended. Only one content can be shared at a time, and the content shared later will replace the previous one.

- *Wired [Sharing](#page-70-0)*
- *[Wireless](#page-72-0) Sharing*

## <span id="page-70-0"></span>**Wired Sharing**

If you purchase a VCH50 video conferencing hub for sharing content, connect it to the computer according to the quick start guide in the product package.

- *[Sharing Content When not in a Call](#page-70-1)*
- *[Stopping Sharing Content When not in a Call](#page-71-0)*
- *[Sharing Content in a Call](#page-71-1)*
- *[Stopping Sharing Content in a Call](#page-72-1)*

#### **Related concepts**

*Video Input [Source](#page-90-0)*

## <span id="page-70-1"></span>**Sharing Content When not in a Call**

You can share the content in the computer when your system is idle.

#### **Before you begin**

Make sure the computer is powered on and connected to your system.

围

#### **Procedure**

The system will connect to the wired sharing and display the sharing content automatically. If the system does not start sharing content automatically, do one of the following to start sharing content manually:

- If  $\Box$ <sup> $\circ$ </sup> on your remote control is set as **Presentation** key by your system administrator, press  $\Box$  $\circ$  to start sharing content.
- On your CP960, tap **Presentation** to start sharing content.

## <span id="page-71-0"></span>**Stopping Sharing Content When not in a Call**

#### **Procedure**

Do one of the following:

- Disconnect the computer from your system.
- If  $\Box$ <sup> $\circ$ </sup> on your remote control is set as **Presentation** key by your system administrator, Press  $\Box$ <sup> $\circ$ </sup> to stop sharing content.
- On your CP960, tap **Presentation** to stop sharing content.

## <span id="page-71-1"></span>**Sharing Content in a Call**

You can share content from a computer when your system is in a call.

#### **Before you begin**

Make sure the computer is powered on and connected to your system.

#### **Procedure**

Generally, the system will connect to the wired sharing and display the sharing content automatically. If the system does not display the sharing content automatically, do one of the following to start sharing content manually:

- If  $\Box$ <sup> $\circ$ </sup> on your remote control is set as **Presentation** key by your system administrator, press  $\Box$ <sup> $\circ$ </sup> to start sharing content.
- On your remote control, press OK key to open **Talk Menu**, and then select **Presentation**.
- On your CP960, tap **Presentation** to start sharing content.
- **Note:** In the audio call, only the local monitor can display the sharing content. In the video call, both the 围 local and the remote monitor can display the sharing content.
## **Stopping Sharing Content in a Call**

#### **Procedure**

Do one of the following:

- Disconnect the computer from your system.
- On your remote control, if  $\boxed{\square^{\mathbf{Q}}}$  is set as **Presentation** key by your system administrator, press  $\boxed{\square^{\mathbf{Q}}}$  to stop sharing content.
- On your remote control, press OK key to open **Talk Menu**, and then select **Presentation** to stop sharing content.
- On your CP960, tap **Presentation** to stop sharing content.

## **Wireless Sharing**

You can use Yealink WPP20 wireless presentation pod or Apple device (use the Airplay feature) for content sharing. If you purchase a WPP20 wireless presentation pod for content sharing, connect it to the computer according to the quick start guide in the product package. For more information, refer to *Yealink WPP20 Wireless [Presentation](http://support.yealink.com/documentFront/forwardToDocumentFrontDisplayPage) Pod [Quick Start Guide](http://support.yealink.com/documentFront/forwardToDocumentFrontDisplayPage)*.

- *[Sharing Content via WPP20](#page-72-0)*
- *[Switching](#page-73-0) Shared Content via WPP20*
- *[Stopping Sharing Content via WPP20](#page-73-1)*
- *[Sharing Content via Apple Device](#page-73-2)*
- *[Stopping Sharing Content via Apple Device](#page-75-0)*

#### **Related concepts**

*Video Input [Source](#page-90-0)*

### <span id="page-72-0"></span>**Sharing Content via WPP20**

#### **Before you begin**

Make sure the computer is powered on and you connect the WPP20 wireless presentation pod to your computer.

### **Procedure**

- **1.** Do one of the following:
	- On the WPP20, press the presentation button to share the full screen.
	- On the WPP20, long press the presentation button for 3 seconds and then release this button. Select the file or

window you want to share and then click **Share Now**.

• On the Yealink Wireless Presentation Pod software, click **Contents Share** and choose the file you want to share, and then click **Share Now**.

The computer content is automatically projected to the device.

**2.** Click **Annotation** on the navigation bar to make notes on the shared content with the corresponding tools.

#### **Related information**

*[Introduction](#page-76-0) of WPP20 Note Toolbar [Introduction](#page-76-1) of the WPP20 Whiteboard Note Toolbar*

### <span id="page-73-0"></span>**Switching Shared Content via WPP20**

#### **Procedure**

**1.** On the Yealink Wireless Presentation Pod software, click **New Share**.

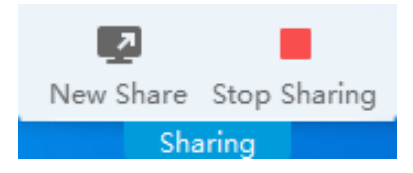

**2.** Select the file or window you want to share and then click **Start Sharing**.

## <span id="page-73-1"></span>**Stopping Sharing Content via WPP20**

#### **Procedure**

Do one of the following to stop sharing content:

- On your computer, remove WPP20.
- On the WPP20, press the presentation button.
- On the Yealink Wireless Presentation Pod software, click **Stop Sharing**.
- **Note:** If you share the whiteboard via WPP20, you need to press the Presentation Button on the WPP20 围

Wireless Presentation Pod twice to end the content sharing.

### <span id="page-73-2"></span>**Sharing Content via Apple Device**

Before using Apple device for content sharing, make sure the Airplay feature is enabled and the Apple device connects to the wireless AP of the VCS codec.

#### **Procedure**

**1.** On your Apple device, tap **Settings** > **General** > **Airplay**.

**2.** Select **Everyone**.

The Airplay feature is enabled.

- **3.** The Apple device connects to the wireless AP of the VCS codec.
- **4.** Go to the Control Center.

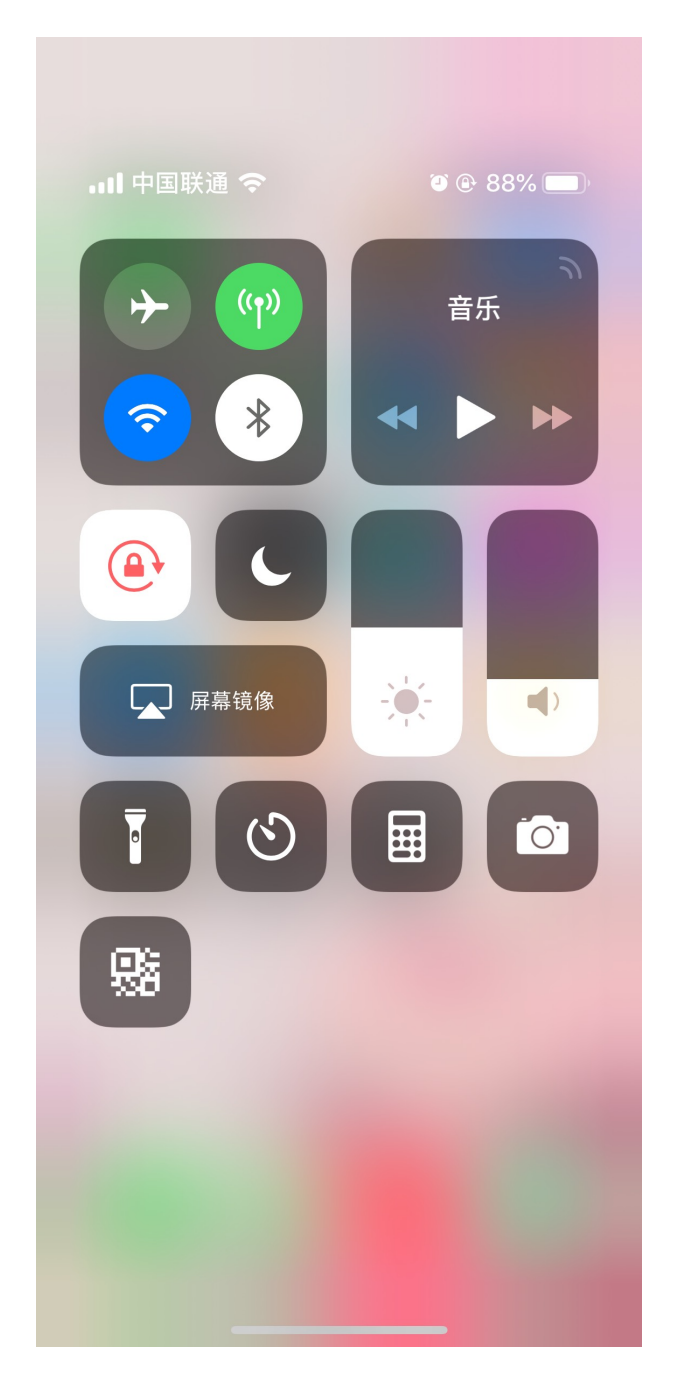

**5.** Tap **Screen Mirroring**, and select the related content sent by the VCS codec from the pop-up dialogue. The content on the Apple device is automatically projected to the VCS codec.

**Note:** For more information about how to connect the wireless AP of the VCS codec, contact to your 量 administrator.

## <span id="page-75-0"></span>**Stopping Sharing Content via Apple Device**

### **Procedure**

Go to the Control Center, and select VCS from the Screen Mirroring.

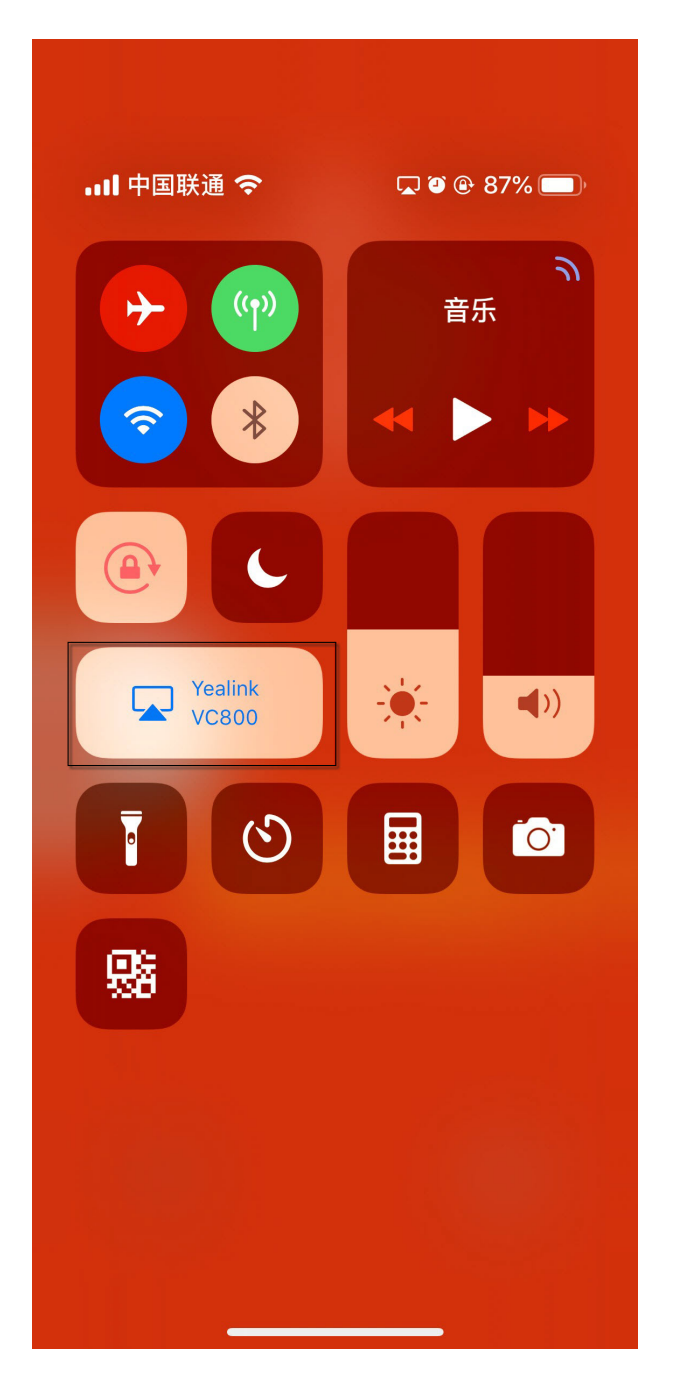

# **Using WPP20 Wireless Presentation Pod**

After WPP20 Wireless Presentation Pod is paired with VC800/VC500/VC200/PVT980/PVT950 and connected to the computer, it can easily realize the wireless screen projection of computer screen with whiteboard collaboration function. And it can receive the whiteboard or shared content initiated by the codec or other devices. In addition, the WPP20 built-in Yealink Wireless Presentation Pod software, combined with a conference TV terminal and touch TV, allows you to record and control your meeting while sharing the screen. At the same time, you can directly reversal control the computer on the touch TV or touch panel to give you the extremely content sharing experience.

For more information, refer to *Yealink WPP20 Wireless [Presentation](http://support.yealink.com/documentFront/forwardToDocumentFrontDisplayPage) Pod Quick Start Guide*.

- **Note:** Contact your system administrator to check whether the whiteboard feature is available. 員
- **Note:** If you use the WPP20 on your Mac device and after starting the Yealink Wireless Presentation Pod 围 software, the system will prompt Yealink WPP20 wants to make changes. After entering the device password, it can be used normally. Otherwise, the other party will not hear the sound during the content sharing. WPP20 only supports content sharing on Mac devices.
- *[Introduction](#page-76-1) of the WPP20 Whiteboard Note Toolbar*
- *[Introduction](#page-76-0) of WPP20 Note Toolbar*
- *Receiving Shared [Whiteboard](#page-77-0) or Content*
- *Initiating [Whiteboard](#page-78-0) Sharing on WPP20*
- *Saving the Content or [Whiteboard](#page-78-1) Picture Locally via WPP20*
- *Saving or Sharing [Whiteboard](#page-79-0) Source Files via WPP20*
- *Importing the [Whiteboard](#page-79-1) Source File via WPP20*
- *Importing an Existing [Whiteboard](#page-80-0) during a Call via WPP20*

## <span id="page-76-1"></span>**Introduction of the WPP20 Whiteboard Note Toolbar**

Introduction of the WPP20 whiteboard note toolbar is as below:

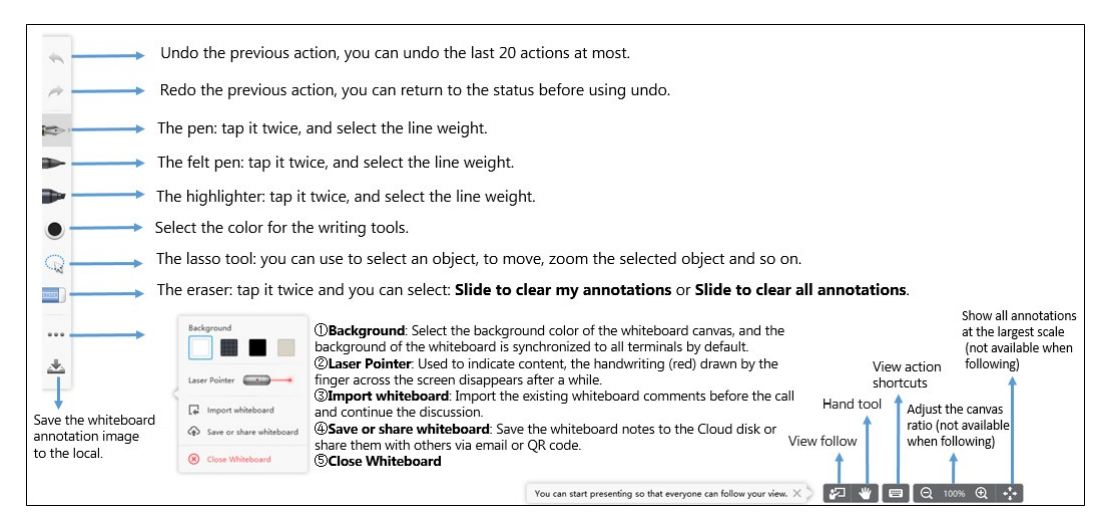

## <span id="page-76-0"></span>**Introduction of WPP20 Note Toolbar**

The interface introduction of the WPP20 note toolbar is below:

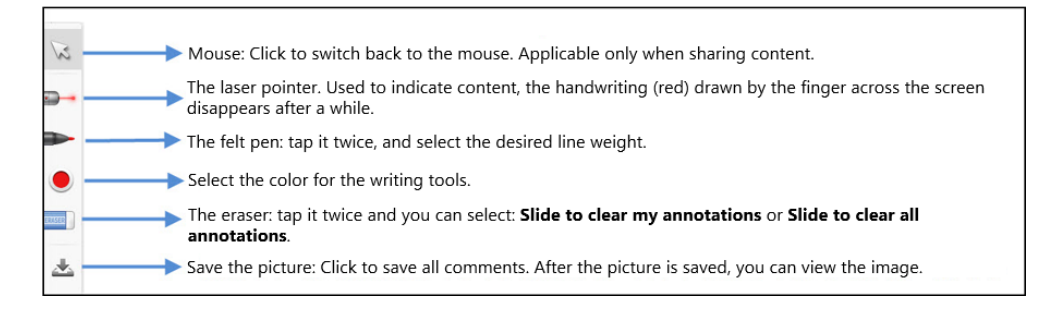

## <span id="page-77-0"></span>**Receiving Shared Whiteboard or Content**

WPP20 can receive whiteboard or content shared by the VCS codec or other devices. If the administrator needs to confirm the authentication before setting the WPP20 to obtain the collaboration data, click the **Sharing** area to receive the sharing on the Yealink Wireless Presentation Pod software. Enter the four-digit authentication code in the security check box. The authentication code is displayed in the upper right corner of the display device connected to the VCS codec.

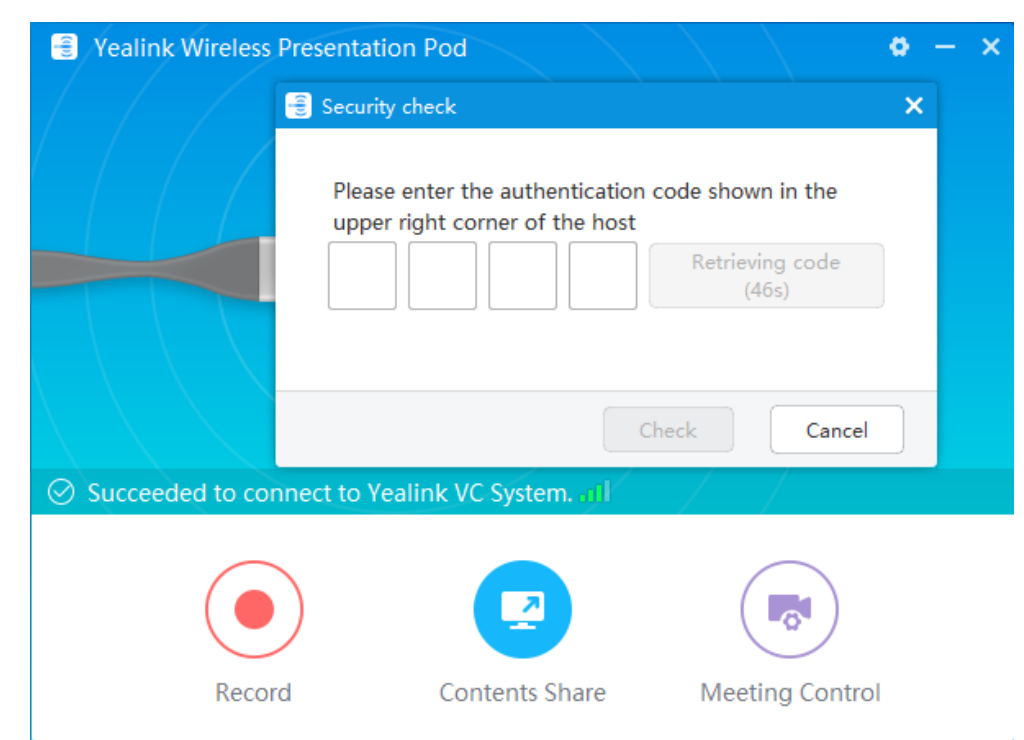

You can use the WPP20 annotation tool or the whiteboard annotation tool to take notes.

#### **Related information**

*[Introduction](#page-76-0) of WPP20 Note Toolbar [Introduction](#page-76-1) of the WPP20 Whiteboard Note Toolbar*

## <span id="page-78-0"></span>**Initiating Whiteboard Sharing on WPP20**

When you use the WPP20 to initiate the content sharing, you can select initiate whiteboard sharing and the whiteboard data will be synchronized to the VCS codec. If a CTP20 is connected to the VCS codec, the whiteboard data is synchronized to the CTP20.

#### **Before you begin**

Make sure the computer is powered on and you connect the WPP20 wireless presentation pod to your computer.

#### **About this task**

If the administrator has set that the authentication should be confirmed before wirelessly setting up the CPT20, an authentication is required before using the whiteboard feature. After each collaboration in the non-call, the VCS codec will cache the authentication status of the accessory within a certain period of time (configured by the administrator). If timeout, the accessory needs to be re-authenticated.

#### **Procedure**

**1.** On the Yealink Wireless Presentation Pod software, click **Contents Share**.

#### **2.** Select **Whiteboard** and click **Start Sharing**.

**Note:** If the administrator has set that an authentication is required before the WPP20 collaboration, you 围

need to enter the four-digit authentication code in the security check box before sharing the whiteboard.

The authentication code is displayed on the upper right of the display device connected to the VCS codec.

## <span id="page-78-1"></span>**Saving the Content or Whiteboard Picture Locally via WPP20**

After receiving or sending the content/whiteboard via WPP20, the shared content/whiteboard picture can be saved locally.

#### **Procedure**

- **1.** In the content/whiteboard note toolbar, click  $\rightarrow$ .
- **2.** Click **view the file** to view the picture.

Image saved, click to view the file X

#### **Related information**

*[Introduction](#page-76-0) of WPP20 Note Toolbar [Introduction](#page-76-1) of the WPP20 Whiteboard Note Toolbar*

## <span id="page-79-0"></span>**Saving or Sharing Whiteboard Source Files via WPP20**

After registering the YMS account, you can save the whiteboard source file, to prevent the whiteboard from being erased due to issues switching or to save the uncompleted whiteboard data on the cloud disk. You can also directly share the whiteboard to the relevant person via email or the QR code.

#### **About this task**

When you are in a YMS conference, no matter which participant saves the whiteboard, the image will be saved in the conference organizer's cloud disk.

For more information on how to use or download saved whiteboard files, please contact your administrator.

#### **Procedure**

- **1.** At the note toolbar, tap  $\rightarrow$  **Save/Share.**
- **2.** Do one of the following:
	- click **Save to cloud disk** to save the whiteboard to the YMS server.
	- click **Send E-mail**, enter the email address and then tap **Send** to share whiteboard via email.

Multiple email addresses are separated by commas (half-width, full-width) or semicolons (half-width, fullwidth).

#### • Click **Clink to get qrcode**.

Other personnel can access the whiteboard image by scanning the QR code and entering the provided access password for a limited period of time.

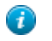

**Tip:** When sharing by QR code, you can also click **Copy Link**. Other people can access the image on the web page via a link.

## <span id="page-79-1"></span>**Importing the Whiteboard Source File via WPP20**

If you want to continue discussing the saved whiteboard file, download it from the cloud disk to your local system and use WPP20 to import the whiteboard source files.

- **1.** At the note toolbar, tap  $\bullet \bullet \bullet$  > **Import whiteboard**.
- **2.** Select the whiteboard file locally and import it.

## <span id="page-80-0"></span>**Importing an Existing Whiteboard during a Call via WPP20**

If you have made notes on the whiteboard locally before the call, you can choose to import the whiteboard to continue the discussion after the call.

#### **Procedure**

In the note toolbar, tap  $\cdots$  > Import whiteboard before talking.

# **Using Basic Features**

- *[Viewing](#page-80-1) the World Time on the CP960*
- *[Recording](#page-81-0) Videos*
- *Taking [Screenshots](#page-83-0)*
- *Managing Videos and [Screenshots](#page-84-0)*
- *Setting the [Wallpaper](#page-87-0) for CTP20 and VCS Codec*
- *[Setting the CTP20 Brightness](#page-87-1)*
- *[Setting CTP20 to the Sleep Mode](#page-87-2)*

## <span id="page-80-1"></span>**Viewing the World Time on the CP960**

You can use CP960 to check the current time of different cities in the world.

#### **Procedure**

**1.** On your CP960, tap the digital clock.

The current time of the selected city is displayed on the touch screen.

 $2.$  Tap  $\bigoplus$ .

- **3.** Do one of the following:
	- a) Tap  $\overline{Q}$ , enter the city name in the Search field.

Cities match the characters will appear on the touch screen.

b) Tap , select **Sort by name**/**Sort by time**.

The unselected cities will be sorted by the desired method.

- **4.** Select or clear the checkboxes of the desired cities.
- 5.  $Tap \leftarrow$  to return to the previous page, and check the current time of the selected cities.

# **Related concepts**

*Entering [Characters](#page-13-0) by Onscreen Keyboard*

## <span id="page-81-0"></span>**Recording Videos**

You can record videos to the system memory (only applicable to VC200), a USB flash drive or your computer. The recorded videos will be saved in .mkv format and named as the recorded time and date. In addition, if the administrator has enabled server recording permission for your YMS account, you can use server recording to save the video on the server during the meeting.

#### **About this task**

To record videos to your computer, you need to purchase a WPP20 wireless presentation pod. To record videos to a USB flash drive, the USB flash drive you connect should support FAT 32 and NTFS format.

For more information on server recording permissions during meetings and how to get videos from the server, please contact your administrator.

- *[Recording](#page-81-1) Local Videos*
- *[Recording](#page-82-0) Server Videos*

## <span id="page-81-1"></span>**Recording Local Videos**

By default, the recorded video is local video. For VC880/VC800/VC500/PVT980/PVT950, the recorded video is saved on the connected USB flash drive. For VC200, if a USB flash drive is not connected, the recorded video is saved directly in the local storage; if a USB flash drive is connected, it is saved on the USB flash drive by default.

Before recording the video, your system should meet the following requirements:

• For VC880/VC800/VC500/PVT980/PVT950, make sure the administrator has enabled USB and screenshots features.

For VC200, make sure the administrator has enabled screenshots feature. And if you need to store video locally, local storage should be enabled; if you need to store video on the USB flash drive, USB feature should be enabled.

Make sure that VC200 or USB flash drive has enough storage space.

**Tip:** For VC880/VC800/VC500/PVT980/PVT950, select **More** > **Record** > **Storage Info** to view the USB Œ storage; For VC200, select **More** > **File Manager** to view local or USB storage.

- *[Recording](#page-81-2) Local Videos by Remote control*
- *[Recording](#page-82-1) Local Videos by CP960*
- *[Recording](#page-82-2) Local Videos by WPP20*

#### <span id="page-81-2"></span>**Recording Local Videos by Remote control**

#### **Procedure**

**1.** On your remote control, press  $\circled{e}$  to start recording.

If your system administrator enables the server recording permission for your YMS account, select **Local**

#### **recording.**

The monitor displays the recording icon and the time.

**2.** Press  $\circ$  again to stop recording.

#### <span id="page-82-1"></span>**Recording Local Videos by CP960**

#### **Procedure**

**1.**

On your CP960, tap  $\bigcirc$  to start recording.

If your system administrator enables the server recording permission for your YMS account, select **Local**

#### **recording.**

The touch screen prompts "Recording".

**2.**  $\text{Tap}$  to stop recording.

#### <span id="page-82-2"></span>**Recording Local Videos by WPP20**

#### **Before you begin**

Make sure the computer is powered on and you connect the WPP20 wireless presentation pod to your computer.

#### **Procedure**

- **1.** Do one of the following:
	- When the system is idle, click **Start Sharing** on the Yealink Wireless Presentation Pod software.
	- When the system is during the call, click **Start Sharing** or **Meeting Control** > **Record**on the Yealink Wireless Presentation Pod software.
- **2.** Select the storage location for the recording file.

The system prompts whether or not you agree with the recording request.

- **3.** Confirm the WPP20 recording request on the system.
- **4.** On the Yealink Wireless Presentation Pod software, click **Stop Sharing**.

### <span id="page-82-0"></span>**Recording Server Videos**

If the administrator has enabled server recording permission for your YMS account, you can choose to record the video on the server when you initiate a meeting or join a meeting that has been assigned recording permission.

- *[Recording](#page-82-3) Server Videos by Remote control*
- *[Recording](#page-83-1) Server Videos by CP960*
- *[Recording](#page-83-2) Server Videos by CTP20*

#### <span id="page-82-3"></span>**Recording Server Videos by Remote control**

#### **Before you begin**

You are the initiator of a Meet Now conference or a participant who is given permission to record.

#### **Procedure**

- **1.** On your remote control, press  $\circledcirc$  to start recording.
- **2.** Select **Server recording**.
- **3.** Press  $\circledcirc$  again to stop recording.

#### <span id="page-83-1"></span>**Recording Server Videos by CP960**

#### **Before you begin**

You are the initiator of a Meet Now conference or a participant who is given permission to record.

#### **Procedure**

- **1.** On your CP960, tap  $\bigcirc$  to start recording.
- **2.** Select **Server recording**.
- **3.**  $\Gamma$ ap  $\bigcup$  to stop recording.

#### <span id="page-83-2"></span>**Recording Server Videos by CTP20**

#### **Procedure**

- **1.** On your CTP20, press  $\bullet$  to start recording.
- **2.** Select **Server recording**.
- $3.$  Tap  $\bullet$  to stop recording.

## <span id="page-83-0"></span>**Taking Screenshots**

You can capture the screenshot on the device. The screenshots are saved as .jpg files and named as the captured time and date.

#### **About this task**

You can use the remote control or CTP20 to capture screenshots when the system is idle. You can use the remote control, CTP20, or CP960 to capture screenshots when the system is during a call. For VC880/VC800/VC500/ PVT980/PVT950/VC200, you can save screenshots in the USB flash drive connected to the codec, VCH50, or wired CTP20. For VC200, you can also save screenshots to the local storage. Your system should meet the following requirements:

• For VC880/VC800/VC500/PVT980/PVT950, make sure the administrator has enabled USB and screenshots features.

For VC200, make sure the administrator has enabled screenshots feature. And if you need to save the screenshots locally, local storage should be enabled; if you need to save the screenshots on the USB flash drive, USB feature should be enabled.

Make sure that VC200 or USB flash drive has enough storage space.

**Note:** To save screenshots to a USB flash drive, the USB flash drive you connect should support FAT32 or 頁 NTFS format.

- *Capturing [Screenshots](#page-84-1) by CP960*
- *Capturing [Screenshots](#page-84-2) by Remote Control*
- *Capturing [Screenshots](#page-84-3) by CP960*

### <span id="page-84-1"></span>**Capturing Screenshots by CP960**

#### **Procedure**

On your CP960, tap **More** > **Screenshot** during a conference.

## <span id="page-84-2"></span>**Capturing Screenshots by Remote Control**

#### **Procedure**

If  $\boxed{\equiv \textcircled{2}}$  on your remote control is set as **ScreenShot** key by your system administrator, press  $\boxed{\equiv \textcircled{2}}$  to capture

screenshots.

## <span id="page-84-3"></span>**Capturing Screenshots by CP960**

#### **Procedure**

- **1.** In the top-right corner of your CTP20, tap  $\ddot{\bullet}$ .
- **2.** Tap **Screenshot on host**.

## <span id="page-84-0"></span>**Managing Videos and Screenshots**

For VC200, the video and screenshot files can be saved to the local storage. You can directly manage them locally. After the USB flash drive is connected to the VC200/VC500/VC800/VC880/PVT980/PVT950, VCH50 or wired CTP20, it can be recognized by the VCS codec. You can manage images stored in the Screenshot folder in the .jpg format and videos stored in the Video Record folder in the .mkv format.

- *Copying the [Screenshot](#page-85-0) from the Local Storage to the USB Flash Drive*
- *[Copying](#page-85-1) the Video from the Local Storage to the USB Flash Drive*
- *Viewing [Screenshots](#page-85-2)*
- *Deleting [Screenshots](#page-85-3)*
- *Viewing Local [Recorded](#page-86-0) Videos*
- *Deleting Local [Recorded](#page-86-1) Videos*

## <span id="page-85-0"></span>**Copying the Screenshot from the Local Storage to the USB Flash Drive**

For VC200 endpoint, you can copy the screenshot from the local storage to the USB flash drive.

#### **Procedure**

**1.** For VC200 video conferencing endpoint: on your remote control, go to **More** > **File Manager** > **Local Storage** >

**Screenshot**.

**2.** Select a desired screenshot, and then press the right key to select  $\bullet$ .

## <span id="page-85-1"></span>**Copying the Video from the Local Storage to the USB Flash Drive**

For VC200, you can copy the recorded videos from the local storage to the USB flash drive.

#### **Procedure**

- **1.** For VC200: on your remote control, go to **More** > **File Manager** > **Local Storage** > **Video**.
- **2.** Select a desired video, and then press the right key to select  $\bullet$ .

## <span id="page-85-2"></span>**Viewing Screenshots**

#### **Procedure**

**1.** On your remote control, navigate to **More** > **Recording** > **Screenshot**.

For VC200 video conferencing endpoint: on your remote control, navigate to **More** > **File Manager** > **Local**

#### **Storage/USB flash drive** > **Screenshot**.

**2.** Select a desired screenshot, and press OK key or tap  $\bullet$  beside the desired screenshot and press OK key.

- **3.** Do one of the following:
	- Press the left key or the right key to view the previous or next screenshot.
	- Press  $\mathbf{\Theta}_{\text{or}} \mathbf{\Theta}_{\text{to zoom}}$  the screenshot in/out.
	- On your remote control, press  $\bullet$  to exit.

### <span id="page-85-3"></span>**Deleting Screenshots**

If the USB flash drive or local storage space is insufficient, you can delete the screenshots to free up space.

### **Procedure**

**1.** On your remote control, navigate to **More** > **Recording** > **Screenshot**.

For VC200 video conferencing endpoint: on your remote control, navigate to **More** > **File Manager** > **Local**

#### **Storage/USB flash driver** > **Screenshot**.

**2.** Select a desired screenshot, select  $\overline{\mathbf{u}}$ , and then press OK key.

The monitor prompts whether or not you are sure to delete.

**3.** Confirm the action.

#### <span id="page-86-0"></span>**Viewing Local Recorded Videos**

#### **Procedure**

**1.** On your remote control, go to **More** > **Recording** > **Video**.

For VC200 video conferencing endpoint: on your remote control, go to **More** > **File Manager** > **Local Storage/**

**USB flash driver** > **Video**.

**2.** Select a desired video, and then press OK key or select  $\bullet$  to play video.

- **3.** Do one of the following:
	- Select  $\blacksquare$  and press OK key to pause, and select  $\blacksquare$  to resume playing.
	- Select **a** and press OK key to skip forward. For VC880/VC800/VC500/PVT980/PVT950, press once to skip forward 4 seconds, for VC200 press once to skip forward 6 seconds.
	- Select and press OK key to rewind. For VC880/VC800/VC500/PVT980/PVT950, press once to rewind 4 seconds, for VC200 press once to rewind 6 seconds.
	- Press the volume key to adjust the speakerphone volume.
	- Select  $\Theta$  or tap  $\Theta$  on the remote control to stop playing.
	- **Note:** If you receive an incoming call while you are playing video, the system will stop playing the video 員 automatically.

#### <span id="page-86-1"></span>**Deleting Local Recorded Videos**

You can delete the recorded videos to free up the storage space.

#### **Procedure**

•

**1.** On your remote control, go to **More** > **Recording** > **Video**.

For VC200 video conferencing endpoint: on your remote control, go to **More** > **File Manager** > **Local Storage/**

**USB flash driver** > **Video**.

- **2.** Select the desired video and select  $\overline{\mathbf{w}}$ . The monitor prompts whether or not you are sure to delete.
- **3.** Click **OK**.

## <span id="page-87-0"></span>**Setting the Wallpaper for CTP20 and VCS Codec**

#### **Procedure**

- **1.** On your CTP20, tap **Setting** > **Wallpaper**.
- **2.** Select the desired wallpaper.
- **3.** In the top-right corner of the page, tap **Set as wallpaper.**

## <span id="page-87-1"></span>**Setting the CTP20 Brightness**

#### **Procedure**

- **1.** In the top-right corner of your CTP20, tap  $\heartsuit$ .
- **2.** In the **CTP20 Brightness** field, drag the slider to adjust the brightness of the CTP20.

## <span id="page-87-2"></span>**Setting CTP20 to the Sleep Mode**

### **Procedure**

- **1.** In the top-right corner of your CTP20, tap  $\heartsuit$ .
- **2.** Drag the **Slide to sleep** slide to put the CTP20 to sleep.

# **Settings**

• *[Configuring the Audio Settings](#page-88-0)*

- *[Configuring](#page-90-1) Video Settings*
- *[Configuring Camera Settings](#page-95-0)*

## <span id="page-88-0"></span>**Configuring the Audio Settings**

You can configure audio settings on the system.

- *[Adjusting](#page-88-1) the Volume*
- *[Configuring](#page-88-2) Key Tone*
- *[Enabling Silent Mode](#page-88-3)*
- *Muting the [Microphone](#page-89-0)*

### <span id="page-88-1"></span>**Adjusting the Volume**

You can adjust the following volume:

- **Ringer volume**: adjust the ringer volume when the phone is idle or ringing.
- **Talking volume**: adjust the speakerphone volume when the device is in a call.
- **Key tone volume**: adjust the volume of key tone which is produced when you press the key on the remote control or CP960
- **Media Volume**: adjust the media volume when playing recorded videos.

#### **Procedure**

Do one of the following:

- On your remote control, press volume key to adjust the volume.
- On your CP960, tap volume key or drag the volume slider to adjust the volume.
- **Note:** You can still use CP960 to adjust the system volume even if it is not as the active audio device of 围

the system.

### <span id="page-88-2"></span>**Configuring Key Tone**

You can enable the key tone feature. When you press any key on the remote control or tap the onscreen dial pad on CP960, the system will produce a sound.

• *[Configuring](#page-88-4) the Key Tone by the Remote control*

### <span id="page-88-4"></span>**Configuring the Key Tone by the Remote control**

### **Procedure**

- **1.** On your remote control, go to **More** > **Setting** > **Basic**.
- **2.** Select the **Key Tone** checkbox.

### <span id="page-88-3"></span>**Enabling Silent Mode**

If you enable the silent mode, your system makes no sound.

• *[Enabling](#page-89-1) Silent Mode by Remote Control*

#### • *[Enabling Silent Mode by CP960](#page-89-2)*

#### <span id="page-89-1"></span>**Enabling Silent Mode by Remote Control**

#### **Procedure**

On your remote control, do one of the following:

- Long press Vol- key to decrease the volume to the minimum.
- If  $\Box$ <sup>( $\Box$ </sup>) is set as **Mute Speaker** key by your system administrator. On your remote control, press  $\Box$ <br> **P**

弖 **Note:** When the silent mode is enabled, the  $\mathbf{R}$  icon will appear on the monitor.

#### **Related tasks**

*[Enabling Silent Mode by CP960](#page-89-2)*

#### <span id="page-89-2"></span>**Enabling Silent Mode by CP960**

#### **Procedure**

On your CP960, do one of the following:

- Long tap the left volume touch key to decrease the ringer volume to minimum.
- Swipe down from the top of the screen to go to the control center and tap **Silent**.
- 弖 **Note:** When the silent mode is enabled, the **i** icon will appear on the CP960's touch screen.

#### <span id="page-89-0"></span>**Muting the Microphone**

You can mute the local microphone during a call, so that other parties cannot hear you.

#### **Procedure**

Do one of the following:

- On your remote control, press Mute Key.
- On your CP960, tap one of the Mute keys.
- On your CP960's touch screen, tap **Mute**.
- On your CPE90 wired expansion microphones, tap the Mute key.
- On your CPW90-BT Bluetooth wireless microphones, tap the Mute key.

If video conferencing system is muted, the icon will appear on the local video.

## <span id="page-90-1"></span>**Configuring Video Settings**

You can configure video settings on the system.

- *[Maximizing](#page-90-2) Monitor Video Display*
- *Allowing Website [Snapshot](#page-90-3)*
- *Video Input [Source](#page-90-0)*
- *[Changing](#page-91-0) the Screen Layout*

## <span id="page-90-2"></span>**Maximizing Monitor Video Display**

Your monitor may not display the entire HD image. To solve this problem, you can scale the monitor to display the entire HD image manually.

• *[Maximizing](#page-90-4) Monitor Video Display by Remote Control*

#### <span id="page-90-4"></span>**Maximizing Monitor Video Display by Remote Control**

#### **Procedure**

- **1.** On your remote control, go to **More** > **Setting** > **Basic** > **Display**.
- **2.** Use left or right key to adjust the **Display (90%-100%)** slider.
- **3.** Select **Save** and then press OK key to accept the change.

### <span id="page-90-3"></span>**Allowing Website Snapshot**

You can enable the Website Snapshot feature, so that the image on the monitor can be synchronized to the web user interface. If you do not want others to view the image displayed on your monitor, you can disable this feature.

• *Allowing Website [Snapshot](#page-90-5) by Remote Control*

#### <span id="page-90-5"></span>**Allowing Website Snapshot by Remote Control**

#### **Procedure**

- **1.** On your remote control, go to **More** > **Setting** > **Basic**.
- **2.** Enable **Website Snapshot**.
- **3.** Select **Save** and then press OK key to accept the change.

### <span id="page-90-0"></span>**Video Input Source**

The system supports the video input sources both from the camera and the PC.

- *[Changing](#page-90-6) the Video Input Source When not in a Call*
- *[Changing](#page-91-1) the Video Input Source in a Call*

#### <span id="page-90-6"></span>**Changing the Video Input Source When not in a Call**

#### **Before you begin**

To use the PC input source, make sure that your system is connected to a PC.

#### **Procedure**

- **1.** Do one of the following:
	- On your remote control, select **More** > **Input Choose**.
	- If  $\Box$ <sup>( $\Box$ </sup>) on your remote control is set as **Input** key by your system administrator, press  $\Box$  ( $\Box$ ) to enable the video input source.

The monitor shows **Camera** and **PC** input sources.

**2.** Select the desired input source.

The monitor shows the selected source.

#### <span id="page-91-1"></span>**Changing the Video Input Source in a Call**

#### **Before you begin**

To use PC input source, make sure that your system is connected to a PC.

#### **Procedure**

- **1.** Do one of the following:
	- Press OK key to open **Talk Menu**, and then select **Input Choose**.
	- If  $\Box$  is set to Input key by your system administrator, press  $\Box$  to enable the video input source.

The monitor shows **Camera**, **Camera +PC** and **PC input** sources.

- **2.** Select the desired input source.
	- If you select **PC**, the remote video image is shown in big size, and the PC content is shown in small size (Picture-in-Picture).
	- If you select **Camera+PC**, the PC content is shown in big size, and other video images are shown in small size.
	- If you select **Camera**, the remote video image is shown in big size, and the local video image is shown in small size (Picture-in-Picture).

## <span id="page-91-0"></span>**Changing the Screen Layout**

The screen layout depends on the number of connected participants, the display device (single or dual), and whether the presentation is ongoing.

- *[Available](#page-92-0) Screen Layouts*
- *[Changing](#page-92-1) the Screen Layout*
- *Single Screen [Layouts](#page-92-2)*
- *Dual Screen [Layouts](#page-93-0)*
- *Specifying Content to the [Secondary](#page-95-1) Screen*

#### <span id="page-92-0"></span>**Available Screen Layouts**

The system supports the following layouts:

- **1+N**: in this layout, the assigned participant is given prominence in the largest pane no matter who is currently speaking, and other participants are displayed in a strip beside the assigned speaker.
- **Selected Speaker**: in this layout, the selected participant is displayed in full screen.
- **Equal N×N**: in this layout, every participant is given equal prominence in equal-sized panes.
- **Picture-in-picture**: PIP only takes effect on the local layout. In a two-way video call, the video on one end is displayed in a large screen, and the small screen of the other end is superimposed on the lower right side of the large screen. In the YMS/Cloud conference, the large screen displays the conference layout and the small screen displays the local video.
- **Speaker View**: the active speaker is given prominence in the largest pane and other participants are displayed in a strip beside the active speaker. This screen layout is not available on the VC500/VC200 endpoint.

#### <span id="page-92-1"></span>**Changing the Screen Layout**

You can change the screen layout during a call by the remote control/CP960.

#### **Procedure**

- **1.** Do one of the followings during a call:
	- On your remote control, press  $\boxed{\Box}$
	- For VC880/VC800/VC500/PVT980/PVT950, on your remote control, press OK key to open **Talk Menu**, and

then select **Layout Adjustment** > **Layout**.

For VC200, on your remote control, press OK key to open **Talk Menu**, and then select **Layout**.

- On your CP960, tap **Layout**.
- **2.** Select the desired layout.

#### **Related concepts**

*[Available](#page-92-0) Screen Layouts*

#### <span id="page-92-2"></span>**Single Screen Layouts**

The following introduce the default layout when you connect one display.

#### **Two-Way Video Call**

Picture-in-picture layout is used by default.

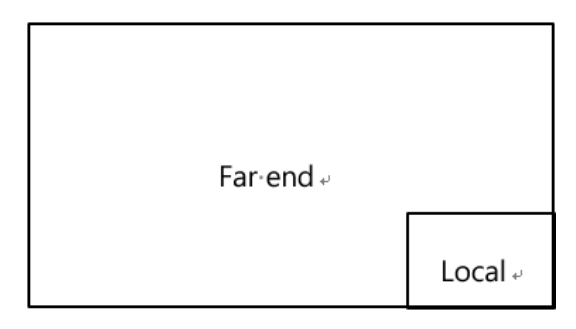

#### **Two-Way Video Call with a Presentation**

The PC content is displayed in large window and other participants are displayed in small windows beside the PC content.

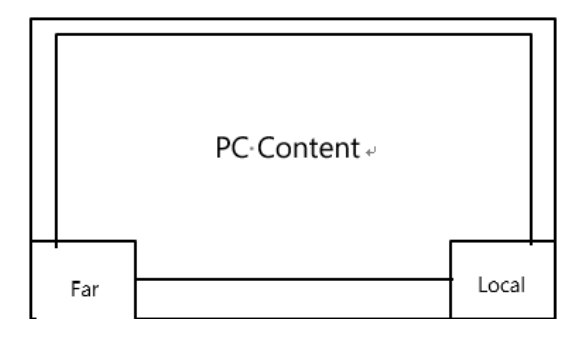

#### **Multi-Way Video Calls**

Take four-way video calls as an example, the voice activation layout is used by default.

The active speaker is given prominence in the largest pane and other participants are displayed in a strip beside the active speaker.

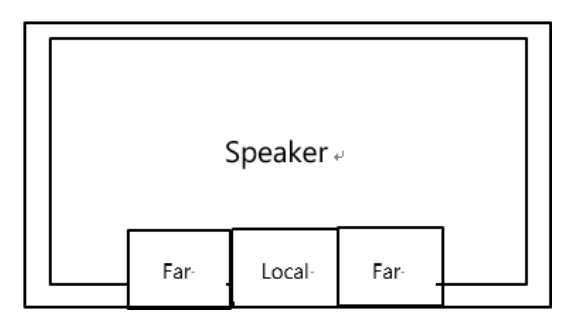

#### **Multi-Way Video Calls with a Presentation**

Take four-way video calls as an example, the voice activation layout is used by default.

The PC content is displayed in large window and other participants are displayed in small windows besides the PC content. The speaker is fixed at the bottom-left corner.

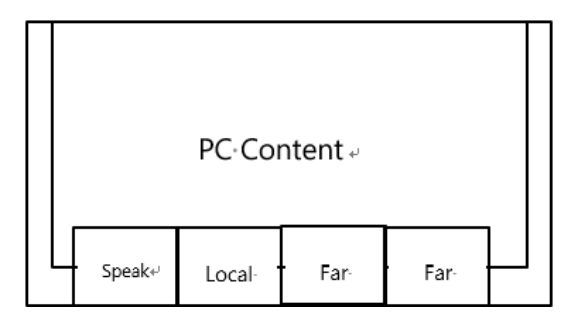

**Note:** Multi-way video calls are only applicable to PVT980/PVT950 system and the VC880/VC800 system 員 that has a multipoint license.

#### <span id="page-93-0"></span>**Dual Screen Layouts**

The following introduces the default layout when you connect two display.

**Two-Way Video Call**

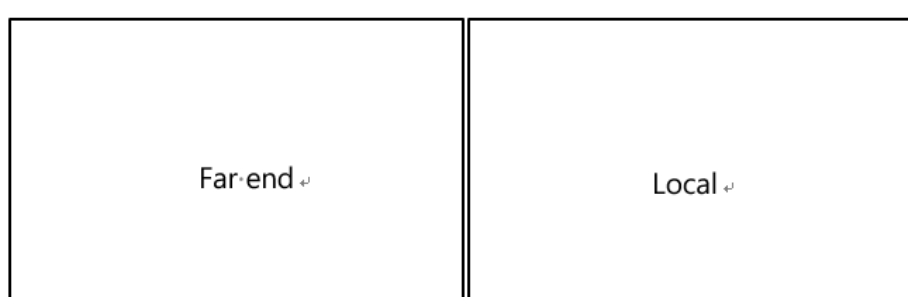

#### **Two-Way Video Call with a Presentation**

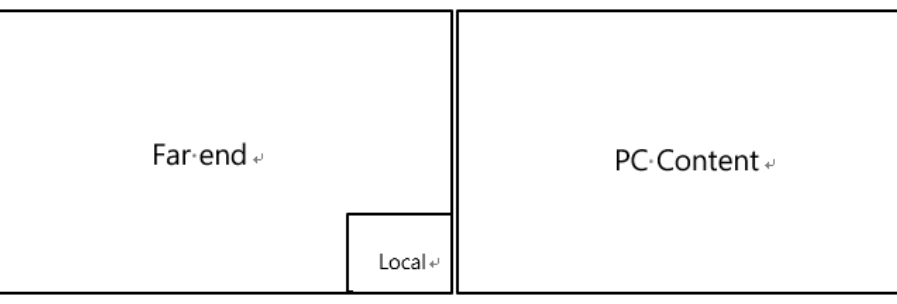

#### **Multi-Way Video Calls**

围

Take four-way video calls as an example, the voice activation layout is used by default.

- **Primary monitor**: the active speaker is given prominence in the largest pane and other participants are displayed in a strip beside the active speaker.
- **Secondary monitor**: the local video image is displayed in a large pane.

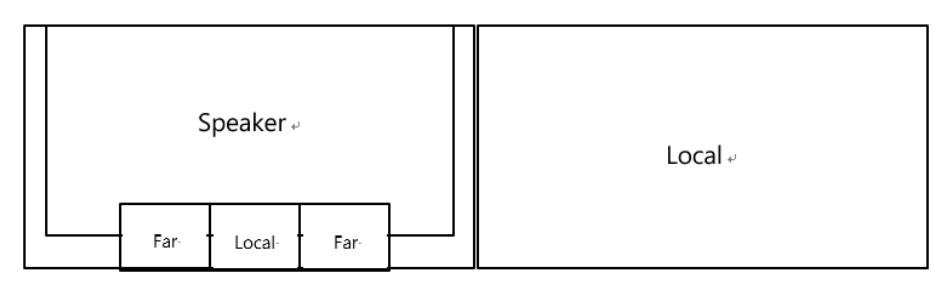

#### **Multi-Way Video Calls with a Presentation**

Take four-way video calls as an example, the voice activation layout is used by default.

- **Primary monitor**: the active speaker is given prominence in the largest pane and other participants are displayed in a strip beside the active speaker.
- **Secondary monitor**: PC content is displayed in a large pane.

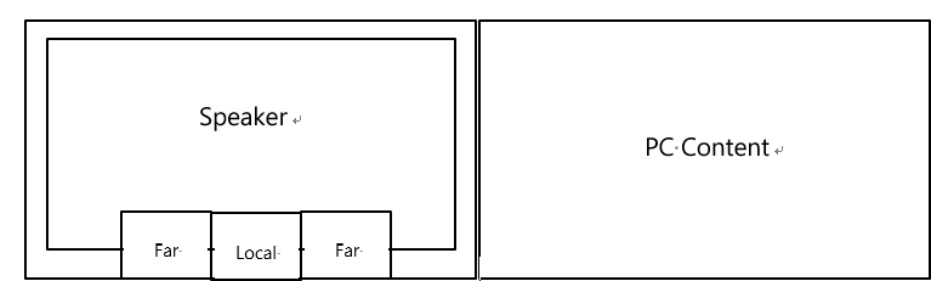

Note: Multi-way video calls are only applicable to PVT980/PVT950 system and the VC880/VC800 system that has a multipoint license.

#### <span id="page-95-1"></span>**Specifying Content to the Secondary Screen**

When you connect dual displays, you can use the default layout, or specify the content to the secondary monitor via the remote control. This feature is not available to VC200 endpoint.

• *Specifying Content to the [Secondary](#page-95-2) Screen by Remote Control*

#### <span id="page-95-2"></span>**Specifying Content to the Secondary Screen by Remote Control**

#### **Procedure**

- **1.** On your remote control, press OK key to open **Talk Menu** during a call.
- **2.** Select **Layout Adjustment** > **Focus (Display2)**.
- **3.** Select the desired content for the secondary screen.

The secondary screen displays the selected content. If you specify a new content on the secondary screen, the PC

content on the second screen will automatically be displayed on the primary screen.

## <span id="page-95-0"></span>**Configuring Camera Settings**

You can configure camera settings on the system.

- *[Controlling](#page-95-3) Cameras*
- *[Allowing](#page-96-0) the Remote System to Control Your Camera*
- *Setting [Camera](#page-97-0) Presets*

### <span id="page-95-3"></span>**Controlling Cameras**

You can control the built-in camera or the VCC22 video conferencing camera connected to your local system. During a call, if one call party enables the Far Control Near Camera feature on his device, you can control his camera.

- *[Adjusting](#page-95-4) Cameras When not in a Call by Remote Control*
- *[Adjusting Cameras When not in a Call by CP960](#page-96-1)*
- *[Adjusting](#page-96-2) Cameras in a Call by Remote Control*
- *[Controlling](#page-96-3) Cameras by CP960 during a Call*

#### **Related tasks**

*[Controlling](#page-102-0) Multiple Remote Cameras*

#### <span id="page-95-4"></span>**Adjusting Cameras When not in a Call by Remote Control**

- **1.** On your remote control, select the desired video.
- **2.** Tap the navigation keys to adjust the camera angle.
- **3.** Press  $\mathbf{\Theta}$  or  $\mathbf{\Theta}$  to adjust the focal length.

#### <span id="page-96-1"></span>**Adjusting Cameras When not in a Call by CP960**

#### **Procedure**

- **1.** On your CP960, tap **Camera** during a conference.
- **2.** Tap the navigation keys to adjust the camera angle.
- **3.** Press  $\bigoplus$  or  $\bigoplus$  to adjust the focal length.

#### <span id="page-96-2"></span>**Adjusting Cameras in a Call by Remote Control**

#### **Procedure**

- **1.** On your remote control, press OK key to open **Talk Menu**.
- **2.** Select **Near/Far Camera** and then press the right key to select the desired camera.
- **3.** Tap the navigation keys to adjust the camera angle.
- **4.** Tap  $\mathbf{Q}$  or  $\mathbf{\mathbf{\mathfrak{Q}}}$  to adjust the focal length.

#### <span id="page-96-3"></span>**Controlling Cameras by CP960 during a Call**

#### **Procedure**

- **1.** On your CP960, tap **More** > **Camera Control** > **The current control camera** in a conference.
- **2.** Select the desired camera.
- **3.**  $Tap \leftarrow$  to return.
- **4.** Tap the navigation keys to adjust the camera angle.
- **5.** Tap  $\bigotimes$  or  $\bigotimes$  to adjust the focal length.

### <span id="page-96-0"></span>**Allowing the Remote System to Control Your Camera**

You can allow the remote system to control the angle and the focal length of your camera.

• *[Enabling](#page-96-4) Far Control Near Camera by Remote Control*

### <span id="page-96-4"></span>**Enabling Far Control Near Camera by Remote Control**

- **1.** On your remote control, go to **More** > **Setting** > **Video & Audio**.
- **2.** Enable **Far Control Near Camera**.

Camera presets are pre-saved values of the angle and the focal length of the camera with respect to the desired positions. Camera presets can help you quickly point the camera to a pre-defined location.

• *Storing a [Camera](#page-97-1) Preset*

<span id="page-97-0"></span>**Setting Camera Presets**

- *[Adjusting](#page-97-2) the Local Camera to a Preset*
- *[Updating](#page-98-0) the Stored Preset*
- *[Editing](#page-98-1) the Stored Preset*
- *[Deleting](#page-98-2) the Stored Preset*
- *[Clearing](#page-99-0) up the Stored Preset*

## <span id="page-97-1"></span>**Storing a Camera Preset**

You can store up to 99 camera presets for the local camera.

• *Adding the Preset by [Remote](#page-97-3) control*

## <span id="page-97-3"></span>**Adding the Preset by Remote control**

## **Procedure**

- **1.** Do one of the following when your system is idle:
	- For VC880/VC800/VC500/PVT980/PVT950, navigate to **More** > **Preset Location**.
	- If you are using remote control, select the local video image and press OK key, and then press  $\equiv$

## **2.** Select **New Preset**.

- **3.** If you connect VCC22 video conferencing camera to your VC880/VC800/PVT980 video conferencing system, select the desired camera.
- **4.** Press the navigation key to adjust the angle of the camera or press the  $\mathbb{Q}/\mathbb{Q}$  to adjust the focal length.
- **5.** Press OK key to store the camera preset.

### <span id="page-97-2"></span>**Adjusting the Local Camera to a Preset**

You can quickly adjust the position of your camera to a preset.

• *[Adjusting](#page-97-4) the Local Camera to a Preset by Remote Control*

## <span id="page-97-4"></span>**Adjusting the Local Camera to a Preset by Remote Control**

- **1.** Do one of the following:
	- When the system is idle, for VC880/VC800/VC500/PVT980/PVT950, navigate to **More** > **Preset Location**.
	- When the system is idle, select a local video image and press OK key, and then press  $\equiv$
	- When the system is during a call, press OK key and select **Preset Location**.

**2.** Select a preset and change the camera position to this preset.

You can also press any numeric key on the remote control to change the camera position to the preset. But in this

way, you can only move the local camera to a position whose serial number ranges within 0 to 9.

#### <span id="page-98-0"></span>**Updating the Stored Preset**

Once the camera is moved to a new location, you can update all of the presets to get a camera image of the new location.

• *[Updating](#page-98-3) the Stored Preset by Remote Control*

#### <span id="page-98-3"></span>**Updating the Stored Preset by Remote Control**

### **Procedure**

- **1.** Do one of the following when your system is idle:
	- For VC880/VC800/VC500/PVT980/PVT950, navigate to **More** > **Preset Location**.
	- If you are using remote control, select the local video image and press OK key, and then press  $\equiv$

#### **2.** Select **Update Preset**.

All the stored preset will be updated.

#### <span id="page-98-1"></span>**Editing the Stored Preset**

• *Editing the Stored Preset by Remote [Control](#page-98-4)*

#### <span id="page-98-4"></span>**Editing the Stored Preset by Remote Control**

#### **Procedure**

- **1.** Do one of the following when your system is idle:
	- For VC880/VC800/VC500/PVT980/PVT950, navigate to **More** > **Preset Location**.
	- On your remote control, select the local video image and press OK key, and then press  $\equiv$
- **2.** Select **Edit**.
- **3.** Select the desired preset.
- **4.** Press the navigation key to adjust the angle of the camera or press the  $\mathbb{Q}/\mathbb{Q}$  to adjust the focal length.
- **5.** Press OK key to store the camera preset.

#### <span id="page-98-2"></span>**Deleting the Stored Preset**

• *[Deleting](#page-99-1) the Stored Preset by Remote control*

#### <span id="page-99-1"></span>**Deleting the Stored Preset by Remote control**

#### **Procedure**

- **1.** Do one of the following on your remote control when your system is idle:
	- For VC880/VC800/VC500/PVT980/PVT950, navigate to **More** > **Preset Location**.
	- If you are using remote control, select the local video image and press OK key, and then press  $\equiv$

#### **2.** Select **Delete**.

**3.** Select the desired preset.

#### **4.** Select **Confirm Delete**.

The stored preset is deleted.

#### <span id="page-99-0"></span>**Clearing up the Stored Preset**

• *[Clearing](#page-99-2) up the Stored Preset by Remote Control*

#### <span id="page-99-2"></span>**Clearing up the Stored Preset by Remote Control**

#### **Procedure**

- **1.** Do one of the following on your remote control when your system is idle:
	- Select the local video image and press OK key, and then press  $\equiv$
	- For VC880/VC800/VC500/PVT980/PVT950, navigate to **More** > **Preset Location**.
- **2.** Select **Clear** and then press OK key.
- **3.** Select **OK**, and then press OK key.

# **Accessories with Your System**

- *Using CPE90 Wired Expansion [Microphones](#page-99-3)*
- *[Using the Soundbar](#page-100-0)*
- *Using the CPW90-BT Bluetooth Wireless [Microphones](#page-100-1) with VCS*
- *[Using the CPN10 PSTN Box](#page-101-0)*
- *Using the VCC22 Video [Conferencing](#page-101-1) Cameras*

## <span id="page-99-3"></span>**Using CPE90 Wired Expansion Microphones**

This section introduces how to use CPE90 Wired Expansion Microphones.

• *Placing CPE90 Wired Expansion [Microphones](#page-100-2)*

• *Muting or Unmuting the [Microphone](#page-100-3)*

### <span id="page-100-2"></span>**Placing CPE90 Wired Expansion Microphones**

The CPE90 has a rubber pads on its base to prevent it from sliding. You can place the CPE90 on a stable surface and keep it away from obstacles so that it can effectively pick up sounds.

#### **Procedure**

Place CPE90 Wired Expansion Microphones according to the image below.

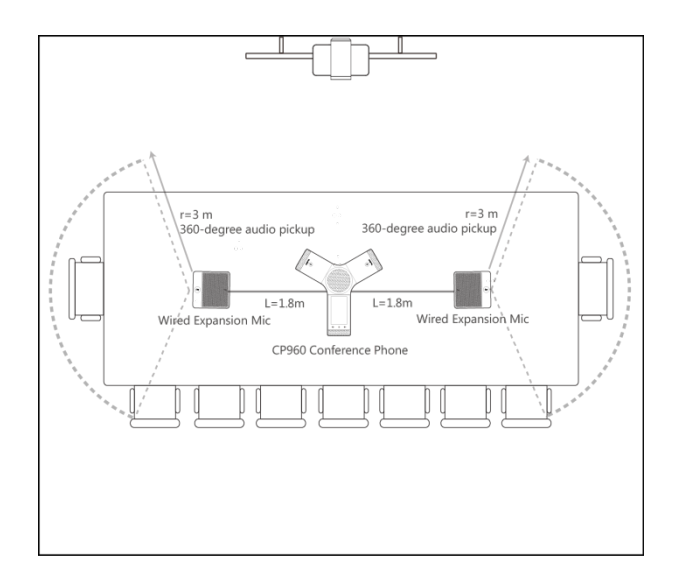

### <span id="page-100-3"></span>**Muting or Unmuting the Microphone**

#### **Procedure**

On your CPE90 wired expansion microphones, tap  $\ddot{\bullet}$  to mute/unmute the microphone.

## <span id="page-100-0"></span>**Using the Soundbar**

The Soundbar can be used as the audio output device. It can be used directly after connected to the system. VP59 cannot be used with a Soundbar. For more information about how to use the Soundbar, refer to *[Yealink\\_Soundbar\\_Quick\\_Start\\_Guide](http://support.yealink.com/documentFront/forwardToDocumentFrontDisplayPage)*.

## <span id="page-100-1"></span>**Using the CPW90-BT Bluetooth Wireless Microphones with VCS**

CPW90-BT Bluetooth wireless microphones can work as the audio input devices of your video conferencing system. You can connect up to 2 CPW90-BT Bluetooth wireless microphones to the video conferencing system. For more information on how to use CPW90-BT Bluetooth Wireless Microphones, refer to *[CPW90-BT](http://support.yealink.com/documentFront/forwardToDocumentFrontDisplayPage) Bluetooth Wireless [Microphones](http://support.yealink.com/documentFront/forwardToDocumentFrontDisplayPage) Quick Start Guide*.

- *Viewing the Information of CPW90-BT Bluetooth Wireless [Microphones](#page-101-2) by Remote Control*
- *Viewing the Information of CPW90-BT Bluetooth Wireless [Microphones](#page-101-3) by CTP20*

## <span id="page-101-2"></span>**Viewing the Information of CPW90-BT Bluetooth Wireless Microphones by Remote Control**

#### **Procedure**

- **1.** On your remote control, go to **More** > **Status** > **Wireless Microphone**.
- **2.** Select the desired wireless microphone.

## <span id="page-101-3"></span>**Viewing the Information of CPW90-BT Bluetooth Wireless Microphones by CTP20**

#### **Procedure**

On your CP960, tap **Setting** > **Wireless Microphone**.

## <span id="page-101-0"></span>**Using the CPN10 PSTN Box**

It is a cost-effective solution for PSTN office. Up to 2 cascaded PSTN Boxes can be installed to video conferencing systems, which allow you to experience the conference conveniently in excellent speech quality with PSTN. For more information, refer to *Yealink PSTN Box [CPN10](http://support.yealink.com/documentFront/forwardToDocumentFrontDisplayPage) Quick Start Guide*. Up to two PSTN accounts can be registered on the system, with one-way audio call for one account. You can call PSTN users, receive the call from PSTN users, or create a conference with the PSTN user.

## <span id="page-101-1"></span>**Using the VCC22 Video Conferencing Cameras**

You can connect up to 9 VCC22 video conferencing cameras to the VC880/PVT980 video conferencing system. You can connect up to 8 VCC22 video conferencing cameras to the VC800 video conferencing system. VCC22 video conferencing cameras are not applicable to VC500/VC200/PVT950 video conferencing endpoint.

員 **Note:**

> Before using the VCC22 Video Conferencing Cameras, you should read the *Yealink [VCC22](http://support.yealink.com/documentFront/forwardToDocumentDetailPage?documentId=201) Video [Conferencing](http://support.yealink.com/documentFront/forwardToDocumentDetailPage?documentId=201) Camera Quick Start Guide* to know the package and installation.

- *[Controlling](#page-101-4) VCC22 Camera*
- *[Camera Layout](#page-102-1)*
- *[Controlling](#page-102-0) Multiple Remote Cameras*
- *[Layouts of Multiple Monitors](#page-103-0)*
- *[Resetting the Camera](#page-103-1)*

### <span id="page-101-4"></span>**Controlling VCC22 Camera**

When the system is idle and VCC22 is connected to the system, the connected cameras will appear on the right side of idle screen. You can select a desired video image of the camera to be displayed on the system, and adjust the camera angle and focal length.

- *[Controlling](#page-102-2) VCC22 Camera by Remote Control*
- *[Controlling](#page-102-3) VCC22 Camera by CP960*

#### <span id="page-102-2"></span>**Controlling VCC22 Camera by Remote Control**

#### **Procedure**

- **1.** On your remote control, press the right navigation key twice to enter the cameras list.
- **2.** Select the desired camera and then press OK key.
- **3.** Press the navigation key to adjust the angle of the camera.
- **4.** Press  $\mathbf{Q}_{or}$   $\mathbf{\mathbf{\Phi}}_{to}$  adjust the focal length.

#### <span id="page-102-3"></span>**Controlling VCC22 Camera by CP960**

#### **Procedure**

**1.** When your system is idle, on your CP960, tap **Camera**.

#### **2.** Tap **The current control camera**.

- **3.** Tap the desired camera.
- **4.**  $T_{\text{ap}}$  to return.
- **5.** Tap the navigation keys to adjust the camera angle.
- **6.** Press  $\mathbf{Q}$  or  $\mathbf{\mathbf{\Phi}}$  to adjust the focal length.

### <span id="page-102-1"></span>**Camera Layout**

During a call, all video streams captured by the connected cameras are synthesized to one video stream, and then sent to the far site. The supported camera layouts are as below:

- **1+N**: the video stream captured by the selected camera is given prominence in the largest pane. Others are displayed in small panes.
- **Selected Speaker**: the video stream captured by the selected camera is displayed in a large pane.
- **Equal N×N**: all video streams are given equal prominence in equal-sized panes.

### <span id="page-102-0"></span>**Controlling Multiple Remote Cameras**

During a call, if one call party enables the Far Control Near Camera feature on his device, you can control the camera of the call party. When the remote party connects multiple VCC22 video conferencing cameras, the camera you can control depends on the remote camera layout:

- When the remote camera layout is 1+N, you can control the camera whose video image is displayed in the largest pane.
- When the remote camera layout is Selected Speaker, you can control the camera whose video image is displayed in the full screen.
- When the remote camera layout is Equal N $\times$ N and the remote uses VC800 system, you can control the VC800 camera.
- When the remote camera layout is Equal N×N and the remote uses VC880/PVT980 system, you can control the first camera that the remote connects.

**Related tasks**

*[Controlling](#page-95-3) Cameras*

#### <span id="page-103-0"></span>**Layouts of Multiple Monitors**

If two monitors already connect to the VC880/VC800/PVT980 codec, the third monitor can be connected to the HDMI OUT port on the VCC22 video conferencing camera to display the shared content.

**Note:** If VC880/VC800/PVT980 codec only connects a monitor or no content is being shared to others, the 員 monitor connected to the VCC22 video conferencing camera only display the default background image.

### <span id="page-103-1"></span>**Resetting the Camera**

Generally, some common issues may occur while using the VCC22 video conferencing camera. To solve the problem, you can reset the VCC22 video conferencing camera to factory.

#### **Procedure**

On your VCC22 video conferencing camera, use tiny objects (for example, the paper clip) to press and hold the

reset button for 15 seconds until the monitor prompts "Resetting to factory".

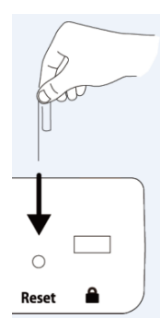

Do not power off the system during the system reset. The CP960, the VCC22 video conferencing camera and the device connected to VC220 are reset synchronously.